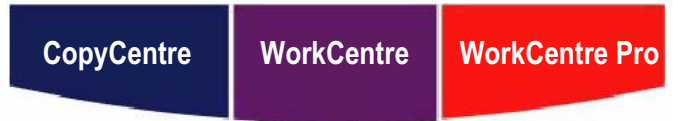

## C123/C128/133 M123/M128/133 123/128/133

# **Stručná referenční příručka**

**XEROX** 

**604P18051**

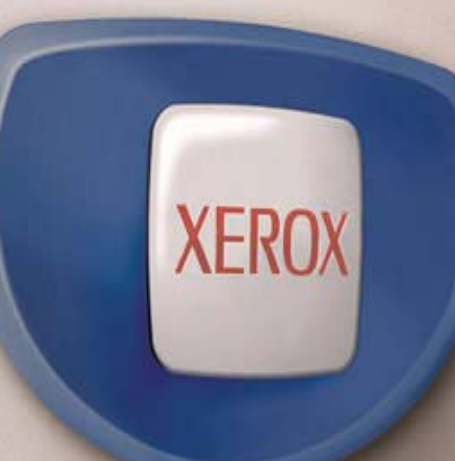

# **Stručná referenční příručka**

**604P18051**

# **ZVYŠTE SVOU PRODUKTIVITU...**

**...tím, že využijete všech schopností tohoto přístroje. Součást dodávky přístroje tvoří disk CD-ROM s dokumentací pro zákazníky, který obsahuje Uživatelskou příručku včetně úplných pokynů pro volitelné konfigurace, jako je fax nebo skener. System Administration Guide (Příručka správce systému) obsahuje pokyny pro připojení přístroje do počítačové sítě. Zkopírujte disk CD-ROM na pevný disk počítače, abyste se mohli na tyto referenční příručky v budoucnu kdykoli obrátit.**

*Stručná referenční příručka Xerox CopyCentre/WorkCentre/WorkCentre Pro 123/128/133 1*

*Příprava a překlad: Xerox GKLS European Operations Bessemer Road Welwyn Garden City Hertfordshire AL7 1BU ANGLIE*

© 2005 Fuji Xerox Co., Ltd. Všechna práva vyhrazena.

Uplatňovaná ochrana autorských práv se vztahuje na všechny formy a záležitosti spojené s materiálem a informacemi, které jsou chráněny autorskými právy, které v současné době povoluje psané nebo soudcovské právo nebo která jsou udělena níže, zejména na materiály generované ze softwarových programů zobrazených na obrazovce, jako jsou ikony, zobrazení a vzhled obrazovek a další.

Xerox®, digitální logo X® a názvy všech produktů společnosti Xerox uvedené v této publikaci jsou ochranné známky společnosti Xerox Corporation. Názvy výrobků a ochranné známky jiných společností jsou jako takové označeny.

Podrobnější informace o produktech podléhajících licenci viz oddíl Co je licence.

Informace uvedené v tomto dokumentu jsou platné v době publikace. Společnost Xerox si vyhrazuje právo tyto informace změnit bez upozornění. Technické a jiné změny budou začleněny do následujících vydání této dokumentace. Nejnovější informace naleznete na adrese www.xerox.com.

#### **Produkty podléhající běžným exportním předpisům**

Export tohoto produktu je striktně omezen v souladu se zákony, jež se týkají devizových předpisů a mezinárodního obchodu Japonska anebo exportních předpisů Spojených států amerických. Chcete-li tento produkt exportovat, musíte obdržet všechny příslušné exportní licence od japonské vlády či jejího úřadu nebo schválení reexportu od vlády USA či jejího úřadu.

#### **Produkty podléhající doplňujícím exportním předpisům**

Export tohoto produktu je striktně omezen v souladu se zákony, jež se týkají devizových předpisů a mezinárodního obchodu Japonska nebo exportních předpisů Spojených států amerických. Pokud na základě obchodního dokumentu, jako je právoplatná smlouva či informace od dovozce, víte o tom, že tento produkt má být využit nebo byl využíván pro vývoj, výrobu či použití jakékoli zbraně hromadného ničení, včetně nukleární, chemické nebo biologické zbraně, musíte obdržet všechny příslušné exportní licence od japonské vlády či jejího úřadu anebo schválení reexportu od vlády USA či jejího úřadu.

# Obsah

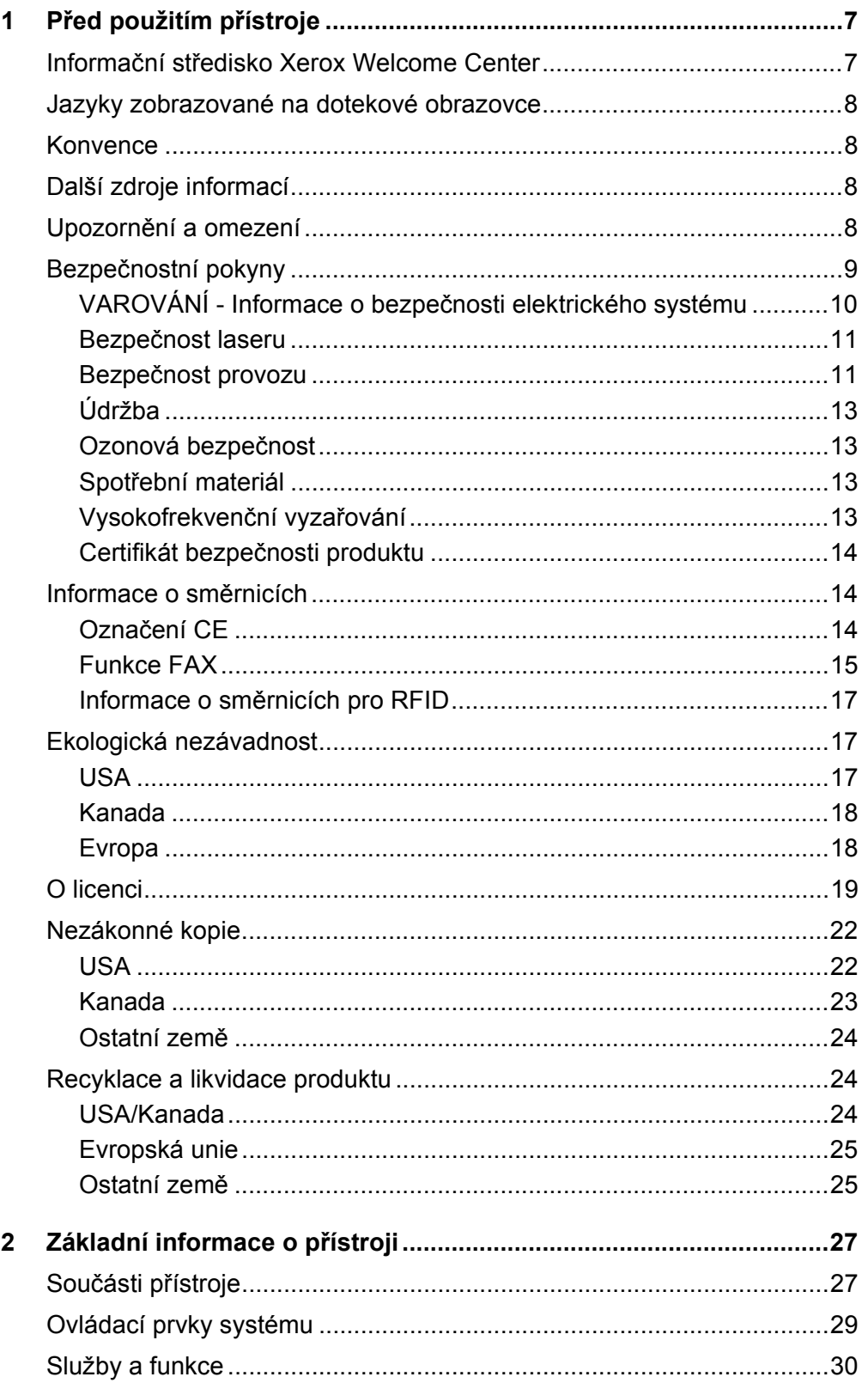

 $\overline{\mathbf{3}}$ 

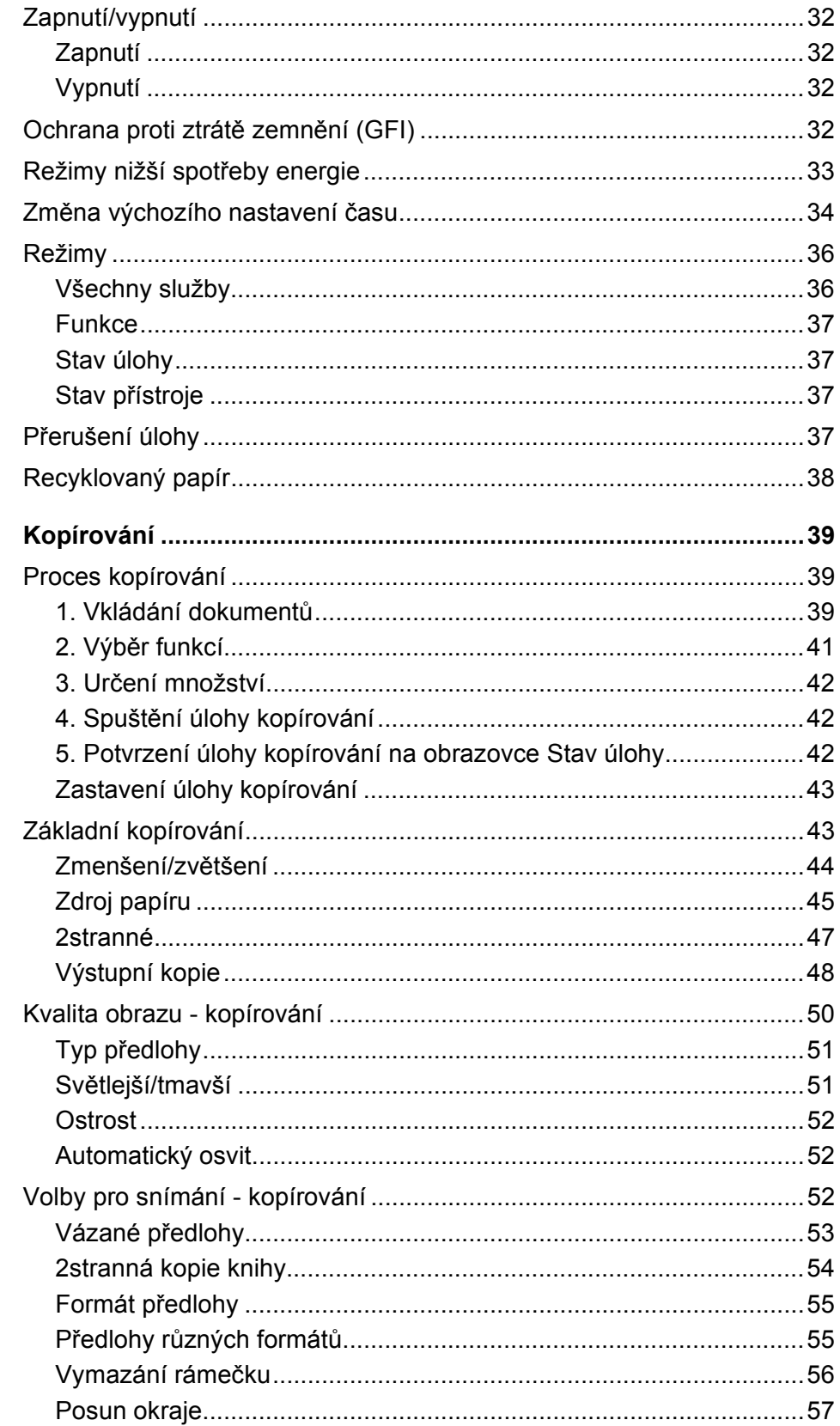

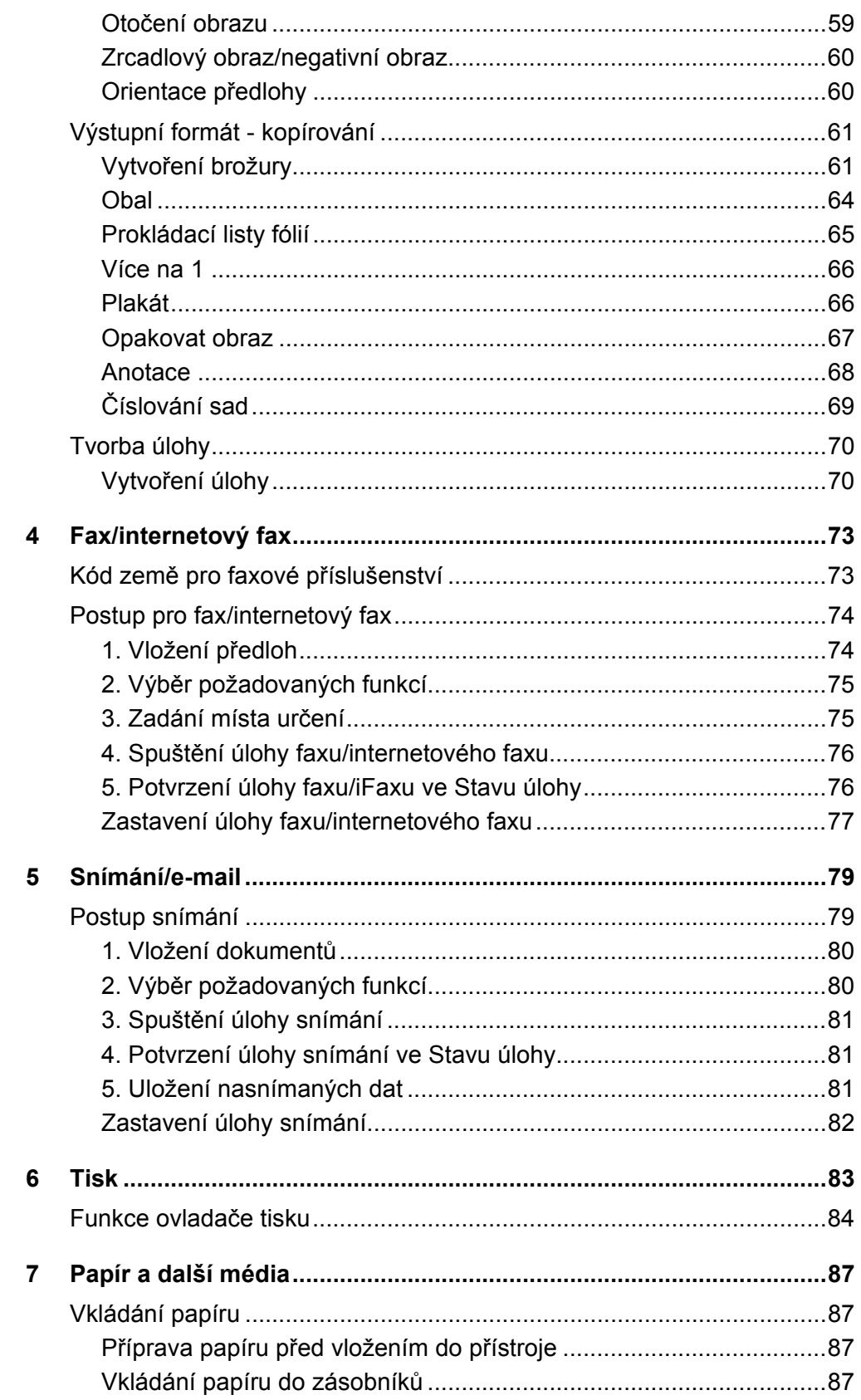

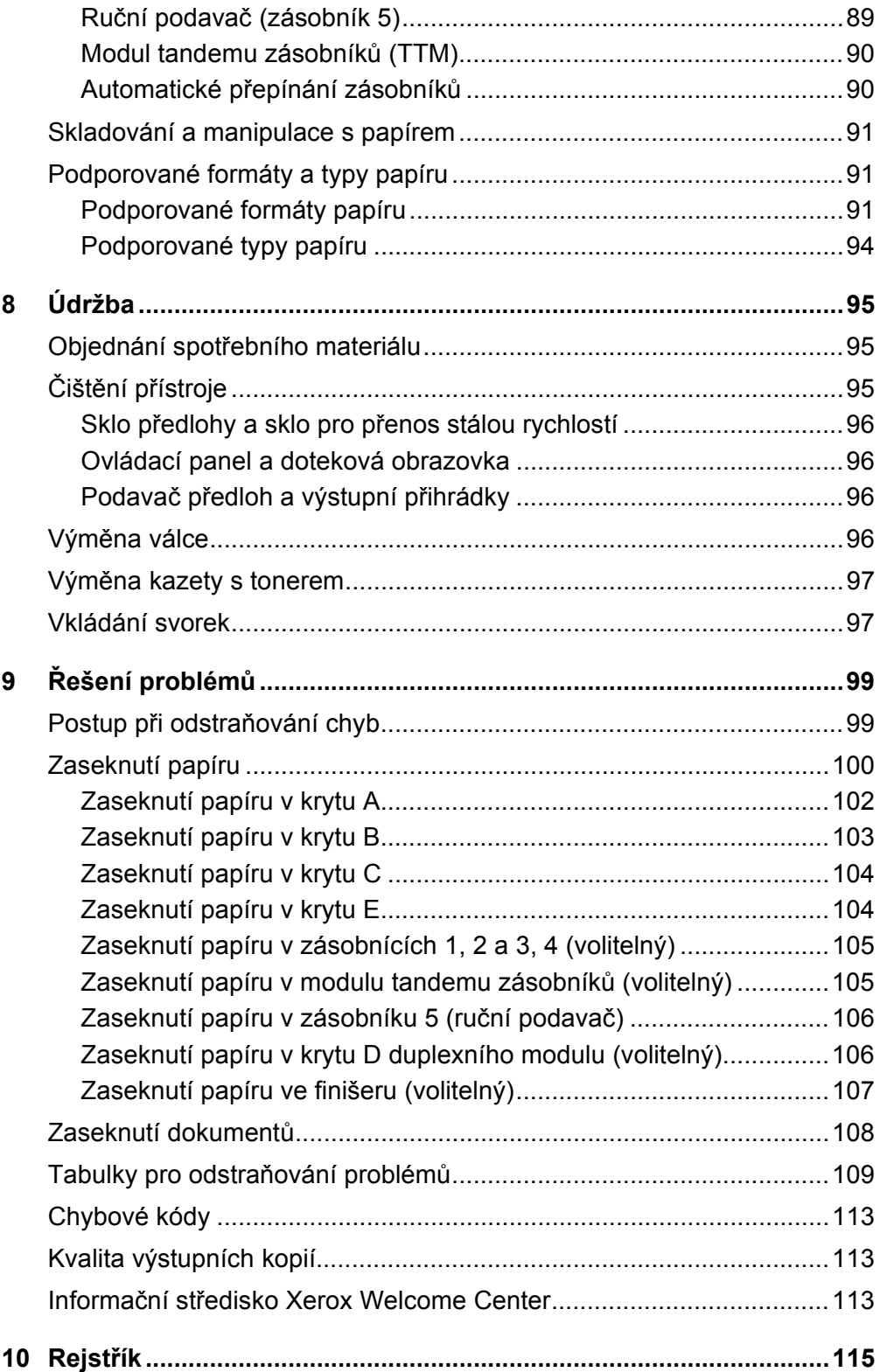

# <span id="page-7-0"></span>**1 Před použitím přístroje**

Blahopřejeme k pořízení výrobku z produktové řady CopyCentre/WorkCentre společnosti Xerox.

Tato uživatelská příručka poskytuje podrobné informace, technické údaje a postupy při používání integrovaných funkcí tohoto přístroje.

# <span id="page-7-1"></span>**Informační středisko Xerox Welcome Center**

V případě potřeby jakékoli pomoci při instalaci výrobku nebo po ní je k dispozici webový server společnosti Xerox, který zajišt'uje podporu a řešení on-line.

<http://www.xerox.com/>

Pokud požadujete další asistenci, obrat'te se naše experty v informačním středisku Xerox Welcome Center. V průběhu instalace výrobku jste zřejmě obdrželi telefonní číslo místního zástupce. Poznamenejte si prosím toto telefonní číslo pro budoucí použití na níže vyhrazené místo.

Telefonní číslo informačního střediska Welcome Center nebo místního zástupce:

č. \_

Welcome Center společnosti Xerox USA:1-800-821-2797

Welcome Center společnosti Xerox Kanada:1-800-93-XEROX (1-800-939-3769)

Až budete volat informační středisko Welcome Center, budete potřebovat výrobní číslo, které je umístěno po levé straně přístroje za krytem A – viz obrázek.

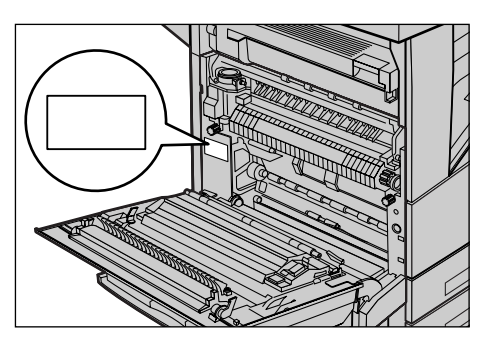

Poznamenejte si toto výrobní číslo na níže vyhrazené místo. Výrobní číslo:

Uchovávejte si záznamy o všech chybových hlášeních. Tyto informace nám pomohou rychleji řešit případné problémy.

*Stručná referenční příručka Xerox CopyCentre/WorkCentre/WorkCentre Pro 123/128/133 7*

# <span id="page-8-0"></span>**Jazyky zobrazované na dotekové obrazovce**

Zobrazený jazyk můžete změnit následujícími dvěma způsoby.

Pro dočasnou změnu jazyka stiskněte tlačítko <Jazyk> na ovládacím panelu a vyberte požadovaný jazyk.

**POZNÁMKA:** Po novém spuštění přístroje bude změněný jazyk vrácen na výchozí nastavení jazyka.

Při úpravě výchozího jazyka přejděte do režimu Nastavení systému, zvolte [Společná nastavení] a potom [Výchozí nastavení pro obrazovku], kde vyberte požadovaný jazyk jako [Výchozí jazyk].

## <span id="page-8-1"></span>**Konvence**

Konvence používané v rámci této příručky jsou popsány v Uživatelské příručce na disku CD-ROM s dokumentací nebo na webovém serveru: www.office.xerox.com/support

# <span id="page-8-2"></span>**Další zdroje informací**

Další informace o tomto přístroji můžete získat z následujících zdrojů.

- Uživatelská příručka Xerox CopyCentre/WorkCentre/WorkCentre Pro 123/128/133
- Příručka správce systému Xerox CopyCentre/WorkCentre/WorkCentre Pro 123/ 128/133
- Systémy nápovědy on-line (tiskové ovladače a programy CentreWare)
- Dokumentace programů CentreWare (HTML)

**POZNÁMKA:** Všimněte si, že obrazovky uvedené v této příručce se týkají plně zkonfigurovaného přístroje, a nemusí proto odpovídat používané konfiguraci.

# <span id="page-8-3"></span>**Upozornění a omezení**

V této části je popsáno, na jaká upozornění a omezení je třeba dbát při použití přístroje.

**POZNÁMKA:** Při přesunu přístroje držte přístroj uprostřed, ne za ovládací panel nebo v oblasti podavače předloh. Nadměrný tlak na podavač předloh může způsobit chybnou funkčnost přístroje.

# <span id="page-9-0"></span>**Bezpečnostní pokyny**

Před použitím tohoto produktu si pozorně přečtěte bezpečnostní pokyny, abyste s ním dokázali bezpečně zacházet.

Výrobek společnosti Xerox/Fuji Xerox a doporučené spotřební materiály byly navrženy a testovány tak, aby splňovaly přísné bezpečnostní požadavky. K těmto požadavkům patří kontrola a schválení bezpečnosti i dodržování ochrany životního prostředí. Než začnete s produktem pracovat, přečtěte si prosím pozorně následující pokyny a podle potřeby se k nim vracejte, abyste zajistili nepřerušený bezpečný provoz přístroje.

Testy bezpečnosti a vlivu na životní prostředí a výkon výrobku byly ověřeny výhradně s použitím materiálů společnosti Xerox.

**VAROVÁNÍ: Jakákoli neoprávněná úprava zařízení včetně rozšíření funkcí nebo připojení vnějších přístrojů může mít vliv na platnost osvědčení tohoto výrobku. Další informace lze získat u autorizovaných poskytovatelů služeb.**

## **Varovné značení**

Je třeba dodržovat veškeré varovné pokyny vyznačené na výrobku nebo dodávané spolu s ním.

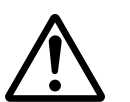

Varování Toto VAROVÁNÍ upozorňuje uživatele na oblasti produktu, kde může dojít ke zranění osob.

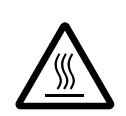

Varování Toto VAROVÁNÍ upozorňuje na místa, kde má povrch výrobku vyšší teplotu a kterých by se uživatel neměl dotýkat.

## **Zdroj napájení**

Tento výrobek by měl být napájen z elektrického zdroje daného typu, který je uveden na jeho informačním štítku. Pokud nevíte jistě, zda zdroj napájení odpovídá těmto požadavkům, informujte se u místního dodavatele elektrické energie.

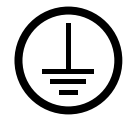

## **VAROVÁNÍ: Tento výrobek musí být připojen k ochrannému uzemňovacímu obvodu.**

Tento výrobek je dodáván se zástrčkou, která má ochranný uzemňovací kolík. Tento typ zástrčky je určen pouze pro uzemněné sít'ové zásuvky. Jedná se o bezpečnostní prvek. Pokud nelze zástrčku do zásuvky zasunout, požádejte elektrotechnika, aby zásuvku vyměnil, aby nedošlo k úrazu elektrickým proudem. Nikdy nepoužívejte zemnicí adaptér pro připojení do sít'ové zásuvky, která není opatřena koncovkou pro uzemnění.

## **Oblasti přístupné uživatelům**

Konstrukce zařízení znemožňuje uživatelům přístup do nebezpečných oblastí. Přístupu uživatelů do nebezpečných oblastí brání kryty nebo zábrany, které lze odstranit pouze pomocí nářadí. Tyto kryty či zábrany neodstraňujte.

## **Údržba**

Veškeré postupy údržby prováděné uživatelem budou popsány v uživatelské dokumentaci dodávané s produktem. Neprovádějte žádnou údržbu produktu, která není popsána v uživatelské dokumentaci.

## **Čištění produktu**

Před začátkem čištění je třeba produkt odpojit od zdroje napájení. Vždy používejte materiály určené pro tento výrobek. Použití jiných materiálů může vést ke špatnému výkonu, případně k ohrožení. Nepoužívejte aerosolové čisticí prostředky, za jistých podmínek mohou být výbušné a hořlavé.

## <span id="page-10-0"></span>**VAROVÁNÍ - Informace o bezpečnosti elektrického systému**

- $\triangleright$  Používejte pouze síťovou šňůru dodávanou spolu se zařízením.
- $\triangleright$  Síťovou šňůru zapojte přímo do snadno přístupné uzemněné elektrické zásuvky. Nepoužívejte prodlužovací šňůru. Pokud nevíte, zda-li je zásuvka uzemněná, informujte se u kvalifikovaného elektrotechnika.
- $\triangleright$  Zařízení je určeno k použití na proudové odbočce s kapacitou vyšší, než je jmenovitý proud a napětí tohoto přístroje. Jmenovitý proud a napětí zjistíte na informačním štítku na zadním panelu přístroje. Pokud je třeba přístroj přestěhovat na jiné místo, obrat'te se na zástupce servisní služby společnosti Xerox, místního autorizovaného zástupce nebo organizaci servisní podpory.
- $\triangleright$  Nesprávné zapojení uzemňovacího vodiče přístroje může způsobit úraz elektrickým proudem.
- ▶ Přístroj nedávejte na místo, kde lze na síťovou šňůru šlápnout nebo o ni zakopnout.
- ▶ Na síťovou šňůru nepokládejte žádné předměty.
- $\blacktriangleright$  Nevypínejte a nevyřazujte z provozu elektrické ani mechanické blokovací spínače.
- Neblokujte ventilační otvory.
- X Nezasouvejte do otvorů přístroje žádné předměty.
- $\triangleright$  Pokud doide k některé z následujících situací, okamžitě vypněte přístroj a vytáhněte sít'ovou šňůru ze zásuvky. Zavolejte místního autorizovaného servisního zástupce, který problém odstraní.
	- Zařízení vydává nezvyklé zvuky či pachy.
	- Sít'ová šňůra je prodřená nebo poškozená.
	- Jistič na nástěnném panelu, pojistka nebo jiné pojistné zařízení přerušilo přívod elektřiny.
	- Došlo k průniku kapaliny do zařízení.
	- Zařízení je vystaveno působení vody.
	- Některá část přístroje je poškozena.

#### **Zařízení pro odpojení**

Zařízením pro odpojení tohoto přístroje je sít'ová šňůra. Je připojena k zadní části přístroje a v případě potřeby ji lze vyměnit. Aby přístroj nebyl pod napětím, stačí sít'ovou šňůru vytáhnout ze zásuvky .

## <span id="page-11-0"></span>**Bezpečnost laseru**

#### **UPOZORNĚNÍ: Při používání ovládacích prvků, nastavení nebo procedur odlišných od těch, které jsou uvedeny v této dokumentaci, může dojít k nebezpečnému osvitu.**

Se zvláštním ohledem na bezpečnost laserových zařízení splňuje tento přístroj provozní normy pro laserové produkty vydané vládními, národními a mezinárodními institucemi a je opatřeno certifikátem pro laserový výrobek třídy 1. Přístroj nevyzařuje škodlivé záření, protože laserové paprsky jsou během všech fází provozu a údržby přístroje zcela uzavřeny.

#### <span id="page-11-1"></span>**Bezpečnost provozu**

Trvalý bezpečný provoz přístroje společnosti Xerox/Fuji Xerox vyžaduje průběžné dodržování těchto bezpečnostních pokynů.

## **Dodržujte následující zásady:**

- Přístroj vždy připojujte do řádně uzemněné elektrické zásuvky. V případě pochybností nechte zásuvku zkontrolovat kvalifikovaným elektrotechnikem.
- $\triangleright$  Přístroj musí být připojen k ochrannému uzemňovacímu obvodu.

Zařízení je dodáváno se zástrčkou, která má ochranný uzemňovací kolík. Tento typ zástrčky se hodí pouze do uzemněné sít'ové zásuvky. Jde o bezpečnostní prvek. Pokud nelze zástrčku do zásuvky zasunout, požádejte elektrotechnika, aby zásuvku vyměnil, aby nedošlo k úrazu elektrickým proudem. K připojení do sít'ové zásuvky nikdy nepoužívejte zástrčku, která není opatřena koncovkou pro uzemnění.

- Vždy dodržujte veškerá varování a pokyny vyznačené na zařízení nebo s ním dodávané.
- Při přesunu nebo stěhování přístroje postupuje se zvýšenou opatrností. Pro přesun výrobku mimo budovu se obrat'te na místní servisní oddělení společnosti Xerox/Fuji Xerox nebo na místní organizaci servisní podpory.
- Přístroj vždy umístěte do oblasti s odpovídající ventilací a prostorem pro provádění údržby. Minimální rozměry jsou uvedeny v pokynech k instalaci.
- Používejte pouze spotřební a jiné materiály specificky určené pro daný přístroj společnosti Xerox/Fuji Xerox. Použití nevhodných materiálů může způsobit snížení výkonu.
- Před čištěním přístroj vždy odpojte od zdroje napájení.

## **Vyvarujte se těchto aktivit:**

- K připojení do sít'ové zásuvky nikdy nepoužívejte zástrčku, která není opatřena koncovkou pro uzemnění.
- Nepokoušejte se o žádnou údržbu produktu, která není popsána v uživatelské dokumentaci.
- Výrobek by neměl být umístěn ve vestavěných prostorách bez zajištění řádné ventilace. Další informace lze získat u místního autorizovaného prodejce.
- Neodstraňujte kryty ani zábrany připevněné pomocí šroubů. Údržbu oblastí pod těmito kryty nemohou provádět uživatelé.
- Přístroj nesmí být umístěn poblíž radiátoru ani jiného tepelného zdroje.
- Nezasouvejte do ventilačních otvorů přístroje žádné předměty.
- Nevypínejte a nevyřazujte z provozu elektrické ani mechanické blokovací spínače.
- Nepoužívejte přístroj, pokud vydává nezvyklé zvuky nebo pachy. Vytáhněte sít'ovou šňůru ze zásuvky a neprodleně kontaktujte místního zástupce servisní služby společnosti Xerox/Fuji Xerox nebo poskytovatele služeb.

## <span id="page-13-0"></span>**Údržba**

Nepokoušejte se o žádný způsob údržby, který není speciálně popsán v uživatelské dokumentaci dodávané s přístrojem.

- Nepoužívejte aerosolové čisticí prostředky. Použití neschválených čisticích prostředků může mít za následek horší výkon přístroje a vytvořit nebezpečné podmínky provozu.
- Spotřební materiály a čisticí prostředky používejte pouze tak, jak je uvedeno v uživatelské dokumentaci. Všechny tyto materiály skladujte mimo dosah dětí.
- Neodstraňujte kryty ani zábrany připevněné pomocí šroubů. Údržbu součástí pod těmito kryty nemohou provádět uživatelé.
- Neprovádějte údržbu, pokud jste k ní nebyli vyškoleni místním autorizovaným prodejcem nebo pokud není speciálně popsaná v uživatelské dokumentaci.

## <span id="page-13-1"></span>**Ozonová bezpečnost**

Během běžného provozu vytváří tento výrobek ozon. Vytvořený ozon je těžší než vzduch a jeho množství závisí na objemu kopírování. Při zajištění správného provozního prostředí podle pokynů k instalaci jeho koncentrace nepřesáhne bezpečnostní normy.

Další informace o ozonu naleznete v publikaci Ozone, která byla vydána společností Xerox a kterou lze ve Spojených státech amerických i v Kanadě objednat na telefonním čísle 1-800-828-6571. Na jiných trzích je třeba kontaktovat poskytovatele služeb.

## <span id="page-13-2"></span>**Spotřební materiál**

Veškerý spotřební materiál skladujte v souladu s pokyny na obalu.

- $\triangleright$  Veškerý spotřební materiál skladujte mimo dosah dětí.
- $\triangleright$  Nikdy nevhazujte tonery, zásobníky ani obaly tonerů do otevřeného ohně.

## <span id="page-13-3"></span>**Vysokofrekvenční vyzařování**

## **Spojené státy, Kanada, Evropa, Austrálie/Nový Zéland**

**POZNÁMKA:** Tento přístroj byl testován a shledán vyhovujícím, pokud jde o limity pro digitální zařízení třídy A, v souladu s částí 15 Pravidel americké Federální komise pro telekomunikace (FCC). Tyto limity mají zajistit přiměřenou ochranu proti škodlivému rušení při provozu zařízení v komerčním prostředí. Tento přístroj generuje, využívá a může vyzařovat vysokofrekvenční energii a pokud není instalován a používán v souladu s uživatelskou dokumentací, může být zdrojem rušení radiokomunikací. Provoz tohoto přístroje v obytných oblastech bude pravděpodobně zdrojem rušení. V takovém případě je uživatel povinen účinky rušení odstranit na vlastní náklady.

Změny a úpravy přístroje, které nejsou výslovně schváleny společností Xerox/Fuji Xerox, mohou způsobit ztrátu oprávnění provozovat tento přístroj.

Ve Spojených státech, v Austrálii a na Novém Zélandě musí být v souladu předpisy americké FCC a s australským/novozélandským Zákonem o radiokomunikacích z roku 1992 přístroj používán se stíněnými propojovacími kabely.

## <span id="page-14-0"></span>**Certifikát bezpečnosti produktu**

Tento výrobek je opatřen certifikátem následujícího úřadu v souladu s uvedenými bezpečnostními normami.

Úřad Norma

Underwriters Laboratories Inc. UL60950-1, 1. vydání (2003) (USA/Kanada)

NEMKO IEC60950-1, 1. vydání (2001)

Tento přístroj byl vyroben v souladu s registrovaným systémem kontroly kvality ISO9001.

# <span id="page-14-1"></span>**Informace o směrnicích**

## <span id="page-14-2"></span>**Označení CE**

Označení CE vztahující se k tomuto výrobku znamená Prohlášení společnosti Xerox o dodržení následujících směrnic Evropské unie k níže uvedeným datům:

1. ledna 1995: směrnice Rady č. 72/23/EHS ve znění směrnice Rady 93/68/EEC o sbližování legislativy členských států týkající se nízkonapět'ových zařízení.

1. ledna 1996: směrnice Rady č. /336/EHS o sbližování legislativy členských států týkající se elektromagnetické kompatibility.

9. března 1995: směrnice Rady č. 99/5/EC o rádiových zařízeních a zařízeních telekomunikačních terminálů a o vzájemném uznání jejich shody s normami.

Plné znění prohlášení o shodě, ve kterém jsou uvedeny všechny směrnice a normy, na něž se odkazuje, obdržíte od místního autorizovaného prodejce.

**VAROVÁNÍ: Aby toto zařízení mohlo být používáno v blízkosti jiných průmyslových, vědeckých a lékařských zařízení (ISM), bude možná zapotřebí učinit zvláštní opatření k omezení nebo zmírnění vnějšího vyzařování přístrojů ISM.**

**VAROVÁNÍ: Toto zařízení je výrobkem třídy A. V domácím prostředí může způsobit rušení vysokofrekvenčních kmitočtů. V tom případě může být uživatel požádán o provedení příslušných opatření.**

**VAROVÁNÍ: Aby byla dodržena směrnice Rady č. 89/336/EHS, musí být s tímto zařízením použity stíněné kabely.**

## <span id="page-15-0"></span>**Funkce FAX**

#### **USA**

#### **Požadavky na záhlaví odeslaného faxu:**

Zákon o ochraně uživatelů telefonních služeb z roku 1991 stanovil, že je protiprávní, aby kdokoli použil počítač nebo jiné elektronické zařízení včetně faxového přístroje k zaslání jakékoli zprávy, pokud taková zpráva v horním nebo spodním okraji každé zasílané strany, případně první zasílané strany neobsahuje zřetelně uvedené datum a čas, kdy byla odeslána, identifikaci podniku nebo jiné právnické či fyzické osoby, která zprávu odesílá, a telefonní číslo přístroje, z něhož byla zpráva odeslána, případně číslo podniku nebo jiné právnické či fyzické osoby. Uvedené telefonní číslo nesmí začínat předčíslím 900, ani nesmí jít o jiné číslo, na něž nelze volat za sazby odpovídající místnímu či meziměstskému hovoru.

Pokyny k zadání těchto informací do přístroje naleznete v uživatelské dokumentaci.

#### **Datové propojení:**

Tento přístroj splňuje ustanovení části 68 pravidel FCC a požadavky přijaté Správní radou pro připojení koncových zařízení (ACTA). Na zadní straně přístroje se nachází štítek obsahující kromě jiných informací i identifikační číslo produktu ve formátu US:AAAEQ##TXXXX. Toto číslo je nezbytné na vyžádání poskytnout telefonní společnosti.

Zástrčka a konektor použité k připojení přístroje k elektrické instalaci a telefonní síti objektu musí splňovat platná pravidla FCC části 68 a požadavky přijaté radou ACTA. Telefonní šňůra a modulární zástrčka vyhovující těmto předpisům a požadavkům jsou dodávány s produktem. Konstrukce přístroje umožňuje připojení k modulárnímu konektoru, který také plně vyhovuje předpisům. Další informace naleznete v pokynech k instalaci.

Přístroj můžete bezpečně zapojit do standardní modulární zásuvky USOC RJ-11C pomocí vyhovující telefonní šňůry (s modulárními zástrčkami), která tvoří součást instalační sady. Podrobnosti naleznete v pokynech k instalaci.

Ekvivalentní číslo vyzváněče (REN) se používá k určení počtu zařízení, která mohou být připojena k jedné telefonní lince. Příliš vysoká čísla REN na jedné telefonní lince mohou způsobit, že příchozí hovor nebude ohlášen vyzváněním. Ve většině oblastí by celkový součet čísel REN neměl být vyšší než pět (5,0). Chcete-li se ujistit, kolik přístrojů může být k lince připojeno v souladu se součtem čísel REN, obrat'te se na místní telefonní společnost. U produktů schválených po 23. červenci 2001 je REN součástí identifikačního čísla produktu, uvedeného ve formátu US:AAAEQ##TXXXX. Číslice znázorněné znaky ## představují REN bez desetinné čárky (např. 03 je REN 0,3). U starších produktů je REN uvedeno samostatně na štítku.

Pokud by tento přístroj společnosti Xerox poškozoval telefonní sít', upozorní vás telefonní společnost předem, že může být nutné dočasně přerušit telefonní služby. Pokud však upozornění předem není prakticky možné, upozorní telefonní společnost uživatele co nejdříve. Uživatel bude také poučen o svém právu podat reklamaci k FCC, pokud to považuje za nutné.

Telefonní společnost může provést změny svého zařízení, vybavení, provozů nebo postupů, které by mohly mít dopad na provoz přístroje. Pokud k tomu dojde, telefonní společnost na tuto skutečnost předem upozorní, aby mohl uživatel provést nezbytné úpravy zajišt'ující plynulý provoz.

Pokud dojde k problémům s tímto přístrojem společnosti Xerox, obrat'te se prosím s žádostí o opravu či informace o záruce na příslušné servisní středisko. Informace o servisním středisku jsou uvedeny na přístroji nebo v uživatelské příručce. Pokud přístroj poškozuje telefonní sít', může telefonní společnost požadovat, aby uživatel přístroj odpojil do doby, než bude problém vyřešen.

Přístroj mohou opravovat pouze servisní zástupci společnosti Xerox nebo autorizovaní poskytovatelé služeb společnosti Xerox. To platí v záruční lhůtě i po jejím uplynutí. Neautorizovaná oprava znamená konec záruční lhůty. Tento přístroj nesmí být používán na skupinových přípojkách. Připojení ke skupinové přípojce je zpoplatněno státními tarify. Další informace poskytuje státní komise telefonních spojů, komise veřejně prospěšných služeb nebo komise pro společnosti.

Pokud má kancelář speciálně zapojené poplašné zařízení připojené k telefonní lince, je třeba zajistit, aby instalace tohoto přístroje společnosti Xerox nevyřadila poplašné zařízení z provozu. S dotazy ohledně toho, co vyřadí poplašné zařízení z provozu, se obracejte na telefonní společnost nebo kvalifikovaného montéra.

## **KANADA**

**POZNÁMKA:** Štítek Industry Canada označuje přístroj s osvědčením. Toto osvědčení znamená, že přístroj splňuje jisté ochranné, provozní a bezpečnostní nároky telekomunikačních sítí předepsané v příslušných dokumentech Technických požadavků na terminály. Nezaručuje, že bude přístroj pracovat ke spokojenosti uživatele.

Před instalací přístroje se musí uživatelé ujistit, že je přípustné připojit se k síti místní telekomunikační společnosti. Přístroj také musí být instalován s přijatelným způsobem zapojení. Dodržení výše uvedených podmínek však v některých situacích nemusí zabránit zhoršení poskytovaných služeb.

Opravy přístrojů s osvědčením koordinuje dodavatelem ustanovený zástupce. Opravy či úpravy provedené na přístroji uživatelem nebo poruchy přístroje může telekomunikační společnost oprávněně požadovat, aby uživatel přístroj odpojil.

Uživatelé by se měli ve vlastním zájmu ujistit, že elektrické uzemnění sítě, telefonní linky a případné vnitřní kovové vodovodní potrubí jsou navzájem propojeny. To může být zvláště důležité ve venkovských oblastech.

#### **UPOZORNĚNÍ: Uživatelé by se neměli pokoušet provádět takové propojení sami. Místo toho by se měli obrátit na příslušný elektrický inspekční orgán, případně na kvalifikovaného elektrotechnika.**

**POZNÁMKA:** Maximální počet koncových zařízení, která smí být připojena k telefonnímu rozhraní, se řídí ekvivalentním číslem vyzváněče (REN) přiděleným jednotlivým koncovým zařízením. Rozhraní může být zakončeno libovolnou kombinací přístrojů, celkový součet ekvivalentních čísel vyzváněče všech těchto přístrojů však nesmí překročit 5. Kanadská hodnota REN tohoto přístroje je 0,1.

## **EVROPA**

#### **Směrnice o rádiových zařízeních a zařízeních telekomunikačních terminálů:**

Tento výrobek společnosti Xerox obdržel od této společnosti osvědčení platné pro evropské terminálové připojení k analogové veřejné telefonní síti (VTS) v souladu se směrnicí 1999/5/ES. Tento výrobek je určen pro národní sítě VTS a kompatibilní pobočkové ústředny následujících zemí:

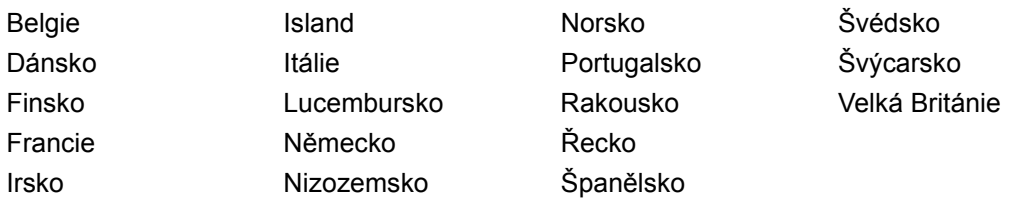

V případě problémů se obracejte nejprve na místního autorizovaného prodejce. Tento produkt byl testován a shledán vyhovujícím normě TBR21, která představuje technické specifikace terminálů používaných v analogových telefonních sítích Evropského hospodářského prostoru. Tento výrobek umožňuje uživateli, aby upravil nastavení kódu dané země. Informace o tomto postupu viz uživatelská dokumentace. Kód země by měl být nastaven ještě předtím, než dojde k připojení tohoto produktu do sítě.

**POZNÁMKA:** Tento výrobek umí používat signalizaci pomocí rozpojování smyčky (pulsní) nebo signalizaci DTMF (tónová), nicméně je doporučeno nastavení a použití signalizace DTMF. Signalizace DTMF zajišt'uje spolehlivé a rychlejší navázání spojení.

Úpravy, případně připojení tohoto produktu k externím ovládacím programům nebo zařízením, která nebyla schválena společností Xerox, zruší platnost jeho osvědčení.

## <span id="page-17-0"></span>**Informace o směrnicích pro RFID**

Tento výrobek generuje kmitočet 13,56 MHz a pro bezkontaktní identifikaci pomocí rádiových vln (RFID) používá soustavu indukční smyčky. Tento systém má osvědčení v souladu se směrnicí Evropské rady č. 99/5/ES a platnými místními zákony, případně předpisy.

# <span id="page-17-1"></span>**Ekologická nezávadnost**

## <span id="page-17-2"></span>**USA**

## **Energy Star**

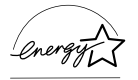

Jako partner ENERGY STAR společnost Xerox/Fuji Xerox určila, že základní konfigurace tohoto produktu splňuje normy ENERGY STAR pro energetickou výkonnost.

ENERGY STAR a OZNAČENÍ ENERGY STAR jsou ochranné známky registrované ve Spojených státech amerických.

Program kancelářského vybavení ENERGY STAR představuje týmové úsilí vlád USA, Japonska a zemí Evropské unie a výrobců kancelářského vybavení na podporu kopírovacích přístrojů, tiskáren, faxů, víceúčelových přístrojů, osobních počítačů a monitorů s nižší spotřebou energie. Prostřednictvím snižování emisí vznikajících při výrobě elektřiny pomáhají výrobky s nižší spotřebou energie bojovat proti smogu, kyselým dešt'ům a dlouhodobým změnám klimatu.

Přístroje společnosti Xerox s označením ENERGY STAR jsou již ve výrobě nastaveny tak, aby se po určité době uvedly do stavu s nižší spotřebou energie nebo se zcela vypnuly. Tyto úsporné funkce mohou ve srovnání s běžnými přístroji snížit spotřebu energie o polovinu.

**Doba návratu z režimu snížené spotřeby energie: 12 s Doporučené typy recyklovaného papíru: typ 3R91165**

## <span id="page-18-0"></span>**Kanada**

## **Environmental Choice<sup>M</sup>**

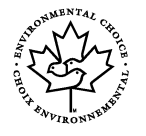

Kanadská společnost Terra Choice Environmental Services, Inc. ověřila, že tento výrobek splňuje všechny platné nároky programu Environmental Choice<sup>M</sup> EcoLogo<sup>M</sup> pro minimalizaci dopadů na životní prostředí.

Jako účastník programu Environmental Choice<sup>M</sup> společnost Xerox určila, že tento výrobek splňuje směrnice Environmental Choice<sup>M</sup> pro energetickou efektivitu.

Kanadské Ministerstvo životního prostředí založilo program Environmental Choice<sup>M</sup> roku 1988, aby zákazníkům pomohlo rozpoznat výrobky a služby šetřící životní prostředí. Kopírovací přístroje, tiskárny, digitální tiskařské stroje a faxy musí splňovat energetická a emisní kritéria a být kompatibilní s recyklovanými spotřebními materiály. V současnosti je v rámci programu Environmental Choice<sup>M</sup> schváleno přes 1600 produktů a uděleno 140 licencí. Společnost Xerox má vedoucí postavení v oblasti nabídky schválených produktů se značkou EcoLogoM.

## <span id="page-18-1"></span>**Evropa**

## **Energie**

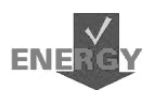

Společnost Xerox tento výrobek navrhla a testovala tak, aby splňoval energetická omezení, která je nutné splnit k získání certifikátu GEEA (Group for Energy Efficient Appliances), a vyrozuměla příslušné registrační orgány.

# <span id="page-19-0"></span>**O licenci**

## **Kód JPEG**

Náš tiskový software používá některé z kódů definovaných skupinou Independent JPEG Group.

#### **Heimdal**

Copyright © 2000 Kungliga Tekniska Högskolan (Královský technologický institut, Stockholm, Švédsko). Všechna práva vyhrazena.

Redistribuce a používání ve zdrojové a binární formě, s úpravami i bez nich, je povoleno pouze za následujících podmínek:

- 1. Redistribuce zdrojového kódu musí obsahovat výše uvedené označení autorského práva, tento seznam podmínek a následující zřeknutí se odpovědnosti.
- 2. Redistribuce v binárním tvaru musí reprodukovat výše uvedené označení autorského práva, tento seznam podmínek a následující zřeknutí se odpovědnosti v příslušné dokumentaci či jiných materiálech, jež tvoří součást dané distribuce.
- 3. Název Institutu ani jména jeho spolupracovníků nesmí být použita k podpoře či propagaci produktů odvozených z tohoto softwaru bez předchozího výslovného písemného povolení.

INSTITUT A JEHO SPOLUPRACOVNÍCI POSKYTUJÍ TENTO SOFTWARE "JAK JE" A ZŘÍKAJÍ SE JAKÝCHKOLI VÝSLOVNÝCH NEBO IMPLIKOVANÝCH ZÁRUK, ZEJMÉNA IMPLIKOVANÝCH ZÁRUK PRODEJNOSTI A VHODNOSTI K URČITÉMU ÚČELU. V ŽÁDNÉM PŘÍPADĚ NEBUDOU INSTITUT ANI JEHO SPOLUPRACOVNÍCI ODPOVĚDNÍ ZA ŽÁDNÉ PŘÍMÉ, NEPŘÍMÉ, VEDLEJŠÍ, ZVLÁŠTNÍ, PENALIZOVANÉ NEBO NÁSLEDNÉ ŠKODY (ZAHRNUJÍCÍ MIMO JINÉ OBSTARÁNÍ NÁHRADNÍHO ZBOŽÍ NEBO SLUŽEB, ZTRÁTU UŽÍVÁNÍ NEBO DAT, UŠLÝ ZISK ČI PŘERUŠENÍ PROVOZU) JAKKOLI ZPŮSOBENÉ A VYPLÝVAJÍCÍ Z JAKÉKOLI TEORIE ODPOVĚDNOSTI, AŤ JIŽ Z KONTRAKTU, PŘESNĚ VYMEZENÉ ODPOVĚDNOSTI NEBO DELIKTU (VČETNĚ NEDBALOSTI A JINÝCH PŘEČINŮ), VYVSTÁVAJÍCÍ JAKÝMKOLI ZPŮSOBEM Z UŽÍVÁNÍ TOHOTO SOFTWARU, I KDYBY BYLI O MOŽNOSTI TAKOVÝCH ŠKOD INFORMOVÁNI.

## **OpenSSL**

Copyright © 1998 - 2003 The OpenSSL Project. Všechna práva vyhrazena.

Redistribuce a používání ve zdrojové a binární formě, s úpravami i bez nich, je povoleno pouze za následujících podmínek:

- 1. Redistribuce zdrojového kódu musí obsahovat výše uvedené označení autorského práva, tento seznam podmínek a následující zřeknutí se odpovědnosti.
- 2. Redistribuce v binárním tvaru musí reprodukovat výše uvedené označení autorského práva, tento seznam podmínek a následující zřeknutí se odpovědnosti v příslušné dokumentaci či jiných materiálech, jež tvoří součást dané distribuce.
- 3. Veškeré propagační materiály uvádějící funkce nebo používání tohoto softwaru musejí zobrazovat následující formulaci: "Tento produkt obsahuje software vyvinutý organizací OpenSSL Project pro použití v aplikaci OpenSSL Toolkit (http://www.openssl.org/)."
- 4. Názvy "OpenSSL Toolkit" a "OpenSSL Project" nesmějí být použity k podpoře či propagaci produktů odvozených z tohoto softwaru bez předchozího výslovného písemného povolení. Písemné povolení je možné získat na adrese opensslcore@openssl.org.
- 5. Produkty odvozené z tohoto softwaru nesmějí být nazývány "OpenSSL" a slovo "OpenSSL" se nesmí objevit v jejich názvu bez předchozího výslovného písemného svolení organizace OpenSSL Project.
- 6. Redistribuce v jakékoli formě musí zachovat následující formulaci: "Tento produkt obsahuje software vyvinutý organizací OpenSSL Project pro použití v aplikaci OpenSSL Toolkit (http://www.openssl.org/)."

ORGANIZACE OpenSSL PROJECT POSKYTUJE TENTO SOFTWARE "JAK JE" A ZŘÍKÁ SE JAKÝCHKOLI VÝSLOVNÝCH NEBO IMPLIKOVANÝCH ZÁRUK, ZEJMÉNA IMPLIKOVANÝCH ZÁRUK PRODEJNOSTI A VHODNOSTI K URČITÉMU ÚČELU. V ŽÁDNÉM PŘÍPADĚ NEBUDOU ORGANIZACE OpenSSL PROJECT ANI JEJÍ SPOLUPRACOVNÍCI ODPOVĚDNÍ ZA ŽÁDNÉ PŘÍMÉ, NEPŘÍMÉ, VEDLEJŠÍ, ZVLÁŠTNÍ, PENALIZOVANÉ NEBO NÁSLEDNÉ ŠKODY (ZAHRNUJÍCÍ MIMO JINÉ OBSTARÁNÍ NÁHRADNÍHO ZBOŽÍ NEBO SLUŽEB, ZTRÁTU UŽÍVÁNÍ NEBO DAT, UŠLÝ ZISK ČI PŘERUŠENÍ PROVOZU) JAKKOLI ZPŮSOBENÉ A VYPLÝVAJÍCÍ Z JAKÉKOLI TEORIE ODPOVĚDNOSTI, AŤ JIŽ Z KONTRAKTU, PŘESNĚ VYMEZENÉ ODPOVĚDNOSTI NEBO DELIKTU (VČETNĚ NEDBALOSTI A JINÝCH PŘEČINŮ), VYVSTÁVAJÍCÍ JAKÝMKOLI ZPŮSOBEM Z UŽÍVÁNÍ TOHOTO SOFTWARU, I KDYBY BYLI O MOŽNOSTI TAKOVÝCH ŠKOD INFORMOVÁNI.

Tento produkt obsahuje kryptografický software, který napsal Eric Young (eay@cryptsoft.com). Tento produkt obsahuje software, který napsal Tim Hudson (tjh@cryptsoft.com).

## **Původní SSLeay**

Copyright © 1995 - 1998 Eric Young (eay@cryptsoft.com) Všechna práva vyhrazena.

Tento balíček je implementací SSL, kterou napsal Eric Young (eay@cryptsoft.com).

Tato implementace byla vytvořena tak, aby vyhovovala SSL společnosti Netscape.

Tato knihovna je volně k dispozici pro komerční i nekomerční využití, pokud budou dodrženy následující podmínky. Následující podmínky platí pro veškerý kód, který se nachází v této distribuci, at' jde o kód RC4, RSA, lhash, DES atd.; ne pouze pro kód SSL. Pro dokumentaci SSL obsaženou v této dodávce platí stejné podmínky autorského práva, avšak držitelem těchto práv je Tim Hudson (tjh@cryptsoft.com).

Autorská práva i nadále vlastní Eric Young, a z tohoto důvodu nesmí být označení autorského práva v programovém kódu odstraňována. Pokud je tento balíček použit v nějakém produktu, musí být Eric Young uveden jako autor použitých částí knihovny. Může jít o textovou zprávu při spuštění programu nebo zmínku v dokumentaci (tištěné či on-line) dodávané s balíčkem.

Redistribuce a používání ve zdrojové a binární formě, s úpravami i bez nich, je povoleno pouze za následujících podmínek:

- 1. Redistribuce zdrojového kódu musí obsahovat výše uvedené označení autorského práva, tento seznam podmínek a následující zřeknutí se odpovědnosti.
- 2. Redistribuce v binárním tvaru musí reprodukovat výše uvedené označení autorského práva, tento seznam podmínek a následující zřeknutí se odpovědnosti v příslušné dokumentaci či jiných materiálech, jež tvoří součást dané distribuce.
- 3. Veškeré propagační materiály uvádějící funkce nebo používání tohoto softwaru musí zobrazovat následující formulaci: "Tento produkt obsahuje kryptografický software, který napsal Eric Young (eay@cryptsoft.com)." Pokud použité rutiny z knihovny nesouvisejí s kryptografií, může být slovo "kryptografický" vynecháno.
- 4. Jestliže použijete jakýkoli kód specifický pro systém Windows (nebo jeho odvozeninu) z adresáře apps (aplikační kód), musíte přidat následující formulaci: "Tento produkt obsahuje software, který napsal Tim Hudson (tjh@cryptsoft.com)."

ERIC YOUNG POSKYTUJE TENTO SOFTWARE "JAK JE" A ZŘÍKÁ SE JAKÝCHKOLI VÝSLOVNÝCH NEBO IMPLIKOVANÝCH ZÁRUK, ZEJMÉNA IMPLIKOVANÝCH ZÁRUK PRODEJNOSTI A VHODNOSTI K URČITÉMU ÚČELU. V ŽÁDNÉM PŘÍPADĚ NEBUDOU AUTOR ANI JEHO SPOLUPRACOVNÍCI ODPOVĚDNÍ ZA ŽÁDNÉ PŘÍMÉ, NEPŘÍMÉ, VEDLEJŠÍ, ZVLÁŠTNÍ, PENALIZOVANÉ NEBO NÁSLEDNÉ ŠKODY (ZAHRNUJÍCÍ MIMO JINÉ OBSTARÁNÍ NÁHRADNÍHO ZBOŽÍ NEBO SLUŽEB, ZTRÁTU UŽÍVÁNÍ NEBO DAT, UŠLÝ ZISK ČI PŘERUŠENÍ PROVOZU) JAKKOLI ZPŮSOBENÉ A VYPLÝVAJÍCÍ Z JAKÉKOLI TEORIE ODPOVĚDNOSTI, AŤ JIŽ Z KONTRAKTU, PŘESNĚ VYMEZENÉ ODPOVĚDNOSTI NEBO DELIKTU (VČETNĚ NEDBALOSTI A JINÝCH PŘEČINŮ), VYVSTÁVAJÍCÍ JAKÝMKOLI ZPŮSOBEM Z UŽÍVÁNÍ TOHOTO SOFTWARU, I KDYBY BYLI O MOŽNOSTI TAKOVÝCH ŠKOD INFORMOVÁNI.

Licenční a distribuční podmínky pro jakoukoli veřejně dostupnou verzi nebo odvozeninu tohoto kódu nelze měnit, tj. tento kód nelze prostě okopírovat a použít jej s jinou distribuční licencí (včetně licence GPL – GNU Public License).

# <span id="page-22-0"></span>**Nezákonné kopie**

## <span id="page-22-1"></span>**USA**

Americký Kongres vydal zákon zakazující za jistých podmínek kopírování následujících předmětů. Osoby, jež budou shledány vinnými vytvářením takových kopií, mohou být potrestány pokutou nebo trestem odnětí svobody.

1. Obligace či jiné cenné papíry vlády Spojených států amerických, např.:

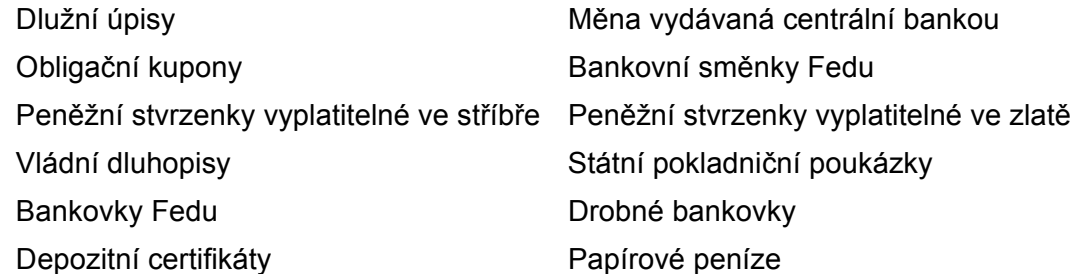

Dluhopisy a obligace jistých vládních úřadů, jako je FHA (Federální úřad pro bytovou výstavbu) atd.

Dluhopisy (Americké spořitelní dluhopisy mohou být fotografovány pouze pro propagační účely v souvislosti s kampaní na podporu prodeje takových dluhopisů.)

Kolky amerického daňového úřadu. Pokud je nutné kopírovat právní dokument, na němž je zrušený kolek, je to možné pod podmínkou, že k reprodukci dokumentu dochází pro zákonné účely.

Poštovní známky, zrušené i platné. Pro filatelistické účely je možné poštovní známky fotografovat pod podmínkou, že jde o černobílou fotografii s rozměry stran do 75 % nebo nad 150 % rozměrů předlohy.

Poštovní poukázky.

Peněžní směnky nebo šeky vystavené pověřenými úředníky Spojených států nebo na ně.

Kolky a další předměty zástupné hodnoty libovolné denominace, které byly nebo mohou být vydány podle zákona schváleného americkým Kongresem.

- 2. Upravené kompenzační stvrzenky pro veterány světových válek.
- 3. Obligace nebo cenné papíry libovolné zahraniční vlády, banky nebo společnosti.
- 4. Materiály podléhající autorským právům, pokud vlastník autorského práva neposkytl povolení ke kopírování nebo pokud jejich reprodukce nespadá pod ustanovení autorského zákona o "přijatelném použití" nebo o reprodukčních právech knihoven. Další informace o těchto ustanoveních jsou k dispozici u Úřadu pro ochranu autorských práv v Knihovně Kongresu, Washington, D.C. 20559. Žádejte o oběžník R21.
- 5. Doklady o občanství nebo naturalizaci. Zahraniční potvrzení o naturalizaci fotografována být mohou.
- 6. Cestovní pasy. Zahraniční cestovní pasy fotografovány být mohou.
- 7. Imigrační doklady.
- 8. Průkazy branců.
- 9. Vojenské povolávací doklady, které uvádějí některé z následujících údajů o žadateli:

Příjem Rodinný stav

Soudní záznamy Předchozí vojenská služba

Fyzický nebo duševní stav

Výjimka: potvrzení o propuštění z armády Spojených států fotografována být mohou.

10. Odznaky, identifikační karty, průkazy nebo insignie armádních příslušníků nebo členů různých vládních ministerstev a úřadů, například FBI, Ministerstva financí apod. (pokud není fotokopie nařízena vedoucím takového úřadu nebo ministerstva.)

V některých státech je zakázáno také kopírování:

Dokladů od vozu - řidičských průkazů - osvědčení o vlastnictví vozidla.

Výše uvedený seznam není vyčerpávající a společnost není odpovědná za jeho úplnost a přesnost. V případě pochybností se obrat'te na svého právního zástupce.

## <span id="page-23-0"></span>**Kanada**

Kanadský parlament vydal zákon zakazující za jistých podmínek kopírování následujících předmětů. Osoby, jež budou shledány vinnými vytvářením takových kopií, mohou být potrestány pokutou nebo trestem odnětí svobody.

- 1. Platné bankovky nebo platné papírové peníze.
- 2. Vládní nebo bankovní obligace či cenné papíry.
- 3. Doklad státních pokladničních poukázkách nebo doklad o příjmech.
- 4. Úřední razítko Kanady nebo některé provincie, razítko kanadského veřejného orgánu, úřadu nebo soudu.
- 5. Vyhlášky, nařízení, předpisy nebo jmenování, případně oznámení o nich (se záměrem tyto dokumenty nepoctivě vydávat za dokumenty vytištěné Královskou tiskárnou pro Kanadu nebo odpovídající tiskárnou pro některou provincii).
- 6. Znaky, značky, razítka, obaly nebo vzory používané vládou Kanady nebo některé její provincie či vládou jiného státu nebo jejich jménem, případně používané ministerstvem, výborem, komisí nebo úřadem zřízeným vládou Kanady nebo některé její provincie, či vládou jiného státu.
- 7. Vytlačené či nalepené známky používané pro daňové účely vládou Kanady nebo některé její provincie či vládou jiného státu.
- 8. Dokumenty, výpisy nebo záznamy vedené státními úředníky pověřenými tvorbou či vydáváním jejich ověřených kopií, kde má být taková kopie falešně vydávána za ověřenou kopii.
- 9. Materiál chráněný autorskými právy nebo ochrannými známkami všeho druhu bez souhlasu majitele daných autorských práv či dané ochranné známky.

Výše uvedený seznam je pouze orientační, nikoli vyčerpávající, a společnost není odpovědná za jeho úplnost a přesnost. V případě pochybností se obrat'te na svého právního zástupce.

## <span id="page-24-0"></span>**Ostatní země**

Kopírování jistých dokumentů může být ve vaší zemi nezákonné. Osoby, které budou shledány vinnými vytvářením takových kopií, mohou být potrestány pokutou nebo trestem odnětí svobody.

- **Bankovky**
- Bankovní směnky a šeky
- Bankovní a vládní dluhopisy a jiné cenné papíry
- Cestovní pasy a občanské průkazy
- Materiál chráněný autorskými právy nebo ochranné známky bez souhlasu majitele
- Poštovní známky a další převoditelné cenné papíry

Tento seznam není vyčerpávající a společnost není odpovědná za jeho úplnost ani přesnost. V případě pochybností se obrat'te na svého právního zástupce.

# <span id="page-24-1"></span>**Recyklace a likvidace produktu**

Pokud řídíte likvidaci výrobku Xerox, vezměte prosím na vědomí, že neobsahuje olovo, rtut' ani další materiály, jejichž likvidace může podléhat zákonům o ochraně životního prostředí. Přítomnost olova a rtuti je plně v souladu globálními předpisy platnými v době, kdy byl tento výrobek uveden na trh.

## <span id="page-24-2"></span>**USA/Kanada**

Společnost Xerox nabízí program na zpětný odběr přístrojů a jejich recyklaci/další využití. Chcete-li zjistit, zda je tento výrobek součástí programu, obrat'te se na svého prodejního zástupce společnosti Xerox (1-800-ASK-XEROX). Další informace o ekologických programech společnosti Xerox naleznete na adrese [w](www.xerox.com/environment.html)ww.xerox.com/ environment.html. Informace o likvidaci a recyklaci získáte od místních úřadů. Ve Spojených státech amerických můžete také navštívit webové stránky sdružení Electronic Industries Alliance: www.eiae.org.

## <span id="page-25-0"></span>**Evropská unie**

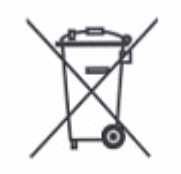

Použití tohoto symbolu na vašem zařízení slouží jako potvrzení, že byste jej neměli likvidovat v rámci běžného domácího odpadu.

V souladu s evropskou legislativou musejí být likvidovaná elektrická a elektronická zařízení na konci jejich životnosti oddělena od domácího odpadu.

Soukromé domácnosti v rámci členských států EU mohou zdarma vrátit použitá elektrická a elektronická zařízení na určená sběrná místa. O podrobnější informace požádejte místní úřady zabývající se likvidací odpadu.

V některých členských státech může být prodejce povinen odebrat zpět staré zařízení při koupi nového. O další informace požádejte místního prodejce.

## <span id="page-25-1"></span>**Ostatní země**

O pokyny k likvidaci zařízení požádejte místní úřady zabývající se recyklací odpadu.

# <span id="page-27-0"></span>**2 Základní informace o přístroji**

Tento přístroj není pouze běžná kopírka, ale digitální zařízení schopné v závislosti na aktuální konfiguraci kopírovat, faxovat, tisknout z počítače i snímat předlohy.

Dotekové obrazovky zobrazené v této příručce jsou z plně zkonfigurovaného přístroje se všemi funkcemi.

Obsah dotekových obrazovek se může mírně lišit podle nastavení provedeného hlavním operátorem a podle konfigurace přístroje. Názvy tlačítek a ikony na ovládacím panelu se také mohou lišit podle konfigurace přístroje. Zde popsané funkce však zůstávají stejné.

Další informace o dostupných volbách, které zde nejsou popsány, získáte na internetových stránkách společnosti Xerox nebo od prodejního zástupce společnosti Xerox.

## <span id="page-27-1"></span>**Součásti přístroje**

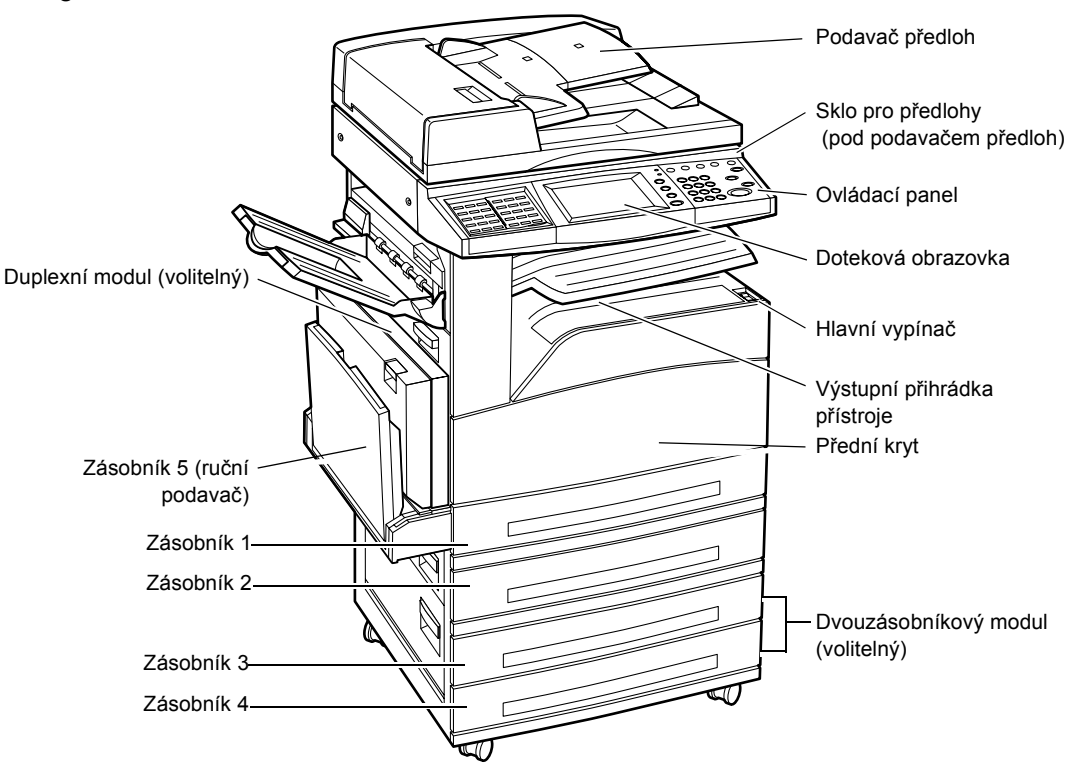

Následující obrázky zobrazují standardní a volitelné příslušenství přístroje. Konfigurace se může lišit v závislosti na konkrétním modelu.

TEL & LINE1 回 Přihrádka finišeru Finišer (volitelný) Zásobník 4Zásobník 3 Modul tandemu zásobníků (volitelný)

**POZNÁMKA:** V závislosti na konfiguraci může být místo podavače dokumentů připojen kryt skla pro předlohy. K přístroji mohou být připojeny dva volitelné zásobníky papíru.

#### **TEL (tel. přístroj)**

Nachází se na zadní straně přístroje. Je-li to potřeba, připojí se k tomuto konektoru telefon.

#### **LINE 1 (tel. linka č. 1)**

Nachází se na zadní straně přístroje. K tomuto konektoru se připojí telefonní kabel. Druhý konec se připojí do telefonního konektoru na stěně.

#### **Finišer**

Umožňuje automaticky sešívat nebo třídit výtisky. Přihrádka finišeru pojme až 1000 listů kancelářského papíru gramáže 80 g/m<sup>2</sup> ve formátu A4 a menším.

#### **Duplexní modul**

Umožňuje vytvářet oboustranné kopie. Duplexní modul lze použít, když je papír podáván ze zásobníku 1, 2, 3 nebo 4. Další informace viz *[2stranné v kapitole](#page-47-1)  [Kopírování na stran](#page-47-1)ě 47.*

#### **Zásobníky 3 a 4**

Ve spodní části přístroje budou v závislosti na konkrétní konfiguraci k dispozici následující volitelné zásobníky.

• Dvouzásobníkový modul – lze jej přidat ke standardní dvouzásobníkové konfiguraci. Každý zásobník pojme 500 listů kancelářského papíru gramáže 80 g/m<sup>2</sup>.

• Modul tandemu zásobníků – je možné jej přidat ke standardní dvouzásobníkové konfiguraci, aby zajistil vysokokapacitní zdroje papíru. Zásobník 3 pojme až 800 listů kancelářského papíru gramáže 80 g/m<sup>2</sup> ve formátu A4 vkládaného delším okrajem. Zásobník 4 pojme 1200 listů kancelářského papíru gramáže 80 g/m<sup>2</sup> ve formátu A4. Modul tandemu zásobníků je v této příručce označován také jako "TTM".

# <span id="page-29-0"></span>**Ovládací prvky systému**

Následující obrázek zachycuje názvy a funkce tlačítek ovládacího panelu.

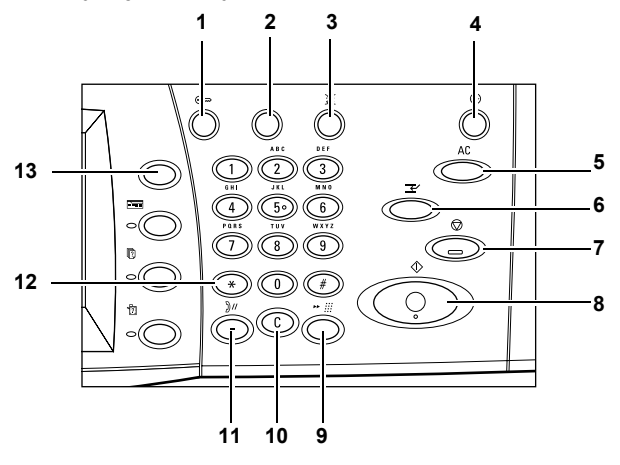

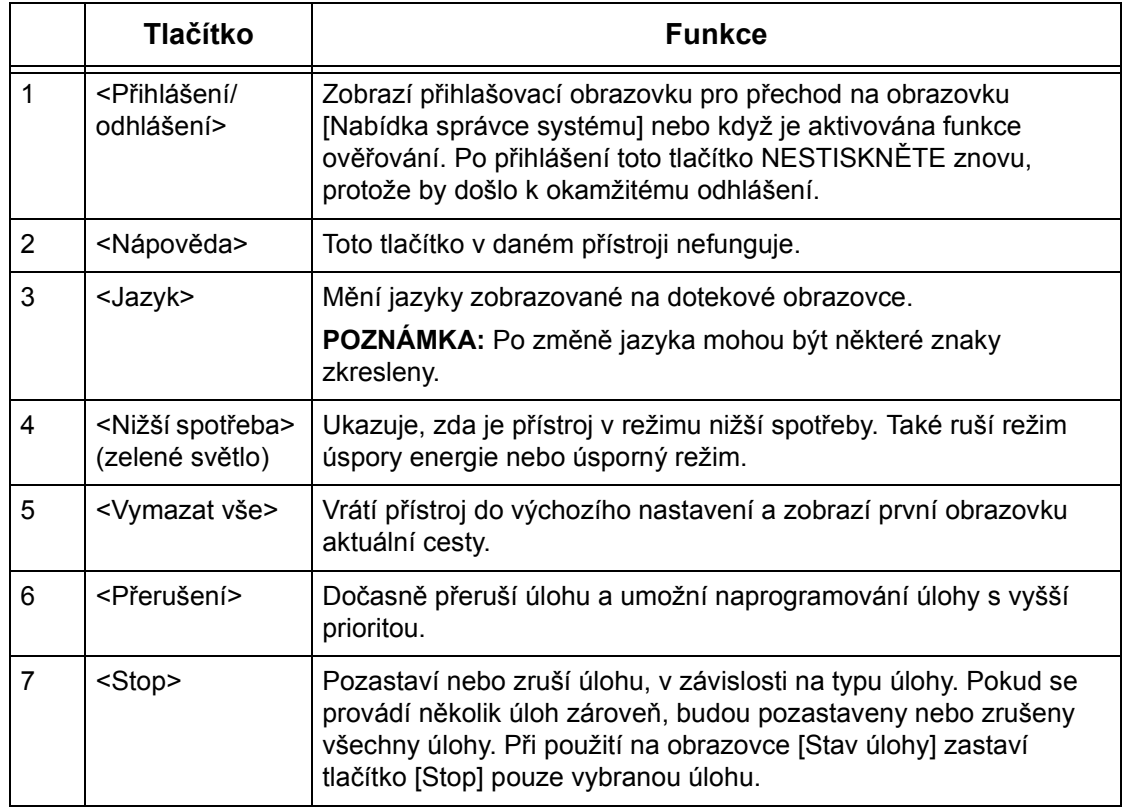

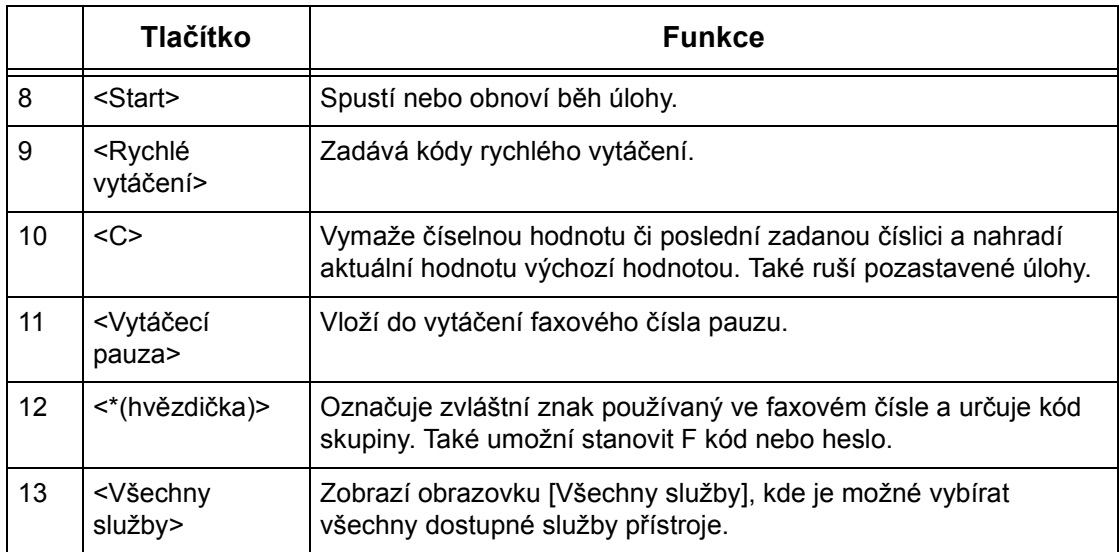

Názvy tlačítek a ikony na ovládacím panelu se mohou lišit podle země, kde byl přístroj zakoupen.

# <span id="page-30-0"></span>**Služby a funkce**

Přístroj má různé funkce a poskytuje hodnotné služby. Následující popis uvádí funkce a vysvětluje volby dostupné na obrazovce <Všechny služby>.

**POZNÁMKA:** Hlavní operátor může změnit uspořádání ikon služeb a funkcí na obrazovce.

- *1.* Stiskněte tlačítko <Všechny služby> na ovládacím panelu.
- *2.* K přepínání mezi obrazovkami používejte tlačítka posuvníku.
- *3.* Vyberte požadovanou službu.

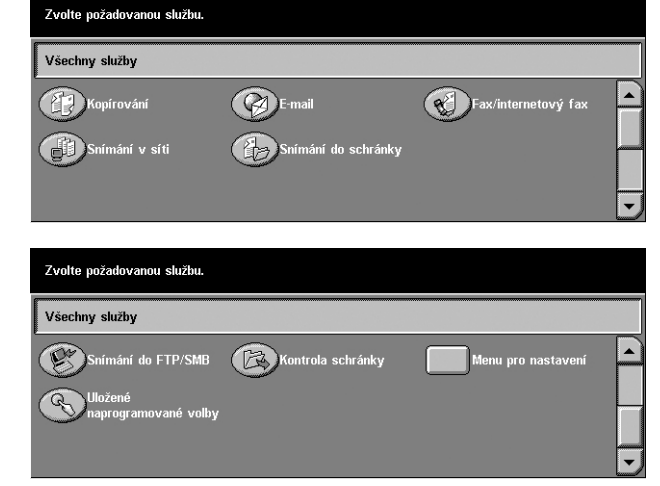

## **Kopírování**

Umožňuje různými způsoby kopírovat dokumenty. Například je možné zmenšit nebo zvětšit výstup na potřebný formát, případně zkopírovat dva či čtyři různé dokumenty na jeden list papíru. Další informace viz *[kapitola Kopírování](#page-39-3)*

#### **E-mail**

Umožňuje různým způsobem posílat snímané dokumenty e-mailem. Například je možné nastavit hustotu snímání nebo určit souborové formáty pro ukládání dokumentů. Další informace viz *[kapitola Snímání/e-mail](#page-79-2)*

#### **Fax/internetový fax**

Umožňuje faxovat dokumenty různými způsoby. Například je možné posílat předlohy ve zmenšeném či zvětšeném formátu nebo stanovit místo určení pomocí adresáře či funkcí rychlého vytáčení. Internetový fax umožňuje odesílat a přijímat fax přes internet nebo intranet. Internetový fax nabízí ve srovnání s běžnou telefonní linkou nižší nálady na přenos. Data nasnímaných dokumentů je možné posílat e-mailem a stejně tak lze přijímat nasnímaná data v příloze e-mailové zprávy poslané z přístroje kompatibilního s internetovým faxem. Další informace viz *[kapitola Fax/internetový fax](#page-73-2)*

#### **Snímání v síti**

Umožňuje snímat dokumenty a po vybrání šablony úlohy s různými přidělenými parametry je ukládat v elektronické formě na souborovém serveru v počítačové síti. Uložené elektronické dokumenty lze načíst po přístupu k souborovému serveru z PC. Další informace viz Šablony úloh – snímání v síti (kapitola Snímání/e-mail) a Služby (kapitola Internetové služby CentreWare) v Uživatelské příručce.

#### **Snímání do schránky**

Zapne funkci důvěrné schránky nebo pollingu a ukládá snímané dokumenty do soukromých schránek. Další informace viz Místo uložení: – Snímání do schránky (kapitola Snímání/e-mail) v Uživatelské příručce.

#### **Snímání do FTP/SMB**

Umožňuje snímat a ukládat dokumenty na stanovená místa určení pomocí protokolu FTP nebo SMB. Další informace viz Místo uložení: – Snímání do FTP/SMB (kapitola Snímání/e-mail) v Uživatelské příručce.

#### **Kontrola schránky**

Umožňuje potvrdit, vytisknout nebo vymazat dokumenty ve schránce. Také umožňuje změnit nebo uvolnit napojení schématu úlohy a spustit napojená schémata úloh. Další informace viz kapitola Kontrola schránky v Uživatelské příručce.

#### **Uložené naprogramované volby**

Umožňuje uložit naprogramované volby úlohy pod číslo úlohy, která funkci Uložené naprogramované volby používá. Další informace viz kapitola Uložené naprogramované volby v Uživatelské příručce.

#### **Menu pro nastavení**

Tato obrazovka umožňuje nastavit nebo změnit následující funkce: Schránka, Uložené naprogramované volby, Schémata úloh, Adresář, Skupinové odeslání, Poznámka a Typ papíru. Další informace viz kapitola Nastavení a kapitola Uložené naprogramované volby v Uživatelské příručce.

# <span id="page-32-0"></span>**Zapnutí/vypnutí**

## <span id="page-32-1"></span>**Zapnutí**

Ujistěte se, že je přístroj zapojen do vhodného zdroje napájení a sít'ová zástrčka je pevně zapojena do elektrické zásuvky.

Přístroj je připraven ke kopírování asi 12 sekund po zapnutí (v závislosti na konkrétní konfiguraci). Další informace viz Technické údaje přístroje (kapitola Technické údaje) v Uživatelské příručce.

*1.* Přepněte hlavní vypínač do polohy <I>.

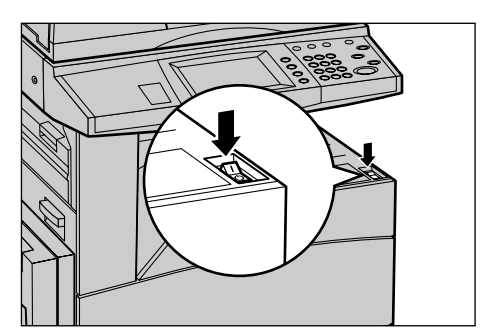

**POZNÁMKA:** Pokud se přístroj nespustí, zkontrolujte, zda je tlačítko RESET na zadní straně přístroje v inicializační poloze.

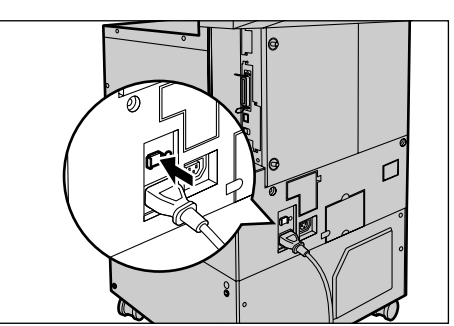

## <span id="page-32-2"></span>**Vypnutí**

Pokud je přístroj vybaven volitelným pevným diskem, zůstane po vypnutí napájení v provozu ještě přibližně 10 sekund, kdy ukládá soubory a připravuje se na vypnutí. Potom se úplně vypne.

**POZNÁMKA:** Mezi vypnutím a opětovným zapnutím přístroje vyčkejte alespoň 20 sekund. Pokud tak neučiníte, může dojít k poškození pevného disku.

# <span id="page-32-3"></span>**Ochrana proti ztrátě zemnění (GFI)**

Při zjištění poruchy v přívodu elektrického proudu bude dodávka elektrického proudu automaticky přerušena pomocí ochrany (GFI), kterou je přístroj vybaven. Pokud dojde k přerušení přívodu elektrického proudu, zkontrolujte tlačítko RESET na zadní straně přístroje. Pokud byla aktivována ochrana GFI, bude tlačítko RESET v poloze přerušení. Pro obnovení napájení je třeba stisknout tlačítko RESET.

Před použitím přístroje stiskněte tlačítko TEST. Pokud GFI funguje správně, dojde k vysunutí tlačítka RESET. Je-li vysunuto, tlačítko RESET stiskněte.

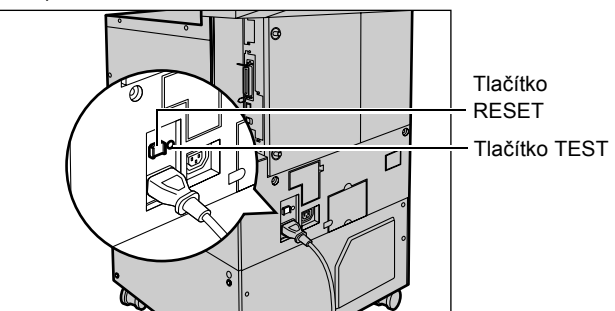

**POZNÁMKA:** Pokud se tlačítko RESET po stisku znovu vysune nebo pokud se po jeho stisku neobnoví přívod elektřiny, obrat'te se na informační středisko Xerox Welcome Center.

# <span id="page-33-0"></span>**Režimy nižší spotřeby energie**

Přístroj je vybaven funkcemi pro úsporu energie, které podstatně snižují spotřebu elektřiny v době nečinnosti. Tlačítko <Nižší spotřeba> se nachází na ovládacím panelu vpravo nahoře a rozsvítí se, když je aktivován režim úspory energie. Funkce úspory energie funguje v následujících dvou režimech.

- Režim úspory energie
- Úsporný režim

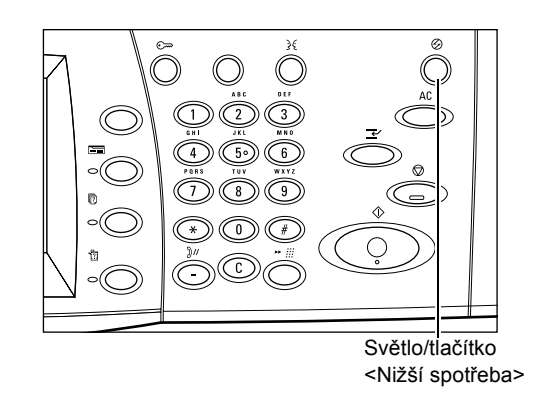

## **Režim úspory energie**

Do režimu úspory energie se přístroj přepne automaticky po uplynutí určité doby od posledního kopírování, faxování, snímání nebo tisku. V tomto režimu je doteková obrazovka vypnutá a svítí světlo nižší spotřeby. Po stisku tlačítka <Nižší spotřeba> na ovládacím panelu nebo při přijetí faxové či tiskové úlohy se přístroj vrátí do normálního režimu. Výchozí hodnota nastavená výrobcem je 15 minut a uživatel ji může změnit v rozsahu 2 až 60 minut.

Další informace viz Automatická úspora energie (kapitola Nastavení) v Uživatelské příručce.

## **Úsporný režim**

Do úsporného režimu se přístroj přepne automaticky poté, co je po určitou dobu v režimu úspory energie. Úsporný režim má ve srovnání s režimem úspory energie nižší spotřebu elektřiny. V tomto režimu je doteková obrazovka vypnutá a svítí světlo nižší spotřeby energie. Po stisku tlačítka <Nižší spotřeba> na ovládacím panelu nebo při přijetí faxové či tiskové úlohy se přístroj vrátí do normálního režimu. Výchozí hodnota nastavená výrobcem je 15 minut a uživatel ji může změnit v rozsahu 2 až 60 minut. Doba pro přechod do úsporného režimu se počítá od okamžiku, kdy přístroj přejde do režimu úspory energie.

Další informace viz Automatická úspora energie (kapitola Nastavení) v Uživatelské příručce.

**POZNÁMKA:** Na základě výchozího nastavení přístroj přeskočí režim úspory energie a po 15 minutách nečinnosti se přepne přímo do úsporného režimu.

# <span id="page-34-0"></span>**Změna výchozího nastavení času**

V této části je popsáno, jak pomocí přístupu hlavního operátora změnit výchozí nastavení času. Případnou asistenci a další informace získáte u hlavního operátora nebo v oddílu Hodiny/měřiče času přístroje (kapitola Nastavení) v Uživatelské příručce.

*1.* Stiskněte tlačítko<Přihlášení/ odhlášení> na ovládacím panelu.

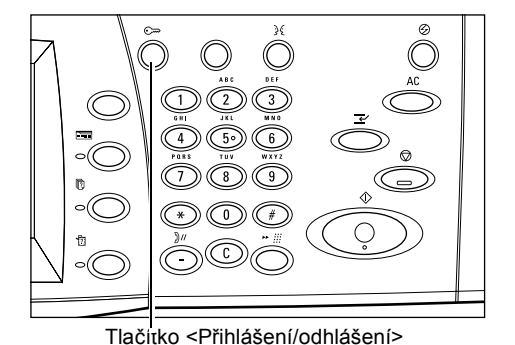

*2.* Pomocí číselné klávesnice na ovládacím panelu zadejte ID hlavního operátora. Na obrazovce [Přihlášení správce systému] vyberte [Potvrdit].

**POZNÁMKA:** Výchozí ID hlavního operátora je "11111". Pokud je aktivována funkce ověřování, bude možná zapotřebí zadat i heslo. Výchozí heslo je "x-admin".

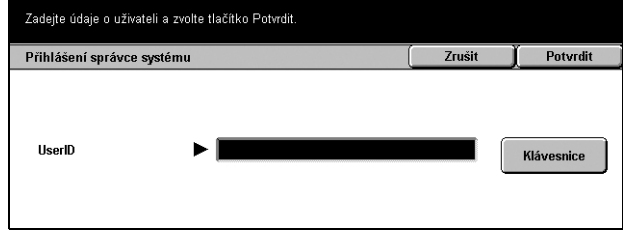

 $\Box$ 

- *3.* Na obrazovce [Menu správce systému] vyberte volbu [Nastavení systému].
- *4.* Na obrazovce [Nastavení systému] vyberte volbu [Nastavení systému].
- *5.* Na obrazovce [Nastavení systému] vyberte volbu [Společná nastavení].
- *6.* Na obrazovce [Společná nastavení] vyberte volbu [Hodiny/měřiče času přístroje].
- *7.* Vyberte požadovanou volbu.
- *8.* Vyberte volbu [Změnit nastavení].
- *9.* Pomocí tlačítek posuvníku změňte hodnotu nebo vyberte požadované volby.
- *10.* Vyberte tlačítko [Uložit].

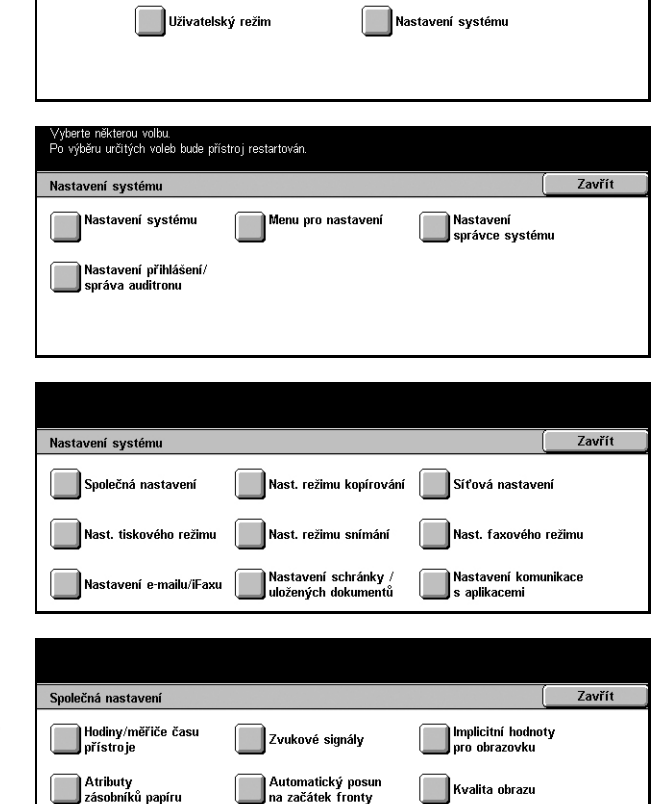

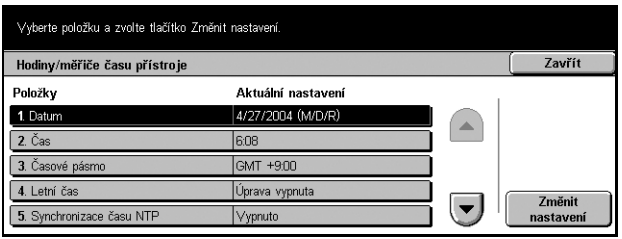

Údržba/diagnostika

Sestavy

Další nastavení
## **Režimy**

Pomocí tlačítek se přistupuje na obrazovky umožňující výběr funkcí, sledování stavu úloh a získání všeobecných informací o přístroji.

Na přístroji jsou čtyři tlačítka.

- Všechny služby
- Funkce
- Stav úlohy
- Stav přístroje

**POZNÁMKA:** Tato tlačítka v režimu nastavení systému nereagují.

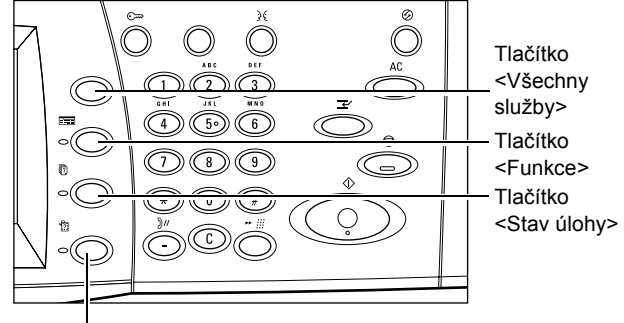

Tlačítko <Stav přístroje>

## **Všechny služby**

Toto tlačítko nabízí přístup ke všem službám dostupným na přístroji.

**POZNÁMKA:** Hlavní operátor může změnit uspořádání ikon služeb na obrazovce.

- *1.* Stiskněte tlačítko <Všechny služby> na ovládacím panelu.
- *2.* K přepínání mezi obrazovkami používejte tlačítka posuvníku.

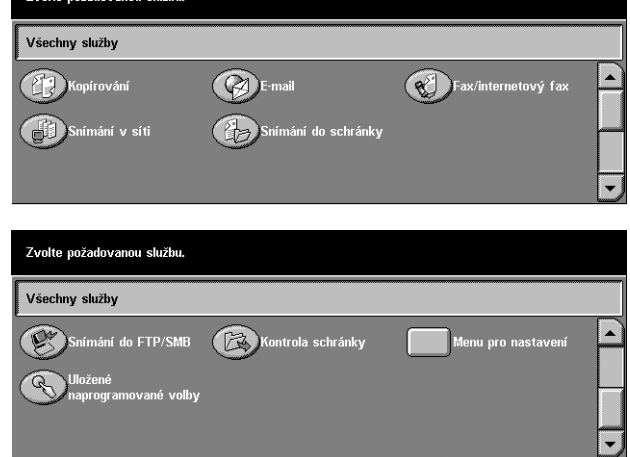

## **Funkce**

Toto tlačítko umožňuje návrat o jednu obrazovku zpět. Stiskem tlačítka <Funkce> na obrazovce [Stav úlohy] nebo [Stav přístroje] se vrátíte na předchozí obrazovku funkce kopírování, faxu nebo snímání. Obrazovka funkce kopírování, faxu nebo snímání se nezmění, ani když na ní stisknete toto tlačítko. V takovém případě lze k výběru funkce kopírování, faxu nebo snímání použít tlačítko <Všechny služby>.

## **Stav úlohy**

Toto tlačítko umožňuje kontrolovat průběh úlohy nebo zobrazit sestavu a podrobné informace o dokončených úlohách. Nejnovější úloha bude v seznamu zobrazena nahoře. Zároveň umožňuje kontrolovat, mazat nebo tisknout různé speciální tisky či dokumenty ve veřejné schránce přístroje. Další informace viz *kapitola Stav úlohy* v Uživatelské příručce.

## **Stav přístroje**

Toto tlačítko umožňuje kontrolovat stav přístroje, účtovacího počitadla či stav kazety s tonerem nebo tisknout různé sestavy. Další informace viz *kapitola Stav přístroje* v Uživatelské příručce.

## **Přerušení úlohy**

Tato funkce dočasně přeruší právě prováděnou úlohu a umožní spuštění úlohy s vyšší prioritou.

**POZNÁMKA:** Vhodný okamžik k přerušení aktuální úlohy rozpozná přístroj automaticky.

- *1.* Stiskněte tlačítko <Přerušení> na ovládacím panelu.
- *2.* Zadejte příkazy pro novou úlohu, kterou vyžadujete.
- *3.* Stiskněte tlačítko <Start> na ovládacím panelu.
- *4.* Opětovné spuštění přerušené úlohy lze provést dalším stiskem tlačítka <Přerušení> a tlačítka <Start>.

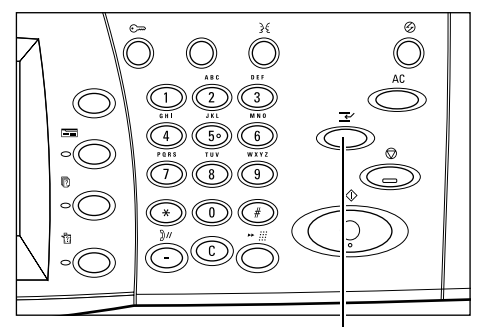

Tlačítko <Přerušení>

**POZNÁMKA:** U přerušených úloh nelze v tiskové frontě zvýšit prioritu, ani je nelze uvolnit nebo odstranit.

## **Recyklovaný papír**

Použití recyklovaného papíru pomáhá chránit životní prostředí, aniž by negativně ovlivňovalo výkon přístroje. Společnost Xerox doporučuje recyklovaný papír s 20% recyklovaným obsahem, který je k dostání jak u společnosti Xerox, tak u jiných dodavatelů kancelářských potřeb. Další informace o ostatních druzích recyklovaného papíru lze získat od zástupce společnosti Xerox nebo na stránkách www.xerox.com.

# **3 Kopírování**

Tato kapitola obsahuje informace o obrazovkách kopírování a dostupných funkcích.

**POZNÁMKA:** Některé dále popisované funkce jsou volitelné a nemusí být k dispozici na všech přístrojích.

## **Proces kopírování**

Tento oddíl popisuje základní proces kopírování. Než začnete kopírovat, je třeba potvrdit, co kopírovat a kolik kopií vyhotovit. Postupujte podle následujících kroků.

- *[1. Vkládání dokument](#page-39-0)ů strana 39*
- *2. Výbě[r funkcí strana 41](#page-41-0)*
- *3. Urč[ení množství strana 42](#page-42-0)*
- *4. Spuště[ní úlohy kopírování strana 42](#page-42-1)*
- *[5. Potvrzení úlohy kopírování na obrazovce Stav úlohy strana 42](#page-42-2)*

*[Zastavení úlohy kopírování – strana 43](#page-43-0)*

**POZNÁMKA:** Pokud je zapnuta funkce ověřování, bude k použití přístroje zřejmě zapotřebí číslo účtu. Číslo účtu, případně další informace lze získat od hlavního operátora.

## <span id="page-39-0"></span>**1. Vkládání dokumentů**

Oblasti sloužící k vkládání dokumentů jsou následující.

- Podavač předloh pro jeden či více dokumentů
- Sklo pro předlohy pro jeden list nebo vázané dokumenty

**POZNÁMKA:** V konfiguraci bez podavače předloh bude osazen kryt skla pro předlohy.

**POZNÁMKA:** Standardní formáty dokumentů přístroj rozpoznává automaticky. Formáty, které lze detekovat, se liší podle tabulky formátů papíru určené hlavním operátorem. Další informace o nastavení tabulky s formáty papíru viz Nastavení formátu papíru (kapitola Nastavení) v Uživatelské příručce. Pokud daný dokument nemá standardní formát nebo není detekován jako standardní formát, přístroj zobrazí výzvu ke kontrole dokumentu či k ručnímu zadání jeho formátu. Informace o ručním zadávání formátu dokumentů viz *Formát př[edlohy na stran](#page-55-0)ě 55*.

## **Podavač předloh**

Podavač předloh pojme až 50 listů obyčejného papíru (papír gramáže 38 - 128 g/m<sup>2</sup>). Dokumenty mohou mít 140 - 297 mm na šířku a 210 - 432 mm na délku, případně standardní formát A5 - A3 PKS. Ujistěte se, že dokumenty jsou v dobrém stavu, a před jejich vložením do přístroje odstraňte všechny svorky a kancelářské sponky. Standardní formáty rozpozná podavač předloh automaticky, jiné rozměry můžete zadat ručně na kartě [Volby pro snímání].

Informace o kopírování předloh různých formátů pomocí podavače předloh [viz](#page-55-1)  *Předlohy rů[zných formát](#page-55-1)ů na straně 55*.

**POZNÁMKA:** Použití skla pro předlohy při kopírování přeložených či pomačkaných dokumentů sníží riziko zaseknutí papíru v podavači předloh. Přeložené nebo pomačkané předlohy nahraďte novými kopiemi.

S pomocí podavače předloh dokáže přístroj postupně snímat předlohy různých formátů. Dokumenty zarovnejte podle horního rohu podavače předloh.

Informace o kopírování předloh různých formátů pomocí podavače předloh [viz](#page-55-1)  *Předlohy rů[zných formát](#page-55-1)ů na straně 55*.

- *1.* Před umístěním předloh do podavače odstraňte všechny svorky a kancelářské sponky.
- *2.* Zarovnané předlohy vložte do podavače lícem nahoru. První strana by měla být nahoře, se záhlavím směrem k zadní nebo levé části přístroje.

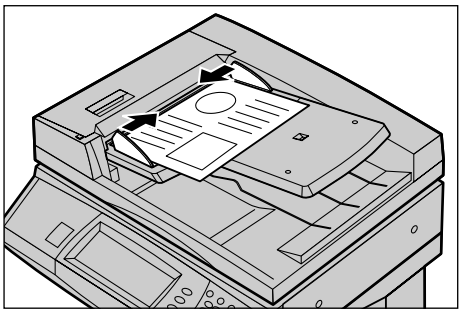

*3.* Předlohy položte doprostřed mezi vodítka podél levé hrany podavače a vodítka posuňte tak, aby se dotýkala okraje dokumentů.

Pokud je [Zdroj papíru] nastaven jako [Auto], přístroj automaticky vybere příslušný zásobník podle formátu předlohy. Vybraný zásobník, formát a orientace papíru v zásobníku jsou uvedeny na obrazovce.

**POZNÁMKA:** Tato funkce je dostupná, pokud přístroj najde vhodný zásobník. Pokud žádný vhodný zásobník neexistuje, používejte dočasně manuální výběr zásobníku nebo použijte ruční podavač. Další informace o výběru zásobníků viz *[Zdroj papíru na](#page-45-0)  [stran](#page-45-0)ě 45*.

## **Sklo pro předlohy**

Sklo pro předlohy se používá pro jedinou stranu nebo pro vázanou předlohu o rozměrem 15 - 297 mm na šířku a 15 - 432 mm na délku.

*1.* Zvedněte podavač předloh nebo kryt skla pro předlohy.

*2.* Umístěte předlohu na sklo pro

původní polohy.

ji podle registrační šipky v levé horní části skla pro předlohy. *3.* Vrat'te podavač předloh nebo kryt skla pro předlohy do

předlohy lícem dolů a zarovnejte

## <span id="page-41-0"></span>**2. Výběr funkcí**

Nejčastěji jsou používány funkce dostupné na první obrazovce [Základní kopírování]. **POZNÁMKA:** Dostupné budou pouze funkce odpovídající konfiguraci přístroje.

*1.* Na ovládacím panelu stiskněte tlačítko <Všechny služby>.

*2.* Na obrazovce [Všechny služby] vyberte [Kopírování]. Přesvědčte se, že je zobrazena obrazovka [Základní kopírování].

Zvolte požadovanou službu. Všechny služby Kopírování **Q** E-ma Fax/internetový fax Snímání v síti .<br>Snímání do schránky

**POZNÁMKA:** Pokud je aktivována funkce ověřování, budete možná

požádáni o zadání identifikátoru uživatele a hesla (je-li nastaveno). V případě potřeby se obracejte na hlavního operátora.

*3.* Stiskněte tlačítko požadované funkce. Jestliže je vybrána volba [Další], stiskem tlačítka [Uložit] vybranou funkci potvrdíte, zatímco po stisku tlačítka [Zrušit] se vrátíte na předchozí obrazovku.

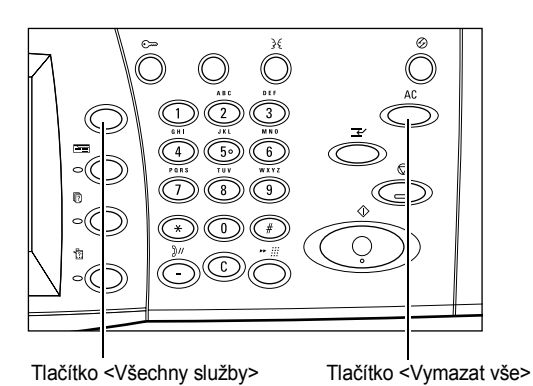

Je-li to zapotřebí, vyberte některou z karet a proveďte konfiguraci nastavení kopírování. Další informace o jednotlivých kartách viz následující text.

*[Základní kopírování – strana 43](#page-43-1) [Kvalita obrazu - kopírování – strana 50](#page-50-0) [Volby pro snímání - kopírování – strana 52](#page-52-0) [Výstupní formát - kopírování – strana 61](#page-61-0) [Tvorba úlohy – strana 70](#page-70-0)*

## <span id="page-42-0"></span>**3. Určení množství**

Maximální počet kopií je 999.

*1.* Pomocí číselné klávesnice zadejte požadovaný počet kopií. Zadaná hodnota se zobrazí v pravém horním rohu dotekové obrazovky.

**POZNÁMKA:** Chcete-li zrušit chybné zadání, stiskněte tlačítko <C> a zadejte správnou hodnotu.

## <span id="page-42-1"></span>**4. Spuštění úlohy kopírování**

*1.* Stiskněte tlačítko <Start>. Každá předloha je sejmuta pouze jednou. Počet zbývajících kopií se zobrazí v pravém horním rohu dotekové obrazovky.

Tlačítko <C>

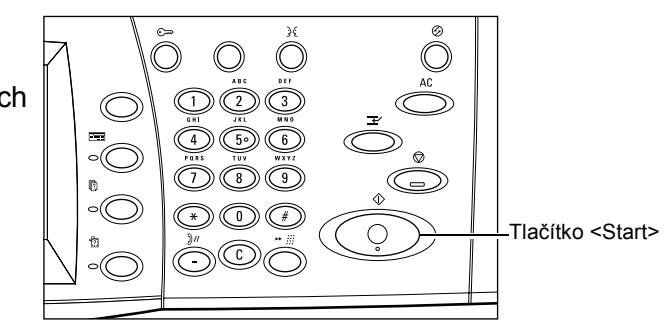

Pokud je připraven podavač předloh nebo sklo pro předlohy a přístroj je vybaven volitelným pevným diskem, můžete v průběhu kopírování sejmout další dokument nebo zadat další úlohu. Zadat další úlohu můžete i v době, kdy se přístroj zahřívá.

## <span id="page-42-2"></span>**5. Potvrzení úlohy kopírování na obrazovce Stav úlohy**

*1.* Po stisku tlačítka <Stav úlohy> na ovládacím panelu se zobrazí obrazovka [Stav úlohy].

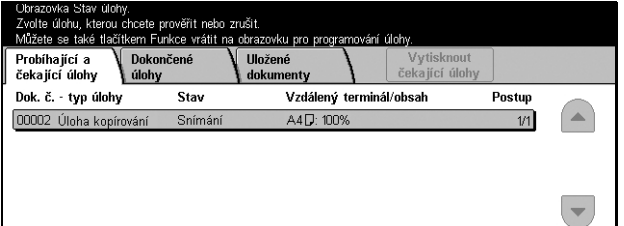

Zobrazí se úloha zařazená do fronty. Pokud doteková obrazovka žádnou úlohu neuvádí, je možné, že zadaná úloha již byla zpracována.

Podrobnější informace viz *Probíhající a čekající úlohy v kapitole Stav úlohy*  v Uživatelské příručce.

## <span id="page-43-0"></span>**Zastavení úlohy kopírování**

Ruční rušení aktivované úlohy kopírování probíhá následovně.

*1.* Vyberte volbu [Stop] na dotekové obrazovce nebo stiskněte tlačítko <Stop> na ovládacím panelu. Aktuální úloha kopírování bude pozastavena.

**POZNÁMKA:** Pozastavenou úlohu kopírování lze spustit znovu stiskem tlačítka <Start> na ovládacím panelu.

- *2.* Stiskem tlačítka <Stav přístroje> vyvolejte obrazovku [Stav přístroje]. Obrazovku [Stav úlohy] opustíte stiskem tlačítka <Funkce>.
- *3.* Stiskem tlačítka <C> na ovládacím panelu je možné pozastavenou úlohu kopírování zrušit.

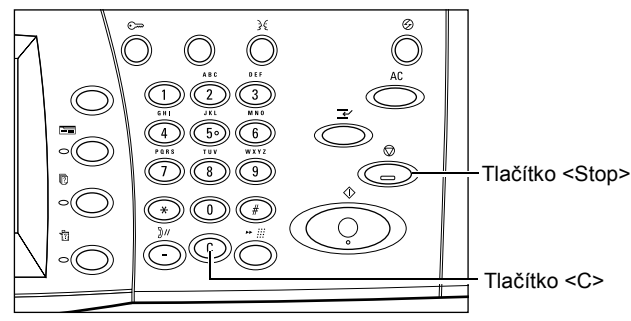

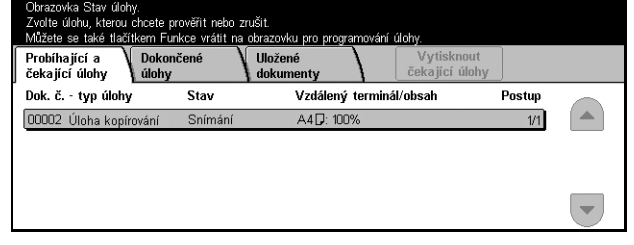

## <span id="page-43-1"></span>**Základní kopírování**

Tento oddíl popisuje základní funkce pro úlohu kopírování na obrazovce [Základní kopírování]. Další informace o těchto funkcích získáte na následujících stranách.

*Zmenšení/zvě[tšení – strana 44](#page-44-0) [Zdroj papíru – strana 45](#page-45-0) [2stranné – strana 47](#page-47-0) [Výstupní kopie – strana 48](#page-48-0)*

- *1.* Stiskněte tlačítko <Všechny služby> na ovládacím panelu.
- *2.* Na dotekové obrazovce vyberte [Kopírování]. Přesvědčte se, že je zobrazena obrazovka [Základní kopírování].
- *3.* Vyberte požadovanou volbu.

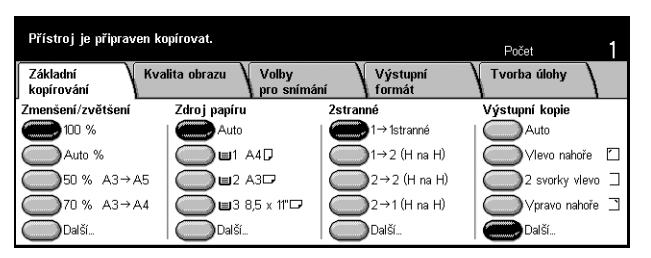

## <span id="page-44-0"></span>**Zmenšení/zvětšení**

Kromě kopií vyhotovených v měřítku 100 % lze výběrem jedné z funkcí [Zmenšení/ zvětšení] vytvořit zmenšené nebo zvětšené kopie o rozměrech odpovídajících 25 - 400 % předlohy.

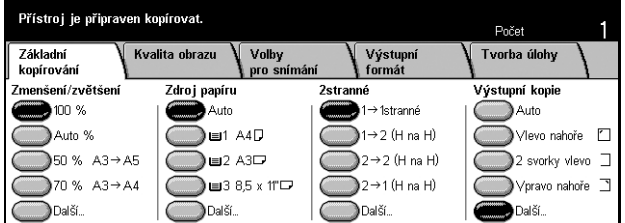

## **100%**

Zhotovuje kopie o velikosti předlohy.

#### **Auto %**

Obraz předlohy je automaticky zmenšen nebo zvětšen tak, aby odpovídal vybranému formátu.

**POZNÁMKA:** Když je zapnuta tato volba, nelze nastavit [Zdroj papíru] na [Auto], ani [Formát papíru] v [Zásobníku 5 (podavači)] na [Automatické zjištění formátu]. I kdyby byl [Zdroj papíru] nastaven na [Auto], dojde k automatické volbě zásobníku 1. Pokud bude [Formát papíru] v [Zásobníku 5 (podavači)] nastaven na [Automatické zjištění formátu], způsobí stisk tlačítka <Start> chybu.

## **Předvolby**

Umožňují vybrat míru zmenšení či zvětšení ze dvou nejčastěji používaných předvoleb nastavených hlavním operátorem.

## **Další**

Zobrazí obrazovku [Zmenšení/zvětšení].

## **Obrazovka [Zmenšení/zvětšení]**

Umožňuje vybrat nebo stanovit na této obrazovce míru zmenšení či zvětšení.

- *1.* Výběrem volby [Další] na obrazovce [Základní kopírování] získáte přístup k funkcím [Zmenšení/zvětšení].
- *2.* Vyberte požadovanou volbu.
- *3.* Vyberte tlačítko [Uložit].

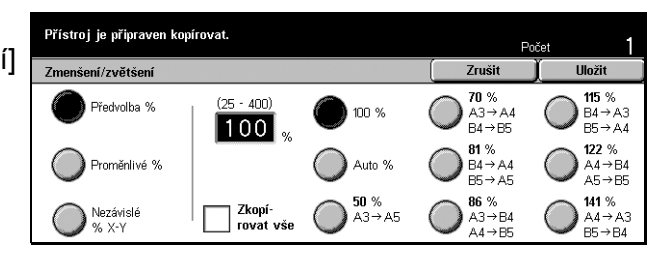

## **Předvolba %**

• Předvolby – Umožňují vybrat jeden ze sedmi předem nastavených poměrů zvětšení či zmenšení. Předvolby nastavuje hlavní operátor.

• Zkopírovat vše – Poněkud zmenší obraz předlohy oproti vybranému poměru zmenšení či zvětšení, aby se na papír zkopíroval kompletní dokument.

## **Proměnlivé %**

Umožňuje určit pomocí obrazovkové klávesnice nebo tlačítek posuvníku na dotykové obrazovce míru zmenšení či zvětšení v rozsahu 25 až 400 % po krocích 1 %.

## **Nezávislé % X–Y**

Umožňuje určit hodnotu zmenšení/zvětšení pro šířku a zvlášt' pro délku v rozsahu 25 až 400 % po krocích 1 %.

- Auto Automaticky určí míru zmenšení či zvětšení zvlášt' pro šířku a zvlášt' pro délku tak, aby se obraz vešel na papír.
- Auto (zkopírovat vše) Zapne funkci [Auto] a poněkud zmenší obraz dokumentu oproti nastavené míře zmenšení či zvětšení, aby se na papír zkopíroval obraz celého dokumentu.
- XY Určí stejný poměr pro šířku i délku zároveň.

**POZNÁMKA:** Když je vybráno [Auto %], dojde k automatické volbě zásobníku 1, i kdyby byl [Zdroj papíru] nastaven na [Auto].

## <span id="page-45-0"></span>**Zdroj papíru**

Jednotlivé dostupné zásobníky papíru se zobrazují na dotekové obrazovce spolu s nastaveným formátem a orientací médií.

Při změně formátu nebo typu médií v zásobníku musí hlavní operátor změnit nastavení zásobníku, aby odpovídalo vloženému médiu. Další informace o přeprogramování zásobníku poskytne hlavní operátor.

Informace o formátech a typech médií, které přístroj podporuje, viz *[kapitola Papír a](#page-87-0)  [další média.](#page-87-0)*

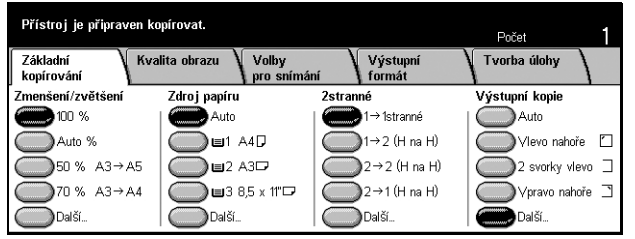

## **Auto**

Umožňuje automaticky vybrat vhodný zásobník podle formátu předlohy, míry zmenšení či zvětšení a nastavení souvisejících funkcí.

**POZNÁMKA:** Když je ve volbě [Zmenšení/zvětšení] nastaveno [Auto %], nastaví se ve [Zmenšení/zvětšení] automaticky [100 %], i kdyby byl [Zdroj papíru] nastaven na [Auto].

## **Předvolby**

Umožňují vybrat jeden ze tří zásobníků papíru předem nastavených hlavním operátorem. Pro všechny zásobníky s výjimkou zásobníku 5 se navíc zobrazuje jejich číslo, formát a orientace papíru.

## **Další...**

Zobrazí obrazovku [Zdroj papíru].

## **Obrazovka [Zdroj papíru]**

Umožňuje vybrat jeden z nejvýše pěti předem nastavených zásobníků, včetně ručního podavače.

- *1.* Vyberte volbu [Další] pro funkci [Zdroj papíru] na obrazovce [Základní kopírování].
- *2.* Vyberte požadovanou volbu.
- *3.* Vyberte tlačítko [Uložit].

#### .<br>Přístroj je připraven kopírovat. Zdroj papíru <sup>3</sup> B<sub>5</sub> x 11<sup>-</sup> Auto A4D<br>
Obyčejný 4D A4D<br>Obyčejný A3D<br>Obyčejný Bodavač...<br>Aut. zj. formátu

#### **Auto**

Viz výše popsaná volba [Auto].

## **Předvolby**

Umožňují vybrat jeden z nejvýše čtyř předem nastavených zásobníků papíru.

## **Podavač**

Zobrazí obrazovku [Zásobník 5 (podavač)].

## <span id="page-46-0"></span>**Obrazovka [Zásobník 5 (podavač)]**

Ruční podavač můžete používat k dočasnému vkládání papíru, který není dostupný v předem naprogramovaných zásobnících. Do ručního podavače je možné vložit balík papíru vysoký až 10 mm či 0,4 palce (přibližně 95 listů papíru o gramáži 80 g/m<sup>2</sup>). Chcete-li plně využít ruční podavač, postupujte následovně.

- *1.* Na obrazovce [Zdroj papíru] vyberte [Podavač].
- *2.* Vyberte požadovanou volbu.
- *3.* Vyberte tlačítko [Uložit].

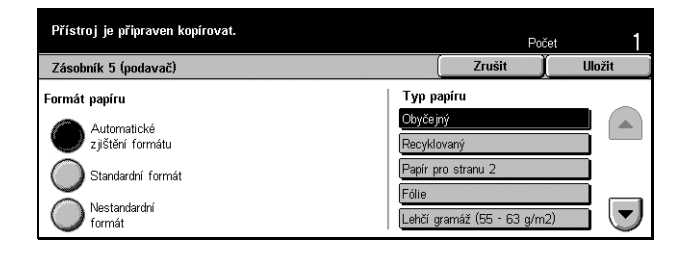

#### **Formát papíru**

- Automatické zjištění formátu Automaticky zjišt'uje formát papíru podávaného ručním podavačem.
- Standardní formát Zobrazí na dotekové obrazovce předem nastavené formáty papíru a umožní vybrat z nich požadovaný formát. Nabízené formáty papíru nastavuje hlavní operátor.
- Nestandardní formát Umožňuje pomocí tlačítek posuvníku určit šířku a délku formátu papíru po 1 mm (0,1 palce). Přípustné hodnoty jsou 89 - 297 mm (3,5 - 11,7 palce) pro šířku a 99 - 432 mm (3,9 - 17 palců) pro délku.

## **Typ papíru**

Ze zobrazených přednastavených typů vyberte typ papíru. Předvolby nastavuje hlavní operátor.

## <span id="page-47-0"></span>**2stranné**

Tato funkce umožňuje z jednostranných nebo oboustranných předloh automaticky vytvářet oboustranné kopie.

**POZNÁMKA:** Před použitím této funkce je třeba ve volbě [Orientace předlohy] na obrazovce [Volby pro snímání] určit orientaci předlohy, a označit tak její horní část.

**POZNÁMKA:** Volbu oboustranného kopírování nelze používat s těmito typy papíru: fólie, lehčí gramáž, těžší gramáž, štítky, obaly a na jedné straně potištěný papír (tj. sběrový papír).

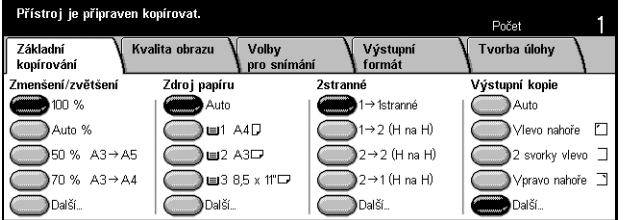

## **1** J **1stranné**

Vytváří z jednostranných předloh jednostranné kopie.

#### $1 \rightarrow 2$  (H na H)

Vytváří z jednostranných předloh oboustranné kopie.

#### $2 \rightarrow 2$  (H na H)

Vytváří z oboustranných předloh oboustranné kopie.

#### $2 \rightarrow 1$  (H na H)

Vytváří z oboustranných předloh jednostranné kopie.

**POZNÁMKA:** Při použití skla pro předlohy v režimech  $[1 \rightarrow 2$  (H na H)] nebo  $[2 \rightarrow 2]$ (H na H)] zobrazí přístroj zprávu, když je připraven snímat další dokument.

## **Další**

Zobrazí obrazovku [2stranné].

## **Obrazovka [2stranné]**

Umožňuje vybrat předcházející volbu a zda otočit druhou stranu vytištěné stránky horní na dolní.

- *1.* Vyberte volbu [Další] pro funkci [2stranné] na obrazovce [Základní kopírování].
- *2.* Vyberte požadovanou volbu.
- *3.* Vyberte tlačítko [Uložit].

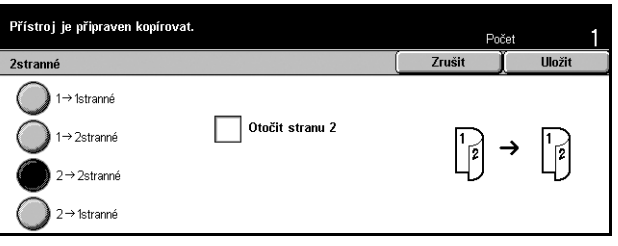

## **Otočit stranu 2**

Po zaškrtnutí tohoto políčka bude druhá strana výstupů tištěna obráceně, s orientací horní na dolní.

**POZNÁMKA:** Tato volba je dostupná pouze pro režimy  $[1 \rightarrow 2$  (H na H)] a  $[2 \rightarrow 2]$ (H na H)].

## <span id="page-48-0"></span>**Výstupní kopie**

Tato funkce umožňuje třídit výstupní kopie. Pokud byl instalován volitelný finišer, je k dispozici také funkce sešívání. Můžete vybrat umístění svorky na výstupní kopii.

**POZNÁMKA:** Pokud finišer instalován není, funkce uvedené na obrazovce se liší.

**POZNÁMKA:** Pokud při použití funkce sešívání na úlohu kopírování nebo tiskovou úlohu nebude do přístroje vložen správný formát papíru, může při provádění úlohy dojít k chybě formátu. Jestliže k tomu dojde, obsahuje finišer již zpracovaný papír špatného formátu. Pokud se na dotekové obrazovce zobrazí zpráva "Formát/ orientace papíru v zásobníku 5 (podavači) neodpovídá nastavení:" nebo "Formát/ orientace papíru v zásobníku X neodpovídá vybranému formátu. Vložte xxx", otevřete horní kryt finišeru, odstraňte papír nevhodného formátu, vložte do zásobníku papír správného formátu a znovu spust'te úlohu. Pokud pouze vyměníte papír v zásobníku a znovu spustíte úlohu, aniž byste z finišeru odstranili již zpracovaný papír, sešije přístroj dohromady papír špatného formátu, který zůstal ve finišeru, a papír správného formátu ze zásobníku.

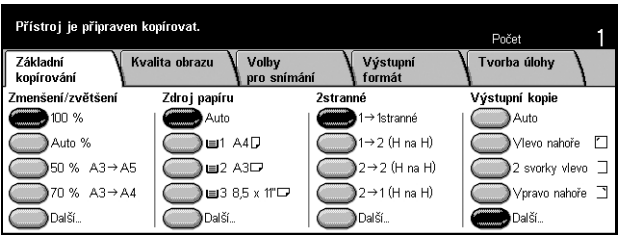

#### **Auto**

Automaticky použije na třídění výstupních kopií volbu [Tříděné] nebo [Netříděné]. Volba [Tříděné] se aktivuje při použití podavače předloh nebo po zapnutí volby [Vázané předlohy], [Obal], [Prázdné prokládací listy + N sad], [Sešívání], [Vytvoření úlohy], [Ukázková sada] nebo [Vytvoření brožury]. Ve všech ostatních případech se použije volba [Netříděné].

## **Vlevo nahoře**

Sešije výstup v levém horním rohu

## **2 svorky vlevo**

Sešije výstup na dvou místech vlevo.

#### **Vpravo nahoře**

Sešije výstup v pravém horním rohu.

**Další...**

Zobrazí obrazovku [Výstupní kopie].

## **Obrazovka [Výstupní kopie]**

Umožňuje vybrat metodu třídění výstupu a určit výstupní přihrádku.

- *1.* Vyberte volbu [Další] pro funkci [Výstupní kopie] na obrazovce [Základní kopírování].
- *2.* Vyberte požadovanou volbu.
- *3.* Vyberte tlačítko [Uložit].

## **Umístění svorky**

Přístroj je připraven kopírovat. Výstupní kopie Umístění svorky Třídění Místo určení  $\rightarrow$  Auto )<br>) výstupní<br>) přihrádka přístroj  $\bigcirc$  Dvě svorky, **O** Bez sešití Tříděné **Metříděné** Jedna svorka,<br>Vlevo nahoře Jedna svorka,<br>Vypravo nahoře Přihrádka finišeru Dvě svorky, Dvě svorky, vlevo

Vyberte jednu z pěti zobrazených možností umístění svorky.

#### **Třídění**

• Auto – Automaticky použije na výstupní kopie třídicí metody. Viz výše popsaná volba [Auto].

• Tříděné – Vytvoří stanovený počet sad kopií ve stejném pořadí jako předlohy. Například dvě kopie třístránkového dokumentu budou vytištěny v pořadí 1-2-3, 1-2-3.

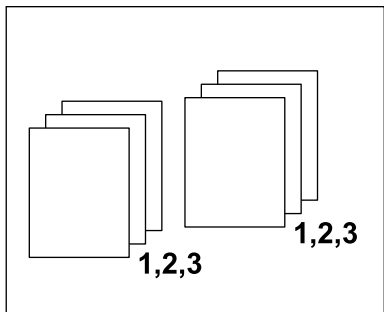

• Netříděné – Vytiskne kopie v pořadí podle počtu kopií jednotlivých dokumentů. Například dvě kopie třístránkového dokumentu budou vytištěny v pořadí 1-1, 2-2, 3-3.

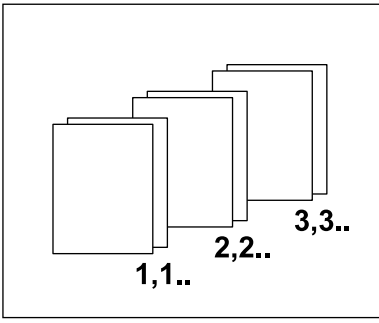

## **Místo určení**

Jako výstupní přihrádku úlohy kopírování vyberte [Výstupní přihrádku přístroje] nebo [Přihrádku finišeru].

**POZNÁMKA:** Před použitím výstupní přihrádky přístroje ji musíte zaktivovat pomocí nastavení Rozšířený modul přihrádky. Vyberte typ rozšíření modulu přihrádky. Je-li nainstalován volitelný finišer, výstupní přihrádku přístroje zaktivujete výběrem volby [Výstupní modul pro odsazení].

## <span id="page-50-0"></span>**Kvalita obrazu - kopírování**

Tento oddíl popisuje funkce používané k úpravě obrazové kvality výstupu pomocí voleb Kvalita obrazu. Další informace o těchto funkcích získáte na následujících stranách.

*Typ př[edlohy – strana 51](#page-51-0) Svě[tlejší/tmavší – strana 51](#page-51-1) [Ostrost – strana 52](#page-52-1) [Automatický osvit – strana 52](#page-52-2)*

⊙ Ostrost<br>│ Normální

.<br>Počet

Tvorba úlohy

- *1.* Stiskněte tlačítko <Všechny služby> na ovládacím panelu.
- *2.* Na dotekové obrazovce vyberte volbu [Kopírování].
- *3.* Vyberte kartu [Kvalita obrazu].
- *4.* Vyberte požadovanou volbu.

## <span id="page-51-0"></span>**Typ předlohy**

Tato funkce umožňuje prostřednictvím výběru typu dokumentů předlohy kopírovat s optimální kvalitou obrazu.

.<br>Přístroj je připraven kopírovat.

Přístroj je připraven kopírovat.

**● Typ předlohy**<br>████████████

· Automatický osvit Zapnuto

Základní

kopírování

- *1.* Na obrazovce [Kvalita obrazu] vyberte volbu [Typ předlohy].
- *2.* Vyberte požadovanou volbu.
- *3.* Vyberte tlačítko [Uložit].

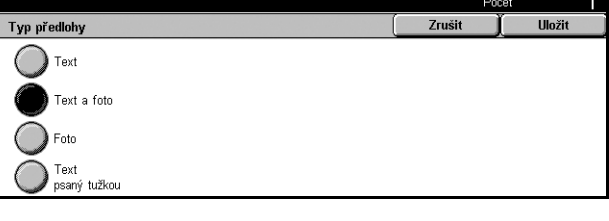

Volby<br>| pro snímání

Světle jší/tmavší<br>Normální

Výstupn<br>formát

## **Text**

Tato volba slouží ke kopírování dokumentů, které obsahují pouze text. Vyberte ji, když musí být zřetelně zkopírován text.

## **Text a foto**

Tato volba slouží ke kopírování dokumentů, které obsahují text i fotografie. Text a fotografie budou automaticky rozpoznány a pro jednotlivé oblasti bude vybrán příslušný režim kvality.

## **Foto**

Tato volba slouží ke kopírování dokumentů, které obsahují pouze fotografie.

## **Text psaný tužkou**

Tato volba slouží ke kopírování dokumentů psaných tužkou. Jde o světlejší a méně zřetelné obrazy, a proto jsou vytištěny tmavší.

## <span id="page-51-1"></span>**Světlejší/tmavší**

Tato funkce umožňuje vybrat hustotu kopírovaných dokumentů.

- *1.* Na obrazovce [Kvalita obrazu] vyberte volbu [Světlejší/tmavší].
- *2.* Vyberte úroveň hustoty.
- *3.* Vyberte tlačítko [Uložit].

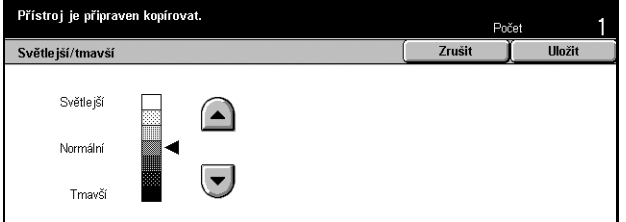

*Stručná referenční příručka Xerox CopyCentre/WorkCentre/WorkCentre Pro 123/128/133 51*

## <span id="page-52-1"></span>**Ostrost**

Tato funkce umožňuje zvýšit či snížit úroveň ostrosti obrysů a hran.

- *1.* Na obrazovce [Kvalita obrazu] vyberte volbu [Ostrost].
- *2.* Vyberte úroveň ostrosti.
- *3.* Vyberte tlačítko [Uložit].

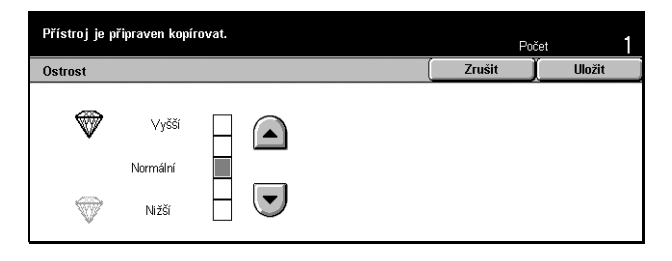

## <span id="page-52-2"></span>**Automatický osvit**

Tato funkce umožňuje určit, zda při kopírování potlačovat barvu pozadí předlohy či nikoli.

**POZNÁMKA:** Po výběru volby [Foto] na obrazovce [Typ předlohy] je tato funkce vypnuta.

.<br>Přístroj je připraven kopírovat.

- *1.* Na obrazovce [Kvalita obrazu] vyberte volbu [Automatický osvit].
- *2.* Funkci zapnete výběrem volby [Zapnuto].
- *3.* Vyberte tlačítko [Uložit].

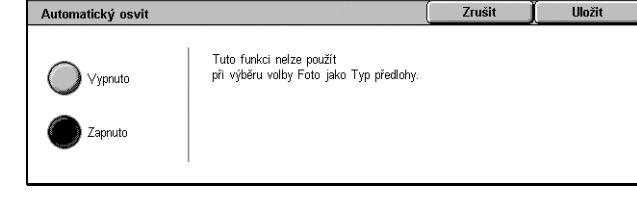

## <span id="page-52-0"></span>**Volby pro snímání - kopírování**

Tento oddíl popisuje [Volby pro snímání] používané k úpravě rozvržení. Další informace o těchto funkcích získáte na následujících stranách.

*Vázané př[edlohy – strana 53](#page-53-0) [2stranná kopie knihy – strana 54](#page-54-0) Formát př[edlohy – strana 55](#page-55-0) Předlohy rů[zných formát](#page-55-1)ů – strana 55 [Vymazání ráme](#page-56-0)čku – strana 56 [Posun okraje – strana 57](#page-57-0) Otoč[ení obrazu – strana 59](#page-59-0) [Zrcadlový obraz/negativní obraz – strana 60](#page-60-0) Orientace př[edlohy – strana 60](#page-60-1)*

- *1.* Stiskněte tlačítko <Všechny služby> na ovládacím panelu.
- *2.* Na dotekové obrazovce vyberte volbu [Kopírování].
- *3.* Vyberte kartu [Volby pro snímání]. K přepínání mezi obrazovkami používejte boční karty.
- *4.* Vyberte požadovanou volbu.

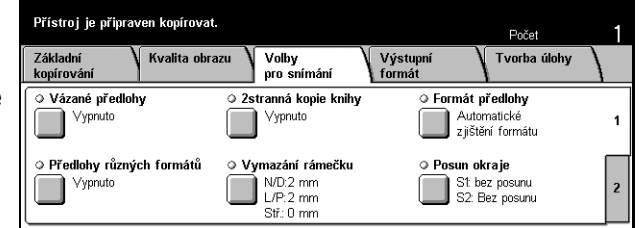

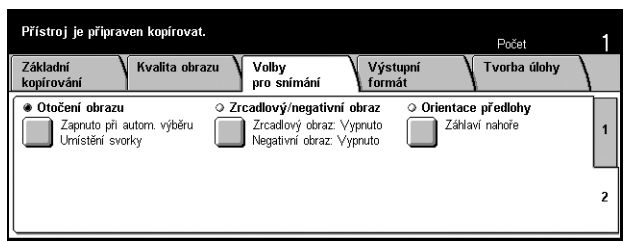

## <span id="page-53-0"></span>**Vázané předlohy**

Tato funkce umožňuje kopírovat pomocí skla pro předlohy protilehlé strany vázané předlohy. Tyto dvě strany budou zkopírovány na dvě samostatné stránky.

- *1.* Na obrazovce [Volby pro snímání] vyberte volbu [Vázané předlohy].
- *2.* Proveďte požadované operace.
- *3.* Vyberte tlačítko [Uložit].

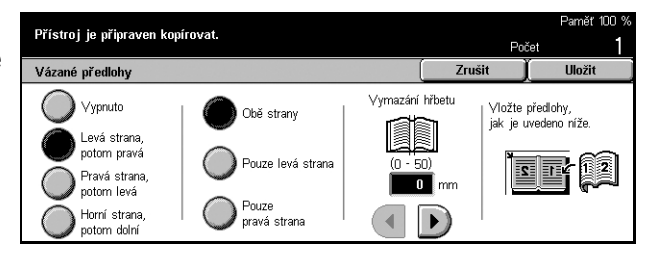

**POZNÁMKA:** Protilehlé strany vázané předlohy musí být na sklo pro předlohy umístěny horizontálně.

## **Vypnuto**

Vypne funkci.

## **Levá strana, potom pravá**

Zkopíruje obě strany otevřené knihy, nejprve levou, potom pravou.

## **Pravá strana, potom levá**

Zkopíruje obě strany otevřené knihy, nejprve pravou, potom levou.

## **Horní strana, potom dolní**

Zkopíruje obě strany otevřené knihy, nejprve horní, potom dolní.

## **Obě strany**

Zkopíruje obě strany otevřené knihy.

#### **Pouze levá strana**

Zkopíruje pouze levou stránku otevřené knihy.

#### **Pouze pravá strana**

Zkopíruje pouze pravou stránku otevřené knihy.

#### **Pouze horní strana**

Zkopíruje pouze horní stránku otevřené knihy.

#### **Pouze dolní strana**

Zkopíruje pouze dolní stránku otevřené knihy.

#### **Vymazání hřbetu**

Vymaže tisk středové oblasti vazby knihy, která je obvykle tmavší. Pomocí tlačítek posuvníku určete oblast, která má být vymazána ze středu otevřené knihy v rozmezí 0 až 50 mm (0 až 2 palce) po krocích 1 mm (0,1 palce).

## <span id="page-54-0"></span>**2stranná kopie knihy**

Tato funkce umožňuje vytvářet pomocí skla pro předlohy z vázaných předloh oboustranné kopie. Jako první strana je automaticky vložen prázdný list.

- *1.* Vyberte [2stranná kopie knihy] na obrazovce [Volby snímání].
- *2.* Vyberte požadovanou volbu.
- *3.* Vyberte tlačítko [Uložit].

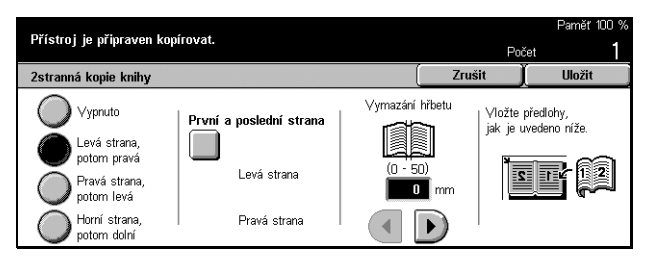

**POZNÁMKA:** Tuto funkci nelze aktivovat zároveň s funkcí [Vázané předlohy].

#### **Vypnuto**

Vypne funkci.

#### **Levá strana, potom pravá**

Zkopíruje obě strany otevřené knihy, nejprve levou, potom pravou.

#### **Pravá strana, potom levá**

Zkopíruje obě strany otevřené knihy, nejprve pravou, potom levou.

#### **Horní strana, potom dolní**

Zkopíruje obě strany otevřené knihy, nejprve horní, potom dolní.

## **První a poslední strana**

Zobrazí obrazovku [2stranná kopie knihy - první a poslední strana]. Určí přední nebo zadní stranu listu, která bude první nebo poslední kopírovanou stranou. Tyto strany listů musí být určeny při použití vázaných předloh.

## **Vymazání hřbetu**

Vymaže tisk středové oblasti vazby knihy, která je obvykle tmavší. Pomocí tlačítek posuvníku určete oblast, která má být vymazána ze středu otevřené knihy v rozmezí 0 až 50 mm (0 až 2 palce) po krocích 1 mm (0,1 palce).

## <span id="page-55-0"></span>**Formát předlohy**

Při použití této funkce lze formát předlohy rozpoznat automaticky, vybrat ze seznamu předem nastavených formátů nebo zadat ručně pomocí uživatelské volby. Je-li použit uživatelský formát, budou dokumenty kopírovány ve stanoveném formátu nezávisle na formátu skutečném.

- *1.* Na obrazovce [Volby pro snímání] vyberte volbu [Formát předlohy].
- *2.* Vyberte požadovanou volbu.
- *3.* Vyberte tlačítko [Uložit].

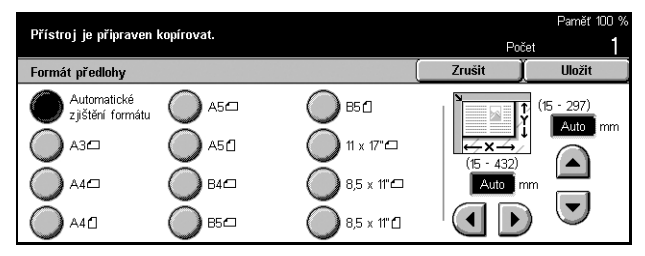

## **Automatické zjištění formátu**

Automaticky rozpozná formát předloh standardní velikosti.

## **Předvolby**

Vyberte z 11 předem nastavených standardních formátů s orientací na výšku či na šířku. Předvolby nastavuje hlavní operátor.

## **Uživatelský**

Určete formát předlohy ručně pomocí tlačítek posuvníku v rozmezí 15 - 297 mm (0,6-11,7 palce) na šířku a 15 - 432 mm (0,6-17 palců) na délku.

## <span id="page-55-1"></span>**Předlohy různých formátů**

Tato funkce umožňuje vkládat do podavače dokumentů zároveň předlohy různého formátu.

**POZNÁMKA:** Zapíná se volbou [Automatické zjištění formátu] na obrazovce [Formát předlohy].

**POZNÁMKA:** Chcete-li tuto funkci použít, musí být určena orientace předlohy, a tím označena horní část dokumentu v [Orientaci předlohy] na obrazovce [Výstupní formát].

**POZNÁMKA:** Při vkládání papíru standardního formátu se může přesto zobrazit zpráva se žádostí o ruční zadání formátu předlohy. Postupujte podle pokynů a zadejte formát ručně. Předlohy různých formátů vkládejte pro podávání kratší stranou.

- *1.* Na obrazovce [Volby pro snímání] vyberte volbu [Předlohy různých formátů].
- *2.* Funkci zapnete výběrem volby [Zapnuto].
- *3.* Vyberte tlačítko [Uložit].

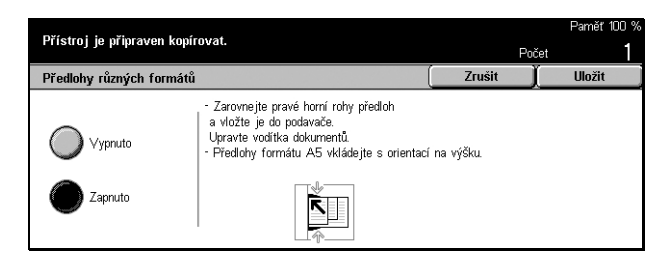

**POZNÁMKA:** Pokud tuto funkci vypnete a přesto kopírujete předlohy různého formátu, budou mít všechny kopie formát první strany.

## <span id="page-56-0"></span>**Vymazání rámečku**

Tato funkce umožňuje vymazat z okrajů nebo středu kopie černé stíny či nežádoucí části obrazu, například otvory po děrovačce.

**POZNÁMKA:** Pokud tuto funkci při kopírování vázaných předloh nebo předloh s otevřenými deskami nepoužijete, mohou se podél okrajů nebo uprostřed kopií objevit černé stíny.

**POZNÁMKA:** Chcete-li tuto funkci použít, musí být určena orientace předlohy, a tím označena horní část dokumentu pro [Orientaci předlohy] na obrazovce [Výstupní formát].

.<br>Přístroj je připraven kopírovat.

- *1.* Na obrazovce [Volby pro snímání] vyberte volbu [Vymazání rámečku].
- *2.* Proveďte požadované operace.
- *3.* Vyberte tlačítko [Uložit].

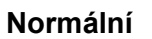

Vymazání rámečku  $\overline{\mathbb{Q}}$  $\vert \psi \vert$  $\Omega$ .<br>Normálni  $\overline{\mathbf{r}}$ .<br>Toměnlivé  $\left( \frac{1}{2} \right)$ vymazání

Z předem nastavených hodnot vyberte rozsah oblasti od okraje nebo středu předlohy, která má být vymazána. Předvolby nastavuje hlavní operátor. Pokud nechcete vymazat žádnou vzdálenost od okraje nebo středu, vyberte volbu [Proměnlivé vymazání] a pomocí tlačítek posuvníku nastavte 0,0.

## **Proměnlivé vymazání**

Umožňuje upravit rozsah mazání od okraje nebo středu předloh. Zadejte rozsah, který chcete vymazat od horního, dolního, pravého, levého a středového okraje. Lze zadat až 50 mm (2 palce).

## <span id="page-57-0"></span>**Posun okraje**

Tato funkce umožňuje měnit polohu obrazu na stránce výstupu.

**POZNÁMKA:** Chcete-li tuto funkci použít, musí být určena orientace předlohy, a tím označena horní část dokumentu pro [Orientaci předlohy] na obrazovce [Výstupní formát].

**POZNÁMKA:** Rozsah posunu obrazu závisí na formátu papíru vloženého do přístroje.

**POZNÁMKA:** Když jsou zvoleny [Předlohy různých formátů], určí se rozsah posunu podle polohy obrazu na první stránce a potom je použit na všechny následující listy předlohy.

- *1.* Na obrazovce [Volby pro snímání] vyberte volbu [Posun okraje].
- *2.* Vyberte požadovanou volbu.
- *3.* Vyberte tlačítko [Uložit].

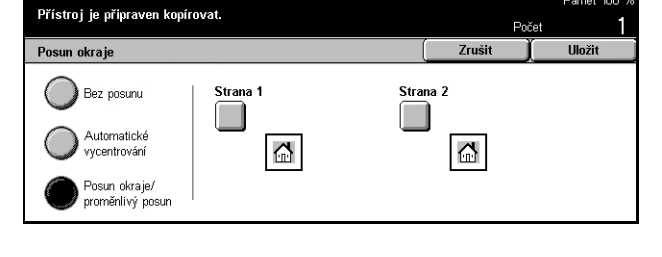

## **Bez posunu**

Vypne funkci.

## **Automatické vycentrování**

Automaticky posune obraz na střed papíru.

## **Posun okraje/proměnlivý posun**

Automaticky posune obraz na papíře o stanovenou hodnotu. Lze zadat až 50 mm (2 palce) v obou směrech.

Pokud je přístroj nastaven na vytváření oboustranných kopií, je možné vybrat níže uvedené volby samostatně pro přední a zadní strany listu.

- Strana 1 Zobrazí obrazovku [Posun okraje strana 1].
- Strana 2 Zobrazí obrazovku [Posun okraje strana 2].

## **Obrazovka [Posun okraje - strana 1]**

Tato funkce posune obraz na první straně listu.

- *1.* Na obrazovce [Posun okraje] vyberte volbu [Posun okraje/ proměnlivý posun].
- *2.* Po výběru volby [Strana 1] se zobrazí obrazovka [Posun okraje - strana 1].
- *3.* Vyberte požadovanou volbu.
- *4.* Vyberte tlačítko [Uložit]

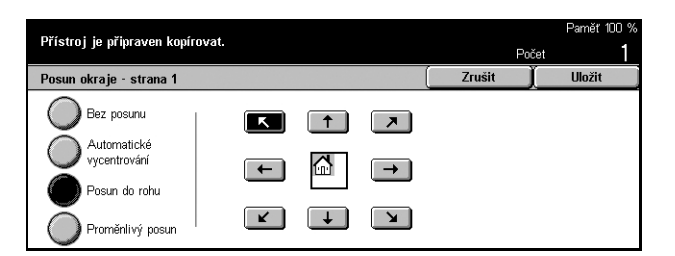

## **Bez posunu**

Vypne funkci.

## **Automatické vycentrování**

Automaticky posune obraz na střed papíru.

## **Posun do rohu**

Posune obraz do rohu papíru. Výběrem jedné z osmi šipek určíte směr posunu.

#### **Proměnlivý posun**

Posune obraz na papíře o stanovenou hodnotu. Pomocí tlačítek posuvníku lze zadat až 50 mm (2 palce) v obou směrech.

## **Obrazovka [Posun okraje - strana 2]**

Tato funkce umožňuje posunout obraz na druhé straně listu.

- *1.* Na obrazovce [Posun okraje] vyberte volbu [Posun okraje/ proměnlivý posun].
- *2.* Po výběru volby [Strana 2] se zobrazí obrazovka [Posun okraje - strana 2].
- *3.* Vyberte požadovanou volbu.
- *4.* Vyberte tlačítko [Uložit].

#### **Bez posunu**

Vypne funkci.

#### **Automatické vycentrování**

Automaticky posune obraz na střed papíru.

#### **Posun do rohu**

Posune obraz do rohu papíru. Výběrem jedné z osmi šipek určíte směr posunu.

#### **Proměnlivý posun**

Posune obraz na papíře o stanovenou hodnotu. Pomocí tlačítek posuvníku lze zadat až 50 mm (2 palce) v obou směrech.

## **Nezávislý posun**

Umožňuje upravit nastavení pro stranu 2 nezávisle na nastavení strany 1.

## **Zrcadlový posun**

Automaticky umístí obraz na druhou stranu listu tak, aby se jeho poloha kryla s polohou obrazu na straně první.

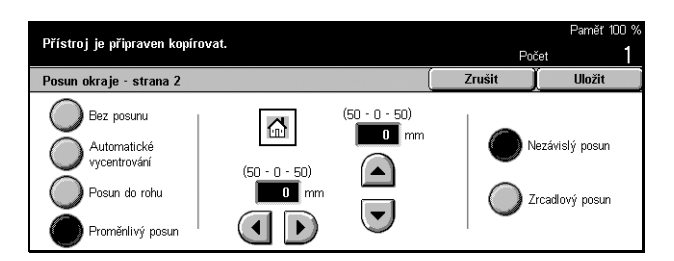

## <span id="page-59-0"></span>**Otočení obrazu**

Tato funkce umožňuje automaticky otočit obraz, aby odpovídal orientaci papíru v zásobníku.

- *1.* Na obrazovce [Volby pro snímání] vyberte volbu [Otočení obrazu].
- *2.* Vyberte požadovanou volbu.
- *3.* Vyberte tlačítko [Uložit].

## **Vypnuto**

Vypne danou funkci.

#### **Vždy zapnuto**

Vždy otáčí obraz.

## **Zapnuto při automatickém výběru**

Otáčí obraz, pouze když je ve funkcích [Zdroj papíru] nebo [Zmenšení/zvětšení] nastaveno [Auto].

## **Směr otočení**

Zobrazí obrazovku [Otočení obrazu - směr otočení].

## **Obrazovka [Otočení obrazu - směr otočení]**

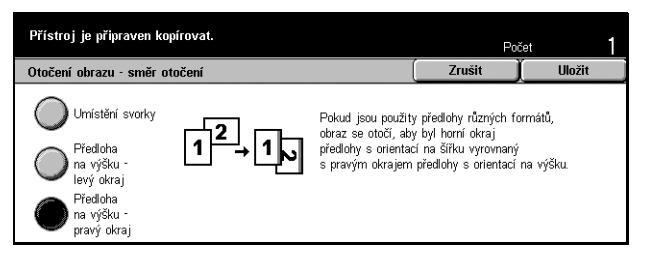

Tato obrazovka slouží k určení okraje papíru kopie, kam bude zarovnán horní okraj obrazu předlohy při použití předloh s různou orientací. K dispozici jsou následující možnosti:

- Umístění svorky Otáčí obraz v závislosti na umístění svorky. Tato volba je dostupná, pouze když je přístroj vybaven finišerem.
- Předloha na výšku levý okraj Otáčí obraz tak, aby byl horní okraj předlohy orientované na šířku zarovnán k levé straně předlohy orientované na výšku.
- Předloha na výšku pravý okraj Otáčí obraz tak, aby byl horní okraj předlohy orientované na šířku zarovnán k pravé straně předlohy orientované na výšku.

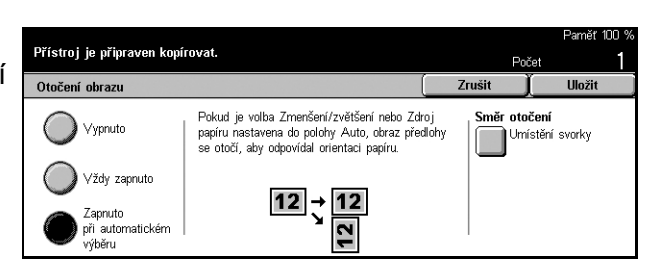

## <span id="page-60-0"></span>**Zrcadlový obraz/negativní obraz**

Tato obrazovka nabízí dvě různé funkce: zrcadlové otočení obrazu nebo jeho invertování.

- *1.* Na obrazovce [Volby pro snímání] vyberte volbu [Zrcadlový obraz/negativní obraz].
- *2.* Vyberte požadovanou volbu.
- *3.* Vyberte tlačítko [Uložit].

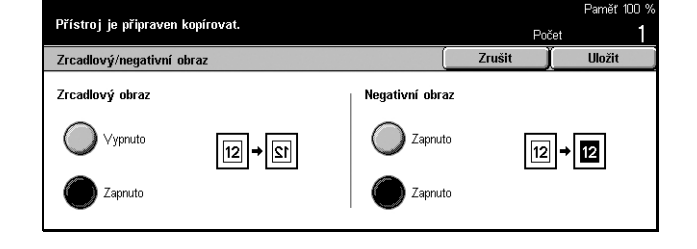

## **Zrcadlový obraz**

Po výběru volby [Zapnuto] bude vytvořen zrcadlový obraz předlohy.

## **Negativní obraz**

Po výběru volby [Zapnuto] budou černé obrazy na celé straně zaměněny za bílé a bílé obrazy za černé.

## <span id="page-60-1"></span>**Orientace předlohy**

Tato funkce umožňuje určit orientaci předlohy. Orientaci dokumentu musíte určit před použitím následujících funkcí: Nezávislé % X-Y, 2stranné, Předlohy různých formátů, Vymazání rámečku, Posun okraje, Více na 1, Opakovat obraz.

- *1.* Na obrazovce [Volby pro snímání] vyberte volbu [Orientace předlohy].
- *2.* Vyberte požadovanou volbu.
- *3.* Vyberte tlačítko [Uložit].

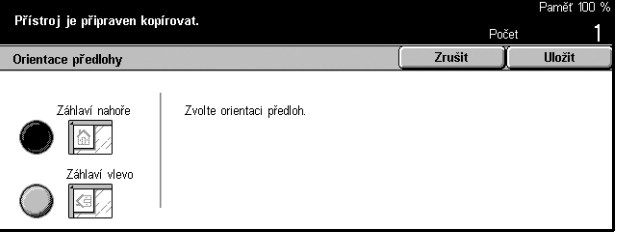

## **Záhlaví nahoře**

Tuto volbu vyberte, jestliže je horní okraj dokumentu orientován směrem k zadní části přístroje.

#### **Záhlaví vlevo**

Tuto volbu vyberte, jestliže je horní okraj dokumentu orientován směrem k levé části přístroje.

## <span id="page-61-0"></span>**Výstupní formát - kopírování**

Tento oddíl popisuje funkce, jež zdokonalují vzhled úlohy kopírování. Další informace o těchto funkcích získáte na následujících stranách.

*Vytvoř[ení brožury – strana 61](#page-61-1) [Obal – strana 64](#page-64-0) [Prokládací listy fólií – strana 65](#page-65-0) [Více na 1 – strana 66](#page-66-0) [Plakát – strana 66](#page-66-1) [Opakovat obraz – strana 67](#page-67-0) [Anotace – strana 68](#page-68-0) Č[íslování sad – strana 69](#page-69-0)*

- *1.* Na ovládacím panelu stiskněte tlačítko <Všechny služby>.
- *2.* Na dotekové obrazovce vyberte volbu [Kopírování].
- *3.* Vyberte kartu [Výstupní formát]. K přepínání mezi obrazovkami používejte boční karty.
- *4.* Vyberte požadovanou volbu.

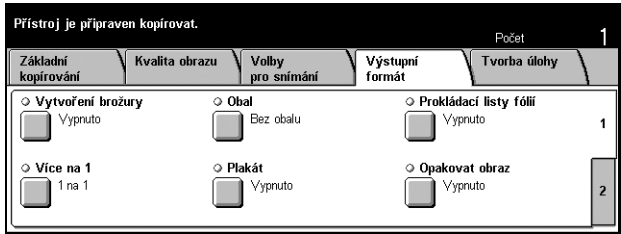

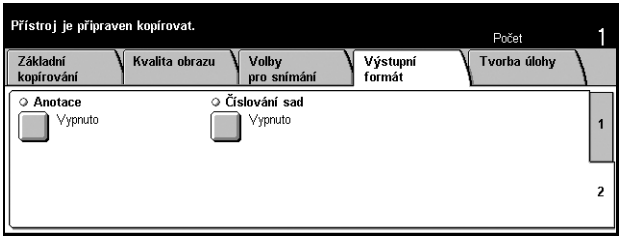

## <span id="page-61-1"></span>**Vytvoření brožury**

Tato funkce umožňuje tisknout jeden obraz vedle druhého na obě strany všech listů v příslušném pořadí pro vytvoření brožury. K dokončení brožury stačí přeložit kopie na polovinu a uprostřed sešít.

**POZNÁMKA:** Jestliže je počet stran předlohy dělitelný čtyřmi, nebudou v brožuře žádné prázdné strany. V opačném případě budou přebývající strany prázdné.

- *1.* Na obrazovce [Výstupní formát] vyberte volbu [Vytvoření brožury].
- *2.* Vyberte požadovanou volbu.
- *3.* Vyberte tlačítko [Uložit].

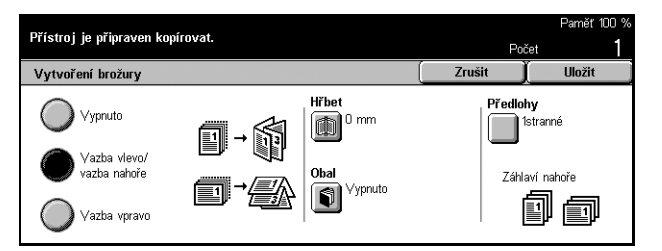

*Stručná referenční příručka Xerox CopyCentre/WorkCentre/WorkCentre Pro 123/128/133 61*

## **Vypnuto**

Vypne funkci.

## **Vazba vlevo/vazba nahoře**

Vytvoří brožuru, která se otevírá vlevo nebo nahoru.

## **Vazba vpravo**

Vytvoří vazbu, která se otevírá vpravo.

## **Hřbet**

Zobrazí obrazovku [Vytvoření brožury - hřbet].

## **Obal**

Zobrazí obrazovku [Vytvoření brožury - obal].

## **Předlohy**

Zobrazí obrazovku [Vytvoření brožury - předlohy].

## **Obrazovka [Vytvoření brožury - hřbet]**

Umožňuje stanovit pomocí tlačítek posuvníku rozsah vnitřního okraje v rozsahu 0 až 50 mm (0 až 2 palce) v krocích po 1 mm (0,1 palce).

- *1.* Na obrazovce [Vytvoření brožury] vyberte volbu [Vytvoření brožury - hřbet].
- *2.* Proveďte požadované operace.
- *3.* Vyberte tlačítko [Uložit].

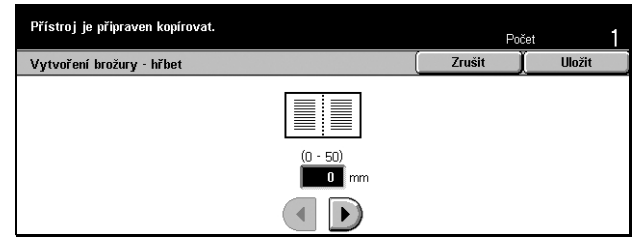

## **Obrazovka [Vytvoření brožury - obal]**

Umožní vybrat požadovanou volbu pro přidání listu jako obalu brožury.

- *1.* Na obrazovce [Vytvoření brožury] vyberte volbu [Vytvoření brožury - obal].
- *2.* Vyberte požadovanou volbu.
- *3.* Vyberte tlačítko [Uložit].

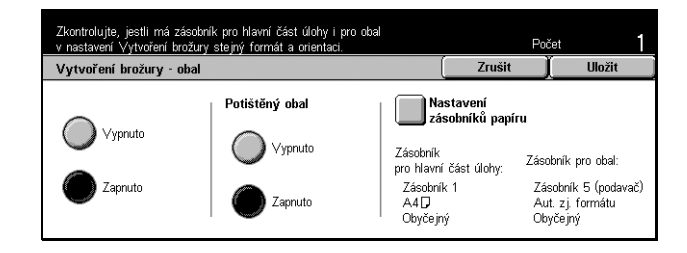

## **Vypnuto**

Vytvoří brožuru bez listu obalu.

## **Zapnuto**

Přidá k brožuře list obalu ze zásobníku obalového papíru. Je-li tato volba vybrána, bude k dispozici také volba [Potištěný obal].

## **Potištěný obal**

- Vypnuto Přidá k brožuře automaticky nepotištěný obal.
- Zapnuto Zkopíruje první stranu sady předloh na obalový papír. Jestliže chcete vytisknout pouze přední nebo zadní obal, je nutné přidat k sadě předloh prázdné listy.

## **Nastavení zásobníků papíru**

Zobrazí obrazovku [Vytvoření brožury - obal - nastavení zásobníků papíru]. Vyberte jednu z předvoleb jako [Zásobník pro obal] a [Zásobník pro hlavní část úlohy]. Pro každý je k dispozici pět předvoleb včetně ručního podavače. Další informace o ručním podavači viz *[Obrazovka \[Zásobník 5 \(podava](#page-46-0)č)] na straně 46*.

## **Obrazovka [Vytvoření brožury - předlohy]**

Umožňuje určit typ předloh, které budou při tvorbě brožur použity.

- *1.* Na obrazovce [Vytvoření brožury] vyberte volbu [Vytvoření brožury - předlohy].
- *2.* Vyberte požadovanou volbu.
- *3.* Vyberte tlačítko [Uložit].

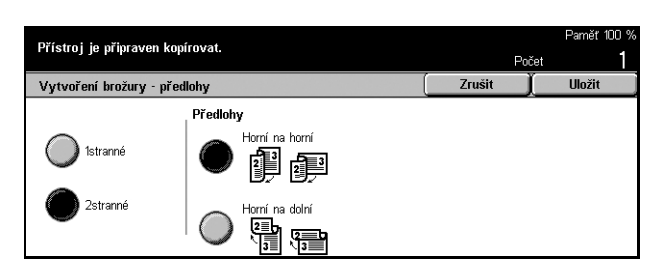

## **1stranné**

Volba určená pro kopírování jednostranných dokumentů.

## **2stranné**

Volba určená pro kopírování dvoustranných dokumentů. Jestliže je vybrána, bude k dispozici také volba [Předlohy].

## **Předlohy**

- Horní na horní Vyberte, jestliže mají předlohy orientaci horní na horní a jsou svázané na levém okraji.
- Horní na dolní Vyberte, jestliže mají předlohy orientaci horní na dolní a jsou svázané na horním okraji.

## <span id="page-64-0"></span>**Obal**

Tato funkce umožňuje přidat do úlohy kopírování obal z obyčejného nebo tvrdého papíru.

**POZNÁMKA:** Jestliže je při snímání dokumentu zapnuta tato funkce a dojde naplnění paměti přístroje, zrušte úlohu podle pokynů uvedených na obrazovce. Vymažte uložené předlohy nebo snižte počet stran, aby se uvolnila alespoň část paměti, a znovu spust'te snímání.

- *1.* Na obrazovce [Výstupní formát] vyberte volbu [Obal].
- *2.* Vyberte požadovanou volbu.
- *3.* Vyberte tlačítko [Uložit].

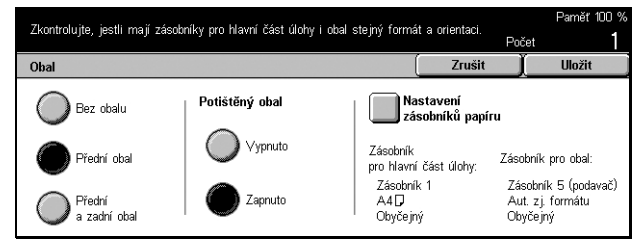

## **Bez obalu**

Vypne funkci.

## **Přední obal**

Vytváří kopie s obalovou stránkou z odlišného typu papíru, která je vložena před první stranu dokumentu.

## **Přední a zadní obal**

Vytváří kopie s obalovou stránkou z odlišného typu papíru, která je vložena před první stranu a za poslední stranu dokumentu.

## **Potištěný obal**

- Vypnuto Přidá k dokumentům nepotištěný obal.
- Zapnuto Zkopíruje první a poslední stranu dokumentů na obalový papír. Pokud chcete, aby byl nepotištěný pouze přední, nebo pouze přední obal, přidejte před první či za poslední stranu dokumentu prázdnou stránku.

## **Nastavení zásobníků papíru**

Zobrazí obrazovku [Obal - nastavení zásobníků papíru]. Vyberte jednu z předvoleb jako [Zásobník pro obal] a [Zásobník pro hlavní část úlohy]. Papír vložený do zásobníků vybraných jako [Zásobník pro obal] a [Zásobník pro hlavní část úlohy] by měl mít stejný formát a orientaci. Pro každý je k dispozici pět předvoleb včetně [Ručního podavače]. Další informace o ručním podavači viz *[Obrazovka \[Zásobník 5 \(podava](#page-46-0)č)] na [stran](#page-46-0)ě 46*.

## <span id="page-65-0"></span>**Prokládací listy fólií**

Tato funkce umožňuje kopírovat na fólie, vkládat mezi jednotlivé fólie ně prokládací listy a vytvářet sady papírových podkladů.

- *1.* Na obrazovce [Výstupní formát] vyberte volbu [Prokládací listy fólií].
- *2.* Vyberte požadovanou volbu.
- *3.* Vyberte tlačítko [Uložit].

#### Prokládací listy fólií Zrušit **Hloži** Vypnuto **zásobníků papíru**<br>Zásobníků papíru Frázdné prokládací<br>listy fólií .<br>Zásobník<br>prokládacích listů: Zásobník prokládacích<br>listů/N sad: Prázdné prokládací<br>listy + N sad Zásobník 1<br>A4<mark>D</mark><br>Obyčejný (neurčeno) )<br>| Bez prokládacích<br>| listů + N sad

Zvolte Nastavení zásobníků papíru a určete Zásobník pro fólie.<br>Prokládací listy/N sad musí mít stejný formát a orientaci jako fólie.

#### **Vypnuto**

Vypne funkci.

## **Prázdné prokládací listy fólií**

Tato volba umožňuje vkládat mezi jednotlivé fólie prázdné listy papíru.

## **Prázdné prokládací listy + N sad**

Zkopíruje jednu sadu na fólie s prázdnými prokládacími listy a další sady na papír jako podklady.

## **Bez prokládacích listů + N sad**

Zkopíruje jednu sadu na fólie bez prokládacích listů a další sady na papír jako podklady.

## **Nastavení zásobníků papíru**

Zobrazí obrazovku [Prokládací listy fólií - nastavení zásobníků papíru]. Vyberte jednu z předvoleb jako [Zásobník prokládacích listů] a jednu jako [Zásobník prokládacích listů/N sad]. Pro každý je k dispozici pět předvoleb včetně [Ručního podavače]. Další informace o ručním podavači viz *[Obrazovka \[Zásobník 5 \(podava](#page-46-0)č)] na straně 46*.

## <span id="page-66-0"></span>**Více na 1**

Tato funkce umožňuje zkopírovat na jeden list papíru dvě, čtyři nebo osm nezávislých předloh. Přístroj obrazy podle potřeby automaticky zmenší či zvětší, aby se vešly na jednu stránku.

- *1.* Na obrazovce [Výstupní formát] vyberte volbu [Více na 1].
- *2.* Vyberte požadovanou volbu.
- *3.* Vyberte tlačítko [Uložit].

## **1 na 1**

Vypne funkci.

## **2 na 1**

Zkopíruje dvě předlohy na jeden list papíru.

## **4 na 1**

Zkopíruje čtyři předlohy na jeden list papíru.

## **8 na 1**

Zkopíruje osm předloh na jeden list papíru.

## **Pořadí obrazů**

Nastaví, jak předlohy na stránce uspořádat. Pro volbu [2 na 1] je možné vybrat buď [Zleva doprava/horní na dolní] nebo [Zprava doleva/horní na dolní]. Pro volbu [4 na 1] nebo [8 na 1] je možné vybrat [Zleva horizontálně], [Zprava horizontálně], [Zleva vertikálně] nebo [Zprava vertikálně].

## <span id="page-66-1"></span>**Plakát**

Tato funkce umožňuje rozdělit a zvětšit původní předlohu a zkopírovat jednotlivé rozdělené části na různé listy papíru. Ty je možné slepit dohromady a vytvořit jeden velký plakát.

- *1.* Na obrazovce [Výstupní formát] vyberte volbu [Plakát].
- *2.* Proveďte požadované operace.
- *3.* Vyberte tlačítko [Uložit].

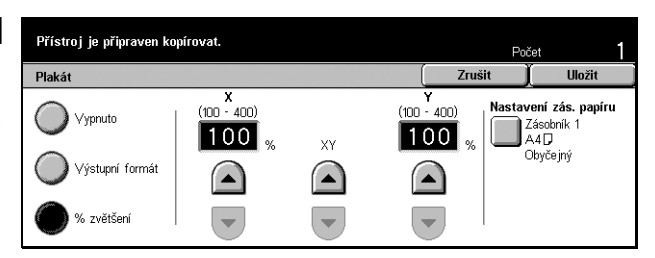

## **POZNÁMKA:** Rozdělené obrazy

přístroj automaticky kopíruje s určitým překrýváním, aby umožnil jejich rozstříhání a slepení. Šířka překrývajících se oblastí je nastavena na 10 mm (0,4 palce).

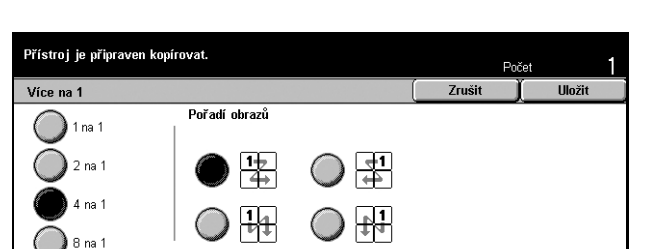

## **Vypnuto**

Vypne danou funkci.

## **Výstupní formát**

Určí formát plakátu, který chcete vytvořit, výběrem jedné z předvoleb uvedených na dotekové obrazovce. Přístroj automaticky spočítá zvětšení a rozhodne, kolik listů je pro úlohu zapotřebí.

## **% zvětšení**

Pomocí tlačítek posuvníku můžete zadat hodnotu zvětšení samostatně pro délku a šířku předlohy v rozsahu 100 až 400 % v krocích po 1 %. Přístroj automaticky určí, kolik listů je pro danou úlohu zapotřebí.

## **Nastavení zás. papíru**

Zobrazí obrazovku [Plakát - nastavení zásobníku papíru]. Výběrem jedné z předvoleb na obrazovce určete zásobník pro danou úlohu. K dispozici je pět předvoleb včetně volby [Zásobník 5 (podavač)]. Další informace o ručním podavači viz *[Obrazovka](#page-46-0)  [\[Zásobník 5 \(podava](#page-46-0)č)] na straně 46*.

## <span id="page-67-0"></span>**Opakovat obraz**

Tato funkce umožňuje vytisknout obraz předlohy na jeden list papíru několikrát.

- *1.* Na obrazovce [Výstupní formát] vyberte volbu [Opakovat obraz].
- *2.* Vyberte požadovanou volbu.
- *3.* Vyberte tlačítko [Uložit].

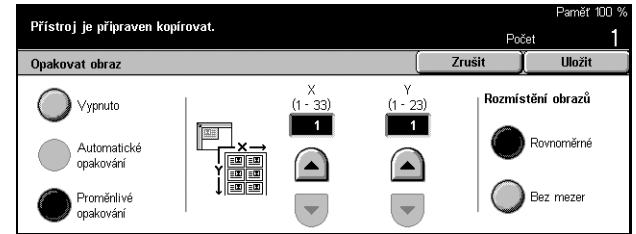

## **Vypnuto**

Vypne funkci.

## **Automatické opakování**

Podle formátu předlohy, formátu média a zadaného zvětšení automaticky spočítá, kolikrát se má obraz vertikálně či horizontálně opakovat.

## **Proměnlivé opakování**

Umožňuje pomocí tlačítek posuvníku ručně nastavit, kolikrát se má obraz vertikálně či horizontálně opakovat. Nastavit lze hodnoty 1 až 23 pro vertikální opakování a 1 až 33 pro opakování horizontální.

## **Rozmístění obrazů**

- Rovnoměrné Opakované obrazy rozvrhne na papír rovnoměrně.
- Bez mezer Zkopíruje opakované obrazy na papír bez mezer mezi obrazy.

## <span id="page-68-0"></span>**Anotace**

Tato funkce umožňuje přidat k výstupním kopiím datum, čísla stran a předem určený výraz.

- *1.* Na obrazovce [Výstupní formát] vyberte volbu [Anotace].
- *2.* Vyberte požadovanou volbu.
- *3.* Vyberte tlačítko [Uložit].

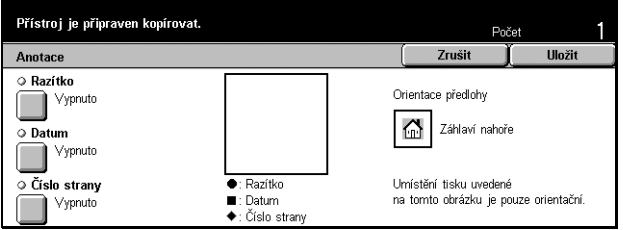

## **Razítko**

Zobrazí obrazovku [Razítko anotace]. Pomocí této obrazovky lze na výstup přidat předem určený výraz, například "Důvěrné", "Návrh" atd. K dispozici jsou následující volby:

- Vypnuto Vypne funkci.
- Zapnuto Zapne funkci.
- Text Zobrazí obrazovku [Anotace razítko text]. Vyberte předem určený výraz, který chcete na kopie vytisknout.
- Umístění Zobrazí obrazovku [Anotace razítko umístění]. Vyberte, kam na každou stránku umístit razítko.
- Kde tisknout Zobrazí obrazovku [Anotace razítko Kde tisknout]. Určete, na které strany chcete razítko vytisknout – [Pouze první stránka] nebo [Všechny strany].

## **Datum**

Zobrazí obrazovku [Anotace - datum]. Tato obrazovka umožní na základě provedených výběrů vytisknout na kopie aktuální datum. K dispozici jsou následující možnosti:

- Vypnuto Vypne funkci.
- Zapnuto Zapne funkci.
- Kde tisknout Zobrazí obrazovku [Anotace datum Kde tisknout]. Určete, na které strany chcete datum vytisknout – [Pouze první stránka] nebo [Všechny strany].
- Umístění Zobrazí obrazovku [Anotace datum umístění]. Vyberte, kam datum na stránce umístit.

## **Číslo strany**

Zobrazí obrazovku [Anotace - číslo strany]. Tato obrazovka umožňuje tisknout na kopie čísla stránek. K dispozici jsou následující volby.

- Vypnuto– Vypne funkci.
- Zapnuto Zapne funkci.
- Styl Zobrazí obrazovku [Anotace číslo stránky styl]. Vyberte styl čísla stránky. Pokud vyberete volbu [1/N, 2/N, 3/N], zobrazí se volba [N: Celkem stran]. Můžete vybrat volbu [Auto], jež přístroji umožní automaticky spočítat strany a zjistit celkový počet, nebo volbu [Zadat číslo], a poté ručně zadat celkový počet stran. Toto číslo se pak vytiskne za čísla jednotlivých stránek.
- Umístění Zobrazí obrazovku [Anotace číslo stránky umístění]. Vyberte, kam číslo stránky na stránce umístit.
- Tisknout na Zobrazí obrazovku [Anotace číslo stránky tisknout na]. Určete stránky, na něž má být číslo vytisknuto, a kterým číslem stránky začít. Možnosti číslování stránek zahrnují [Všechny strany] a [Zadat číslo první strany]. Pokud vyberete volbu [Všechny strany], musíte pomocí tlačítek posuvníku nebo číselné klávesnice zadat [První číslo]. Pokud vyberete volbu [Zadat číslo první strany], zadejte ručně [První stranu] a [První číslo].

Pokud chcete tisknout očíslovat i obalovou stránku nebo prokládací listy, vyberte volbu [Včetně obalu/prokládacích listů].

## <span id="page-69-0"></span>**Číslování sad**

Tato funkce umožňuje přidávat na výstupní kopie takové informace, jako je kontrolní číslo, předem určený text nebo výrobní číslo přístroje.

- *1.* Na obrazovce [Výstupní formát] vyberte volbu [Číslování sad].
- *2.* Vyberte požadovanou volbu.
- *3.* Vyberte tlačítko [Uložit].

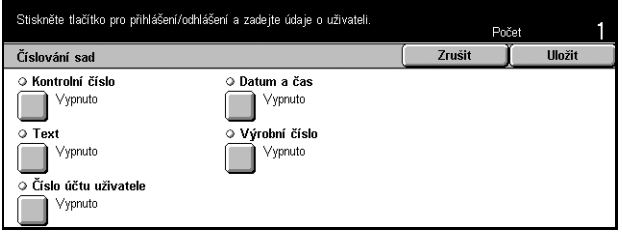

## **Kontrolní číslo**

Čísluje dokumenty a na kopie tiskne jejich pořadová čísla. Zobrazí se obrazovka [Číslování sad - kontrolní číslo], kde jsou k dispozici následující volby:

- Vypnuto Vypne funkci.
- Zapnuto Zapne funkci. Jako první číslo můžete zadat nejvýše 999.

## **Text**

Tiskne na kopie jednu z předem určených frází. Zobrazí se obrazovka [Číslování sad text], kde jsou k dispozici následující volby:

- Vypnuto Vypne funkci.
- Zapnuto Zapne funkci. Vyberte frázi [Zákaz kopírování], [Kopie] nebo [Opis].

## **Číslo účtu uživatele**

Když je zapnuta funkce ověřování nebo správa auditronu, tiskne na kopie číslo účtu uživatele.

#### **Datum a čas**

Tiskne na jednotlivé kopie datum a čas spuštění úlohy kopírování. Zobrazí se obrazovka [Číslování sad - datum a čas]. Funkci zapnete výběrem volby [Zapnuto].

#### **Výrobní číslo**

Tiskne na kopie výrobní číslo přístroje. Zobrazí se obrazovka [Číslování sad - výrobní číslo]. Funkci zapnete výběrem volby [Zapnuto].

## <span id="page-70-0"></span>**Tvorba úlohy**

Tento oddíl popisuje, jak změnit nastavení funkce [Vytvoření úlohy]. Další informace o této funkci získáte na následujících stranách.

*Vytvoř[ení úlohy – strana 70](#page-70-1)*

- *1.* Stiskněte tlačítko <Všechny služby> na ovládacím panelu.
- *2.* Na dotekové obrazovce vyberte volbu [Kopírování].
- *3.* Vyberte kartu [Tvorba úlohy].

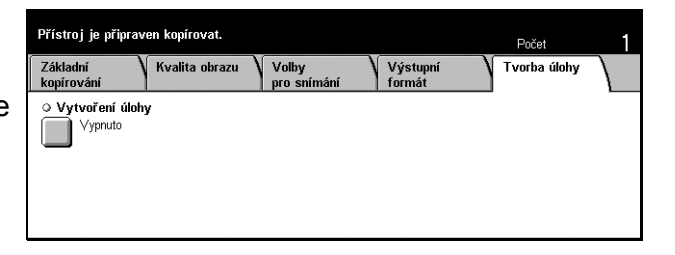

## <span id="page-70-1"></span>**Vytvoření úlohy**

Tato funkce umožňuje vytvářet kopie s různým nastavením pro jednotlivé stránky nebo jejich skupiny, a přesto vše spustit jako jedinou úlohu. Pokud například úloha obsahuje několik oddílů s textem a několik s fotografiemi, lze vybrat příslušná nastavení, která se mají použít na jednotlivé oddíly, a vše vytisknout najednou. Také můžete vytisknout z úlohy nejprve jednu sadu, a teprve potom zbývající množství. Tak lze zkontrolovat výsledky tisku a případně upravit nastavení.

- *1.* Na stránce [Tvorba úlohy] vyberte volbu [Vytvoření úlohy].
- *2.* Vyberte požadovanou volbu.
- *3.* Vyberte tlačítko [Uložit].

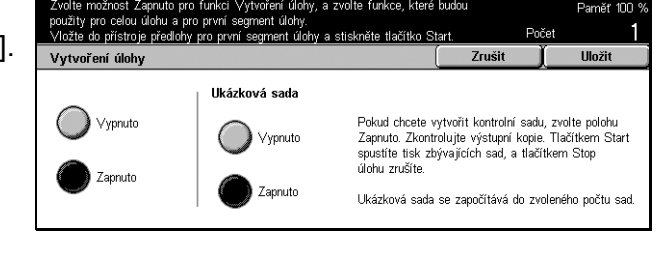

#### **Vypnuto**

Vypne funkci.

**Zapnuto**

Zapne funkci.

#### **Ukázková sada**

Vytiskne z úlohy nejprve jednu sadu, a teprve potom zbývající množství. Po kontrole výsledku tisku se můžete rozhodnout, zda další sady vytisknout či nikoli.

- Vypnuto Vypne funkci.
- Zapnuto Zapne funkci. Po zkopírování jedné sady z dané úlohy se úloha pozastaví. Vyberte [Start], jestliže chcete vytisknout zbývající sady, nebo [Stop], jestliže chcete úlohu zastavit.

**POZNÁMKA:** Kopie vytvořené v rámci [Ukázkové sady] se započítávají do celkového počtu kopií.

Po nasnímání jednotlivých oddílů dokumentu se zobrazí následující obrazovka.

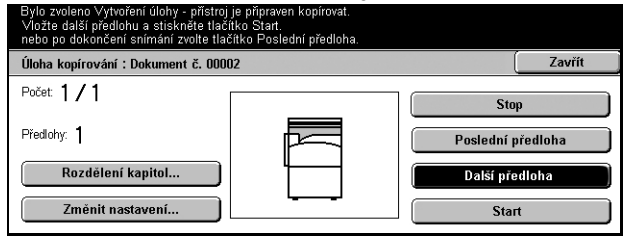

## **Rozdělení kapitol**

Zobrazí obrazovku [Rozdělení kapitol/prokládací listy]. K dispozici jsou následující volby.

- Vypnuto Vypne funkci.
- Rozdělení kapitol Automaticky odděluje kapitoly. Když je nastaveno oboustranné kopírování, zkopíruje se první stránka další sady na první stranu listu. To znamená, že pokud byla poslední stránka předcházející sady lichá, bude zadní strana jejího posledního listu prázdná.
- Prokládací listy Automaticky odděluje kapitoly a vkládá mezi ně prokládací listy. Vyberte jednu z pěti předvoleb [Zásobníku prokládacích listů] včetně ručního podavače. Další informace o ručním podavači viz *[Obrazovka \[Zásobník 5](#page-46-0)  (podavač[\)\] na stran](#page-46-0)ě 46*.

## **Změnit nastavení**

Umožňuje změnit před snímáním dalšího oddílu nastavení na obrazovce [Změnit nastavení]. Stiskem tlačítka <Start> na ovládacím panelu spustíte snímání.

#### **Stop**

Zruší úlohu kopírování řízenou funkcí [Vytvoření úlohy].

## **Poslední předloha**

Výběrem této volby dáváte najevo, že jste dokončili snímání celé úlohy.
## **Další předloha**

Tuto volbu použijte k postupnému snímání více oddílů úlohy.

#### **Start**

Spustí snímání dalšího oddílu.

# **4 Fax/internetový fax**

Tato kapitola obsahuje informace o faxových obrazovkách a dostupných funkcích faxu. Kromě standardních faxových funkcí tento přístroj nabízí funkce přímý fax a internetový fax. Přímý fax umožňuje přenášet faxy přímo z klientských PC. Internetový fax umožňuje odesílat nasnímané obrazy e-mailem přes internet nebo intranet. Další informace o přímém faxu viz kontextová nápověda faxového ovladače na disku CD-ROM CentreWare. Další informace o internetovém faxu viz Příručka správce systému.

**POZNÁMKA:** V této kapitole jsou popsány některé volitelné funkce, jež se nemusejí týkat dané konfigurace přístroje.

**POZNÁMKA:** Při nastavení voleb faxu může být po uživatelích v severoamerických a evropských zemích požadováno, aby pro linku nastavili kód své země. Zemi zadáte pomocí údajů v následujícím oddílu. Viz také nastavení v oddílu Společná nastavení kapitoly Nastavení v Uživatelské příručce.

# **Kód země pro faxové příslušenství**

Při nastavování faxového příslušenství může být po uživatelích v následujících zemích vyžadováno, aby na své lince nastavili příslušný kód země.

Evropské země:

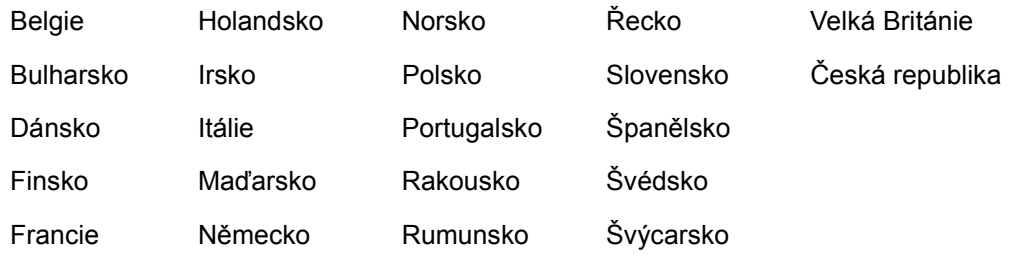

Severoamerické země:

Kanada USA

Přejděte do režimu Nastavení systému, zvolte [Společná nastavení] a následně [Další nastavení]. Na obrazovce [Další nastavení] se posuňte dolů a vyberte [Země], potom zvolte příslušnou zemi.

**POZNÁMKA:** Toto nastavení je k dispozici pouze pro faxové příslušenství ve výše uvedených zemích.

# **Postup pro fax/internetový fax**

Tento oddíl popisuje základní postup pro odesílání faxů a internetových faxů. Postupujte podle následujících pokynů.

- *1. Vložení př[edloh strana 74](#page-74-0)*
- *2. Výbě[r požadovaných funkcí strana 75](#page-75-0)*
- *[3. Zadání místa ur](#page-75-1)čení strana 75*
- *4. Spuště[ní úlohy faxu/internetového faxu strana 76](#page-76-0)*
- *[5. Potvrzení úlohy faxu/iFaxu ve Stavu úlohy strana 76](#page-76-1)*

*[Zastavení úlohy faxu/internetového faxu – strana 77](#page-77-0)*

**POZNÁMKA:** Je-li zapnuta funkce ověřování, budete před použitím daného přístroje zřejmě potřebovat číslo účtu. Chcete-li získat číslo účtu či další informace, obrat'te se na hlavního operátora.

**POZNÁMKA:** Informace o použití přímého faxu z klientů PC viz kontextová nápověda faxového ovladače na disku CD-ROM CentreWare.

### <span id="page-74-0"></span>**1. Vložení předloh**

Následující pokyny vysvětlují způsob vkládání dokumentů pomocí podavače předloh. Při odesílání faxu můžete nasnímat délku až 600 mm (simplexní režim). V případě potřeby můžete k odeslání dokumentů použít také sklo pro předlohy.

Tento přístroj dokáže snímat předlohy různých formátů pomocí podavače předloh. Zarovnejte dokumenty podle vnitřního rohu podavače předloh a zapněte funkci *Předlohy různých formátů*. Další informace viz Předlohy různých formátů v Uživatelské příručce.

*1.* Dokumenty vložte lícem nahoru do podavače dokumentů nebo lícem dolů na sklo pro předlohy.

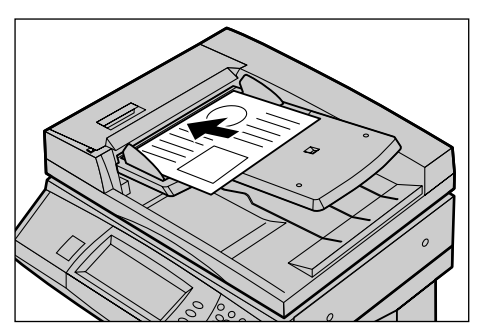

**POZNÁMKA:** Funkce snímání dlouhých faxových dokumentů má následující omezení.

- Tato funkce je k dispozici pouze při použití podavače dokumentů.
- Umožňuje snímání předloh do délky 600 mm (23,62 palce).
- Tato funkce není k dispozici v duplexním režimu.

**POZNÁMKA:** V simplexním i duplexním režimu je doporučeno snímání dokumentu v původní nebo menší velikosti. U zvětšeného obrazu může dojít k oříznutí během přenosu.

## <span id="page-75-0"></span>**2. Výběr požadovaných funkcí**

Na obrazovce [Základní funkce] jsou k dispozici nejčastěji používané funkce. **POZNÁMKA:** Budou dostupné pouze funkce odpovídající konfiguraci přístroje.

*1.* Stiskněte tlačítko <Všechny služby> na ovládacím panelu.

*2.* Zvolte [Fax/internetový fax] na dotekové obrazovce. Přesvědčte se, že je zobrazena obrazovka [Základní funkce].

**POZNÁMKA:** Je-li zapnuta funkce Ověřování, bude zřejmě vyžadováno zadání identifikátoru

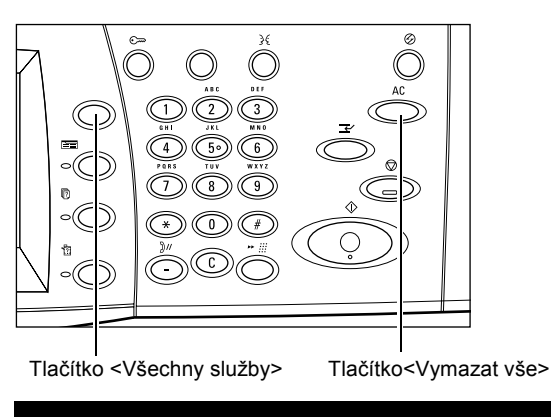

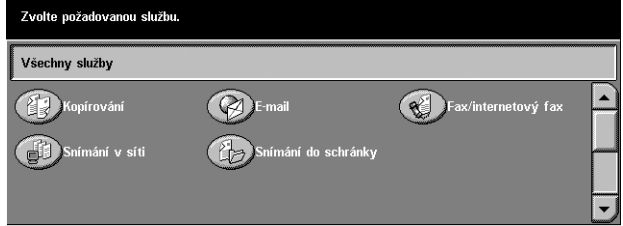

uživatele a hesla (je-li nastaveno). Pokud potřebujete poradit, obrat'te se na hlavního operátora.

- *3.* Chcete-li zrušit všechny předchozí výběry, stiskněte jednou tlačítko <Vymazat vše> na ovládacím panelu.
- *4.* Stiskněte tlačítko požadované funkce. Při výběru volby [Další] stiskem tlačítka [Uložit] potvrďte vybranou funkci nebo se pomocí tlačítka [Zrušit] vrat'te na předchozí obrazovku.

V případě potřeby stiskněte jednu z karet a zkonfigurujte nastavení faxu/internetového faxu. Další informace o jednotlivých kartách viz následující odkazy.

*Základní funkce - fax/internetový fax – Uživatelská příručka Kvalita obrazu - fax/internetový fax – Uživatelská příručka Volby pro snímání - fax/internetový fax – Uživatelská příručka Volby pro odesílání - fax/internetový fax – Uživatelská příručka Polož. sluch./ostatní - fax – Uživatelská příručka*

## <span id="page-75-1"></span>**3. Zadání místa určení**

Následující text popisuje, jak zadat místo určení. Tento přístroj umožňuje následující metody vytáčení (faxová čísla či e-mailové adresy).

- Pomocí klávesnice na ovládacím panelu
- Pomocí [Adresáře] (viz Adresář v Uživatelské příručce.)
- Pomocí [Rychlého vytáčení] (viz Rychlé vytáčení v Uživatelské příručce.)
- (Pro internetový fax) Použitím obrazovkové klávesnice na dotekové obrazovce (viz Klávesnice v Uživatelské příručce)
- *1.* Zadejte místo určení pomocí jakékoli výše uvedené metody.

Dokument můžete odeslat na více míst určení v jediné operaci. Podrobnější informace viz Další příjemce v Uživatelské příručce.

Chcete-li do faxového čísla vložit pauzu, například při použití volací karty, stiskněte tlačítko <Vytáčecí

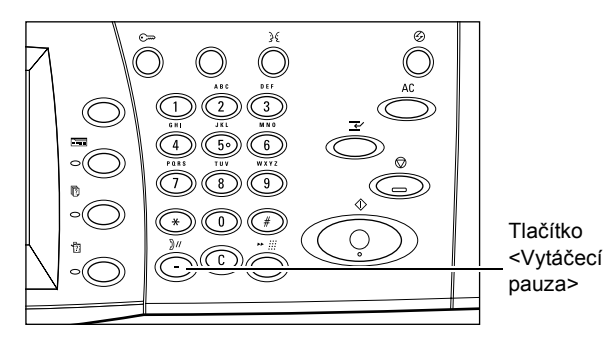

pauza>. Při ručním vytáčení není <vytáčecí pauza> nezbytná. Můžete jednoduše počkat na hlasovou výzvu a postupovat podle ní. Podrobnější informace viz Speciální znaky v Uživatelské příručce.

# <span id="page-76-0"></span>**4. Spuštění úlohy faxu/internetového faxu**

*1.* Dokumenty odešlete stiskem tlačítka <Start>.

Pokud je v průběhu zpracování faxu/ internetového faxu připraven podavač předloh či sklo pro předlohy a přístroj je vybaven volitelným pevným diskem, můžete snímat další dokument nebo programovat další úlohu. Během zahřívání

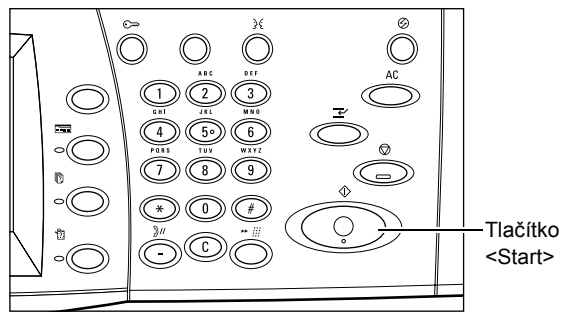

přístroje můžete také programovat další úlohu.

# <span id="page-76-1"></span>**5. Potvrzení úlohy faxu/iFaxu ve Stavu úlohy**

*1.* Stiskem tlačítka <Stav úlohy> na ovládacím panelu zobrazíte obrazovku [Stav úlohy].

Tím dojde k zobrazení úlohy faxu/ internetového faxu zařazené do fronty. Pokud není na obrazovce zobrazena žádná úloha, byla již zřejmě zpracována.

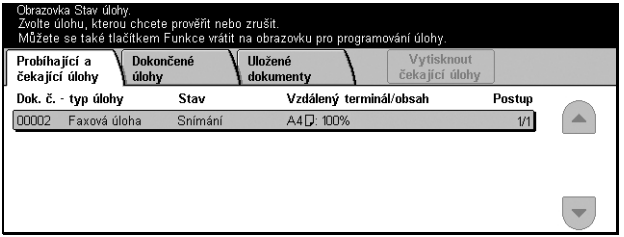

Další informace viz Aktuální a čekající úlohy v kapitole Stav úlohy v Uživatelské příručce.

## <span id="page-77-0"></span>**Zastavení úlohy faxu/internetového faxu**

Chcete-li ručně zrušit zaktivovanou úlohu faxu/internetového faxu, postupujte podle následujících pokynů.

- *1.* Výběrem [Stop] na dotekové obrazovce nebo stiskem tlačítka <Stop> na ovládacím panelu pozastavte faxovou úlohu v průběhu snímání dokumentu.
- *2.* V případě potřeby stiskem tlačítka <Stav úlohy> na ovládacím panelu vyvolejte obrazovku [Stav úlohy]. Obrazovku [Stav úlohy] opustíte stiskem tlačítka <Funkce>.

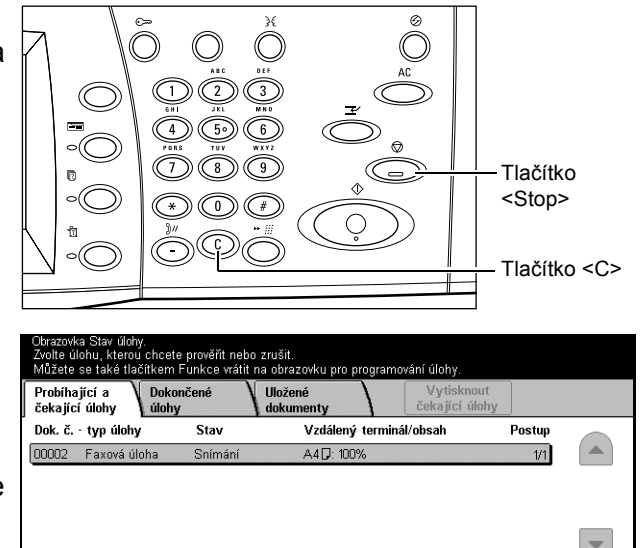

*3.* Stiskem tlačítka <C> nebo <Vymazat vše> na ovládacím panelu zrušíte pozastavenou úlohu faxu/internetového faxu, jejíž snímání ještě probíhá. Chcete-li obnovit danou úlohu, vyberte [Start] na dotekové obrazovce nebo tlačítko <Start> na ovládacím panelu.

**POZNÁMKA:** Jakmile dojde k zahájení přenosu, můžete úlohu zastavit pouze výběrem [Stop] na dotekové obrazovce. Úlohu zrušenou po zahájení přenosu již nelze obnovit.

# **5 Snímání/e-mail**

Tato kapitola popisuje způsob použití funkcí snímání. Další informace o konkrétních typech snímání získáte na následujících místech.

*Snímání dokumentů do e-mailu – Uživatelská příručka*

Po nasnímání dokumentu jsou příslušná data automaticky odeslána na zadaná místa určení formou přílohy e-mailu.

*Snímání a uložení dokumentů do schránky – Uživatelská příručka*

Nasnímané dokumenty jsou uloženy do určené schránky v přístroji.

*Snímání a odeslání dokumentů pomocí šablony úlohy – Uživatelská příručka*

Dokumenty jsou nasnímány, zpracovány a přeneseny na určený server podle nastavení ve zvolené šabloně úlohy snímání.

*Snímání a odeslání dokumentů pomocí protokolu FTP nebo SMB – Uživatelská příručka*

Po nasnímání dokumentu jsou příslušná data automaticky přenesena na zadané místo určení pomocí protokolu FTP nebo SMB.

**POZNÁMKA:** Abyste mohli funkce snímání používat, musíte přístroj nastavit pro práci v síti. Další informace viz Stručná příručka nastavení sítě a Příručka správce systému.

**POZNÁMKA:** V této kapitole jsou popsány některé volitelné funkce, jež se nemusejí týkat dané konfigurace přístroje.

## **Postup snímání**

Tento oddíl popisuje základní procedury snímání. Postupujte následujícím způsobem.

- *[1. Vložení dokument](#page-80-0)ů strana 80*
- *2. Výbě[r požadovaných funkcí strana 80](#page-80-1)*
- *3. Spuště[ní úlohy snímání strana 81](#page-81-0)*
- *[4. Potvrzení úlohy snímání ve Stavu úlohy strana 81](#page-81-1)*
- *[5. Uložení nasnímaných dat strana 81](#page-81-2)*

*[Zastavení úlohy snímání – strana 82](#page-82-0)*

## <span id="page-80-0"></span>**1. Vložení dokumentů**

*1.* Dokumenty vložte lícem nahoru s horní hranou vstupující do podavače dokumentů nebo lícem dolů na sklo pro předlohy.

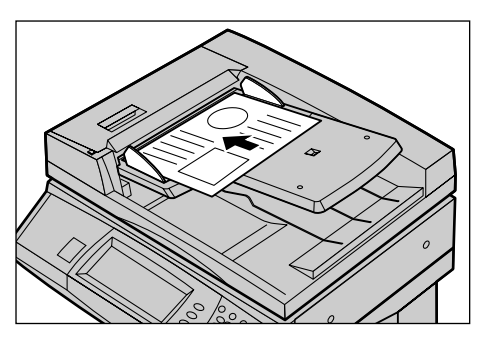

## <span id="page-80-1"></span>**2. Výběr požadovaných funkcí**

Každý typ snímání má vlastní obrazovku. Příslušnou obrazovku vyberte tlačítkem [E-mail], [Snímání v síti], [Snímání do schránky] nebo [Snímání na FTP/SMB] na dotekové obrazovce.

- Tlačítkem [E-mail] dokumenty nasnímáte do e-mailu.
- Tlačítkem [Snímání v síti] dokumenty nasnímáte a odešlete podle šablony úlohy snímání.
- Tlačítkem [Snímání do schránky] dokumenty nasnímáte a uložíte do schránky.
- Tlačítkem [Snímání na FTP/SMB] dokumenty nasnímáte a odešlete pomocí protokolu FTP nebo SMB.
- *1.* Stiskněte tlačítko <Všechny služby> na ovládacím panelu.

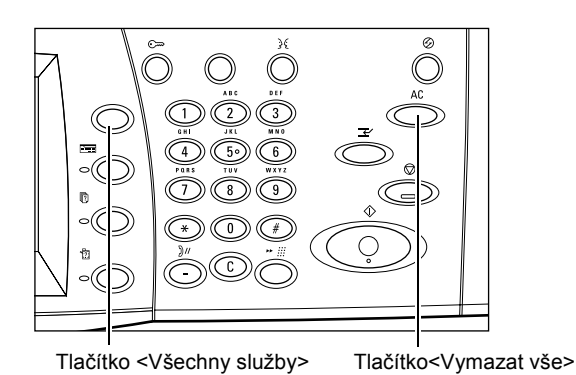

*2.* Vyberte typ snímání na dotekové obrazovce.

**POZNÁMKA:** Je-li zapnuta funkce ověřování, bude zřejmě nezbytné zadání identifikátoru uživatele a hesla (je-li nastaveno). Jestliže potřebujete poradit, obrat'te se na hlavního operátora.

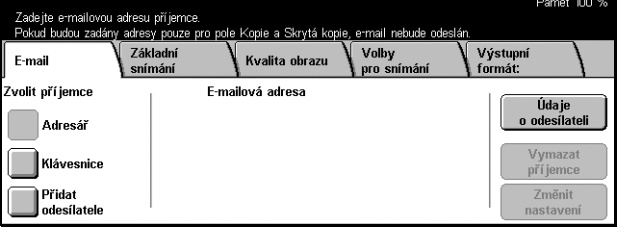

- *3.* Chcete-li zrušit všechny předchozí výběry, stiskněte jednou tlačítko <Vymazat vše> na ovládacím panelu.
- *4.* Proveďte požadované operace.

V případě potřeby stiskněte jednu z karet a nakonfigurujte nastavení snímání. Další informace o jednotlivých kartách viz následující odkazy.

*E-mail – Uživatelská příručka Místo uložení: - Snímání do schránky – Uživatelská příručka Šablony úloh - Snímání v síti – Uživatelská příručka Místo uložení: - Snímání do FTP/SMB – Uživatelská příručka Základní snímání – Uživatelská příručka Kvalita obrazu – Uživatelská příručka Volby pro snímání – Uživatelská příručka Výstupní formát – Uživatelská příručka*

### <span id="page-81-0"></span>**3. Spuštění úlohy snímání**

*1.* Dokumenty nasnímáte stiskem tlačítka <Start>.

**POZNÁMKA:** Je-li zapnuta funkce ověřování, bude zřejmě nezbytné zadání identifikátoru uživatele a hesla (je-li nastaveno). Jestliže potřebujete poradit, obrat'te se na hlavního operátora.

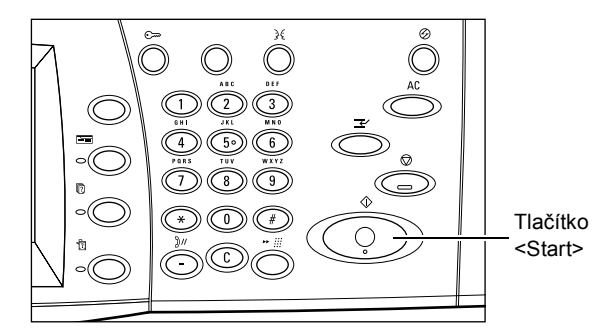

## <span id="page-81-1"></span>**4. Potvrzení úlohy snímání ve Stavu úlohy**

*1.* Stiskem tlačítka <Stav úlohy> na ovládacím panelu zobrazíte obrazovku [Stav úlohy].

Tím dojde k zobrazení úlohy snímání zařazené do fronty. Pokud není na obrazovce zobrazena žádná úloha, zřejmě již došlo k jejímu zpracování.

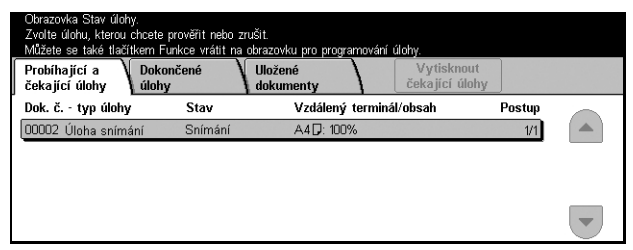

Podrobnější informace viz *Probíhající a čekající úlohy v kapitole Stav úlohy* v Uživatelské příručce.

### <span id="page-81-2"></span>**5. Uložení nasnímaných dat**

Následující text popisuje jednu z metod používaných pro import dokumentů do počítače. Mailbox Viewer2 umožňuje snadný import dokumentů ze schránky přístroje do počítače. Mailbox Viewer2 je aplikace na disku CD-ROM CentreWare, který byl dodán s přístrojem. Informace o způsobu instalace aplikace Mailbox Viewer2 viz CD-ROM CentreWare.

- *1.* Klepněte na tlačítko [Start] na hlavním panelu a zvolte [Programy]>[Xerox]>[Utility]>[Mailbox Viewer 2].
- *2.* V zobrazeném seznamu klepněte na název přístroje a potom na volbu [Select Scanner] (zvolit skener).
- *3.* Zadejte číslo (001 200) požadované schránky.
- *4.* V případě potřeby zadejte správné heslo.
- *5.* Klepněte na tlačítko [Open Mailbox] (otevřít schránku).

Tím dojde k zobrazení seznamu dokumentů uložených ve vybrané schránce.

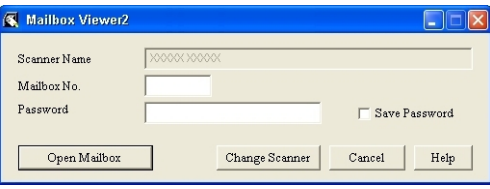

*6.* Vyberte dokument, jenž chcete importovat, a klepněte na tlačítko [Import].

**POZNÁMKA:** Zároveň můžete vybrat více dokumentů.

Ostatní dostupné funkce v aplikaci Mailbox Viewer2 viz její kontextová nápověda.

#### <span id="page-82-0"></span>**Zastavení úlohy snímání**

Chcete-li ručně zrušit zaktivovanou úlohu snímání, postupujte podle následujících pokynů.

*1.* Výběrem [Stop] na dotekové obrazovce nebo stiskem tlačítka <Stop> na ovládacím panelu pozastavte aktuální úlohu snímání.

**POZNÁMKA:** Stiskem tlačítka <Start> na ovládacím panelu obnovíte běh pozastavené úlohy.

**POZNÁMKA:** Stisk tlačítka <Stop> na ovládacím panelu pozastaví tiskové úlohy.

- *2.* V případě potřeby můžete stiskem tlačítka <Stav úlohy> zobrazit obrazovku [Stav úlohy]. Obrazovku [Stav úlohy] ukončíte stiskem tlačítka <Funkce>.
- *3.* Stiskem tlačítka <C> na ovládacím panelu zrušíte pozastavenou úlohu.

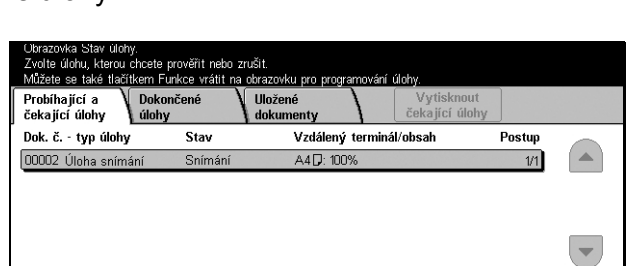

Tlačítko <Stop>

Tlačítko <C>

# **6 Tisk**

Tato kapitola obsahuje informace o volitelné tiskové funkci přístroje. Pomocí této funkce můžete odesílat tiskové úlohy z PC přímo do přístroje.

**POZNÁMKA:** V této kapitole jsou popsány některé volitelné funkce, jež se nemusejí týkat vaší konfigurace přístroje.

Kromě toho jsou k dispozici následující speciální tiskové funkce.

• Tisk e-mailu

Tato funkce umožňuje vytisknout přílohu e-mailu odeslanou na přístroj. Tiskový formát přílohy e-mailu lze změnit pomocí nastavení emulace. Další informace viz Nastavení emulace (kapitola Internetové služby CentreWare) v Uživatelské příručce.

**POZNÁMKA:** V těle e-mailu lze používat pouze prostý text. Zajistěte, aby byl prostý text vybrán jako formát těla zprávy v daném e-mailovém programu.

• Přímý tisk (pomocí programu ContentsBridge)

Tato funkce umožňuje odeslat soubor PDF či TIFF přímo do přístroje, který jej vytiskne pomocí programu ContentsBridge. Další informace viz CD-ROM CentreWare.

• Placený tisk

Tato funkce umožňuje uložit nebo zrušit tiskové úlohy, jež neprošly ověřením při zapnuté funkci Ověřování. K vytištění uložených dokumentů je nezbytné příslušné oprávnění. Další informace viz *Placený tisk v kapitole Stav úlohy* v Uživatelské příručce.

• Zabezpečený tisk

Tato funkce umožňuje uložit důvěrný dokument, odeslaný z PC za účelem vytištění. K tisku dokumentu je nezbytný identifikátor uživatele a heslo zadané z PC. Podrobnější informace viz *Zabezpečený tisk v kapitole Stav úlohy* v Uživatelské příručce.

• Tisk ukázky

Tato funkce umožňuje vytisknout jednu sadu dokumentu před vytištěním celého počtu sad. Můžete zvolit, zda mají být vytištěny další sady stejného dokumentu či nikoli. Pro přístup k uloženému dokumentu je nezbytný identifikátor uživatele a heslo a počet sad lze určit z PC. Podrobnější informace viz *Tisk ukázky v kapitole Stav úlohy* v Uživatelské příručce.

• Zpožděný tisk

Tato funkce umožňuje vytisknout dokumenty ve stanovenou dobu do 24 hodin. Dokumenty budou automaticky vytištěny ve stanovenou dobu. Podrobnější informace viz *Zpožděný tisk v kapitole Stav úlohy* v Uživatelské příručce.

• Emulace PCL

Tato funkce umožňuje vytisknout dokumenty z PC, který není podporován dodaným tiskovým ovladačem PCL, podle nastavení parametrů emulace (tj. formátu papíru) na přístroji. Informace o způsobu nastavení parametrů pro emulaci PCL viz *Emulace PCL v kapitole Stav přístroje* Seznam těchto parametrů a jejich hodnot pro emulaci PCL viz Emulace PCL v Uživatelské příručce.

• PDF direct printing (přímý tisk PDF)

Tato funkce umožňuje obejít software tiskového ovladače a poslat soubory PDF přímo na přístroj k tisku podle nastavení parametrů emulace na přístroji. Informace o způsobu nastavení parametrů emulace pro přímý tisk PDF viz *PDF v kapitole Stav přístroje* v Uživatelské příručce.

• Logická tiskárna

Tato funkce umožňuje zaregistrovat nastavené parametry emulace na přístroji jako logickou tiskárnu, kterou lze poté vybrat z PC pro tisk dokumentů. Logické tiskárny lze vytvořit pro PCL, TIFF nebo PostScript pomocí Internetových služeb CentreWare. Další informace viz Vlastnosti (kapitola Internetové služby CentreWare) v Uživatelské příručce.

## **Funkce ovladače tisku**

Když přístroj vyberete jako tiskárnu, dojde k zobrazení související tiskové obrazovky na sít'ovém počítači. Tuto tiskovou obrazovku zobrazíte výběrem menu [Tisk] v panelu nástrojů.

V kontextové nápovědě k ovladači PCL jsou k dispozici následující volby.

#### **Typ úlohy**

- Normální Tuto volbu vyberte pro obyčejný tisk.
- Zabezpečený Vyberte pro použití funkce zabezpečeného tisku. Před vytištěním musíte zadat identifikátor uživatele a heslo.
- Ukázka Vyberte pro použití funkce tisku ukázky. Před vytištěním musíte zadat identifikátor uživatele.
- Zpožděný Vyberte pro použití funkce zpožděného tisku. Zadejte čas spuštění tisku.
- Fax Vyberte pro odesílání faxů z PC pomocí daného přístroje.

#### **2stranný tisk**

Zapne funkci oboustranného tisku v případě nainstalované duplexní jednotky. Tím dojde k automatickému tisku na obě strany papíru. Můžete vybrat volbu [Přetočit podél dlouhé hrany] k zarovnání podél dlouhé hrany papíru nebo [Přetočit podél krátké hrany] k zarovnání podél krátké hrany papíru.

#### **Více na 1**

Vytiskne více dokumentů na jeden list papíru. Přístroj automaticky zmenší/zvětší obrazy podle potřeby, aby se vešly na jednu stranu.

#### **Plakát**

Zvětší a rozdělí jediný obraz a vytiskne jej na více stránek. Potom všechny stránky spojí a vytvoří jeden velký plakát.

#### **Tiskový režim**

Určuje hodnotu rozlišení pro tisk. Můžete vybrat [Standardní] nebo [Vysoké rozlišení].

Čím vyšší je vybrané rozlišení, tím pomalejší bude rychlost tisku.

#### **Kontrast**

Upraví míru změny jasu z bílé do černé pro tisk. Pomocí klávesnice nebo posuvníku zadejte míru v rozsahu od -100 do +100. Výsledek změněných nastavení lze prověřit pomocí vyobrazení kvality obrazu po levé straně okna.

#### **Vodoznaky**

Zajistí nastavení tisku vodoznaku přes soubor.

#### **Přeskočit prázdné stránky**

Nevytiskne prázdné stránky při tisku dokumentů, které je obsahují.

#### **Režim konceptu**

Vytiskne text a grafické prvky šedě, nikoli černě, a sníží tím objem použitého toneru.

#### **E-mail s potvrzením úlohy**

Určuje, zda chcete být upozorněni e-mailem na dokončení tiskové úlohy.

#### **Určit majitele úlohy**

Vybere způsob určení majitele úlohy. Tento majitel úlohy slouží při použití funkcí pro tabulaci tiskových úloh.

# **7 Papír a další média**

Přístroj je určen pro použití různých typů papíru a dalších médií. Tato kapitola obsahuje informace o vkládání papíru a dalších typů médií do přístroje.

# **Vkládání papíru**

Přístroj může být vybaven různými zásobníky papíru. Tento oddíl obsahuje informace o způsobu vkládání papíru do všech typů zásobníků.

**POZNÁMKA:** Zajistěte, aby boční a zadní vodítka papíru v zásobnících byla řádně umístěna pro příslušný formát vloženého papíru. Pokud je mezi stohem papíru a vodítky mezera, může se stát, že papír nebude řádně podáván do přístroje a bude docházet k jeho zasekávání.

Informace o konfigurovatelných formátech papíru a typech medií pro každý zásobník viz *[Podporované formáty a typy papíru na stran](#page-91-0)ě 91*.

Informace o přijatelném rozsahu formátů papíru a kapacitě každého zásobníku viz Zdroj papíru (kapitola Technické údaje) v Uživatelské příručce.

### **Příprava papíru před vložením do přístroje**

Než vložíte papír do zásobníku papíru, promněte okraje. Oddělíte tak slepené listy a snížíte pravděpodobnost zaseknutí papíru.

**POZNÁMKA:** Neodstraňuje papír z balení, dokud ho nebudete potřebovat. Předejdete tak zaseknutí a špatnému podání papíru.

### **Vkládání papíru do zásobníků**

V závislosti na konfiguraci přístroje budou kromě ručního podavače k dispozici až čtyři podavače papíru.

**POZNÁMKA:** Je-li na přístroji právě zpracovávána úloha, neotvírejte aktivní zásobník.

*1.* Vytáhněte zásobník papíru směrem k sobě.

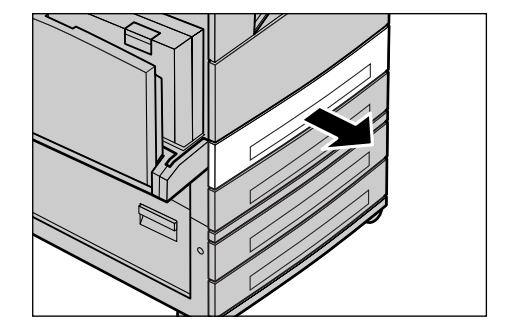

**POZNÁMKA:** Chcete-li zabránit zaseknutí papíru a chybnému podání papíru, nevkládejte papír na zbývající papír v zásobníku. Vyjměte zbývající papír, zarovnejte jej s papírem, který chcete přidat, a vložte celý balík zpět do zásobníku.

*2.* V případě potřeby posuňte dále vodítka zásobníku, abyste mohli vložit novou zásobu papíru.

Umístění bočních a zadních vodítek změníte stiskem úchytek na každém z nich a jejich posunem do nové polohy.

Vodítka zajistíte v dané poloze uvolněním úchytek.

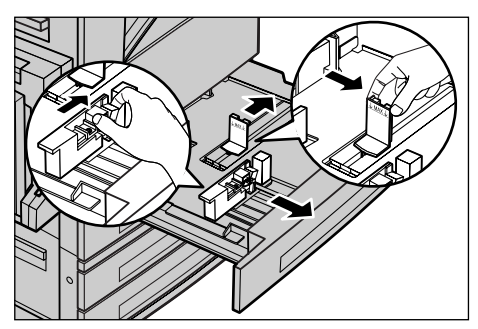

**MAX** 

**POZNÁMKA:** Při změně formátu či typu papíru v zásobníku si přečtěte oddíl Atributy zásobníků papíru (kapitola Nastavení) v Uživatelské příručce. Podrobnější informace o přeprogramování zásobníku poskytne hlavní operátor.

*3.* Vložte papír řádným způsobem a zároveň těsně k levé straně zásobníku.

**POZNÁMKA:** Nevkládejte papír nad rysku maximálního naplnění.

**POZNÁMKA:** Při vytváření jednostranných/oboustranných kopií na perforovaný papír vložte toto médium tak, aby došlo k podávání

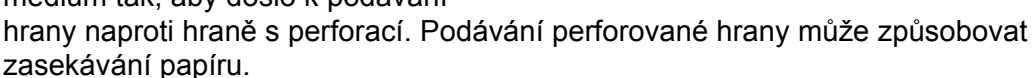

*4.* Pokud došlo k úpravě vodítek papíru, přisuňte je tak, aby se pouze dotýkaly okraje papíru.

**POZNÁMKA:** Při vkládání papíru standardního formátu nastavte vodítka do drážek zásobníku pro odpovídající formát. Přístroj rozpozná papír 8K/16K jako standardní formát, ačkoli zásobníky

papíru neobsahují drážky pro tyto formáty.

*5.* Zavřete zásobník papíru.

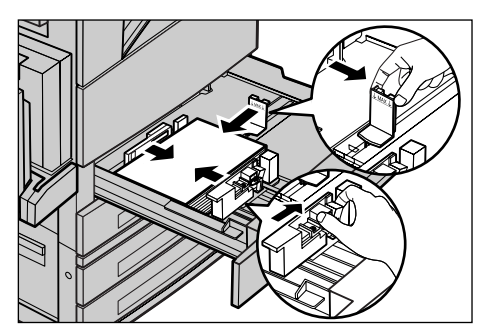

Papír lze vložit pro podávání kratší nebo delší stranou.

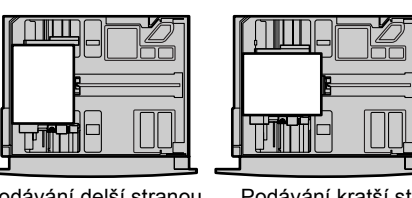

Podávání delší stranou (PDS)

Podávání kratší stranou (PKS)

*6.* Nastavte přístroj pro automatické zjištění formátu papíru nebo zadejte požadovaný formát ručně. Další informace viz Formát papíru (kapitola Nastavení) v Uživatelské příručce.

**POZNÁMKA:** Formáty papíru zjištěné přístrojem se liší podle nastavení provedeného hlavním operátorem. Další informace viz Nastavení formátu papíru (kapitola Nastavení) v Uživatelské příručce.

## **Ruční podavač (zásobník 5)**

Ruční podavač umožňuje použití různých typů papíru. Ruční podavač je umístěn v levé části přístroje. K dispozici je nástavec pro vkládání větších formátů papíru. Po vložení papírového materiálu do ručního podavače zajistěte, aby nastavení podavače na dotekové obrazovce odpovídalo vloženému formátu papíru a typu materiálu. Pokud se neshodují, je nezbytné přeprogramování. Další informace o programování ručního podavače viz *[Obrazovka \[Zásobník 5 \(podava](#page-46-0)č)] v kapitole Kopírování na straně 46.*

**POZNÁMKA:** Pro snížení počtu zbytečného zasekávání papíru a fixační jednotky je důležité, aby se naprogramovaný formát a typ papíru shodoval s vloženým papírovým materiálem.

*1.* Vložte papír řádným způsobem do ručního podavače a zajistěte, aby papírový materiál byl uprostřed zásobníku.

**POZNÁMKA:** Nevkládejte papír nad rysku maximálního naplnění.

#### **POZNÁMKA:** Při vytváření

jednostranných/oboustranných kopií

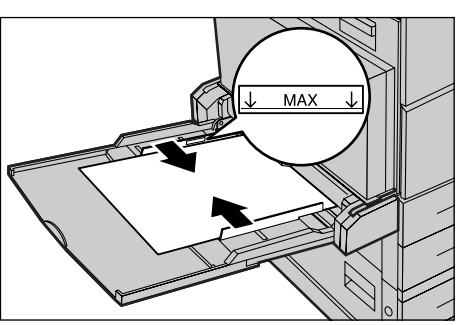

na perforovaný papír vložte toto médium tak, aby došlo k podávání hrany naproti hraně s perforací. Podávání perforované hrany může způsobovat zasekávání papíru.

**POZNÁMKA:** Pokud se při kopírování nebo tisku na silný papír stane, že papír nebude podán do přístroje, zahněte papír podle obrázku vpravo. Je však možné, že nadměrné ohýbání nebo skládání papíru způsobí jeho zaseknutí.

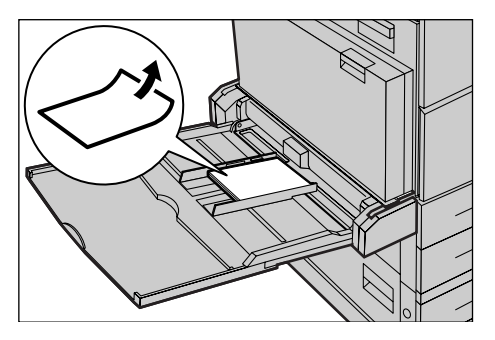

**POZNÁMKA:** Při vkládání obálek zajistěte, aby jejich otvírání bylo zavřené a aby byly obálky v zásobníku orientovány tak, že dojde k podávání jejich otvírání do přístroje. Nicméně při vkládání obálek formátu C5 nastavte podávání delší stranou tak, aby hrana s otvíráním směřovala k vám.

*2.* Přisuňte boční vodítka k papíru tak, aby se pouze dotýkala okraje materiálu.

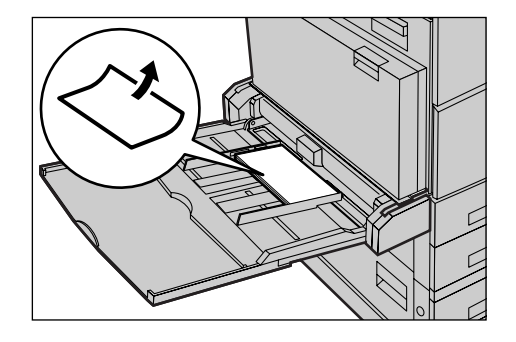

## **Modul tandemu zásobníků (TTM)**

Modul tandemu zásobníků umožňuje vkládat větší množství papíru. Skládá se ze dvou zásobníků.

**POZNÁMKA:** Do modulu tandemu zásobníků nelze vkládat uživatelské formáty papíru.

*1.* Vytáhněte zásobník 3 nebo 4 z TTM.

Výtah zásobníku sjede dolů.

*2.* Umístěte papírový materiál těsně k levému zadnímu rohu zásobníku.

**POZNÁMKA:** Nevkládejte papír nad rysku maximálního naplnění.

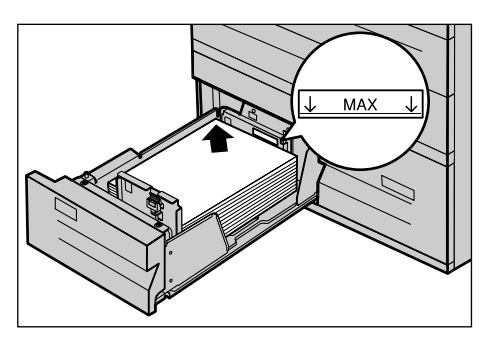

**POZNÁMKA:** Papír vždy vkládejte do zásobníku s orientací uvedenou na obrázku.

*3.* Zavřete zásobník.

Výtah se vrátí do polohy pro podávání papíru.

## **Automatické přepínání zásobníků**

Přístroj automaticky přepíná z jednoho zásobníku do druhého za následujících podmínek.

- V průběhu tisku dojde papír v aktivním zásobníku.
- Zjištěný formát papíru se liší od dříve určeného formátu.
- Začne se podávat papír a vybraný zásobník je otevřen.
- Začne se podávat papír a vybraný zásobník má poruchu.

**POZNÁMKA:** Automatické přepínání zásobníku nelze použít s ručním podavačem.

**POZNÁMKA:** K nastavení cílových zásobníků a priorit je nezbytný přístup hlavního operátora. Další informace viz Priorita zásobníku papíru (kapitola Nastavení) a Priorita typu papíru (kapitola Nastavení) v Uživatelské příručce.

Pokud nejsou zásobníky používány, lze je otevřít a vkládat papír, i když přístroj zpracovává zadanou úlohu. Neotvírejte však aktivní zásobník. Tím by přístroj zastavil zpracování úlohy.

# **Skladování a manipulace s papírem**

Při práci s přístrojem používejte vždy xerografický papír vysoké kvality. Poškozený, zkroucený nebo vlhký papír může způsobit zaseknutí papíru a zhoršenou kvalitu obrazu. Při skladování papíru dodržujte následující jednoduchá pravidla.

- Skladujte papír na suchém místě, chraňte jej před extrémními teplotami, například v blízkosti radiátorů nebo otevřených oken.
- Skladujte papír na rovné ploše na polici nebo paletě umístěné nad podlahou.
- Ponechte papír zabalený nebo v krabici, dokud ho nebudete potřebovat.
- Částečně použité balíky papíru znovu zabalte.

**POZNÁMKA:** Papír neskladujte v zásobnících papíru.

# <span id="page-91-0"></span>**Podporované formáty a typy papíru**

Tento oddíl obsahuje seznam formátů a typů papíru, které lze používat při práci s přístrojem.

## <span id="page-91-1"></span>**Podporované formáty papíru**

Následující tabulka uvádí seznam formátů papíru, jež jsou podporovány pro každý zásobník papíru, duplexní modul a finišer.

**POZNÁMKA:** Kapacita každého zásobníku viz kapitola Technické údaje v Uživatelské příručce.

#### **Standardní formáty**

**POZNÁMKA:** Standardní formáty papíru, které lze zjišt'ovat, se liší podle tabulky formátů papíru určené hlavním operátorem. Informace o nastavení tabulky s formáty papíru viz Nastavení formátu papíru (kapitola Nastavení) v Uživatelské příručce.

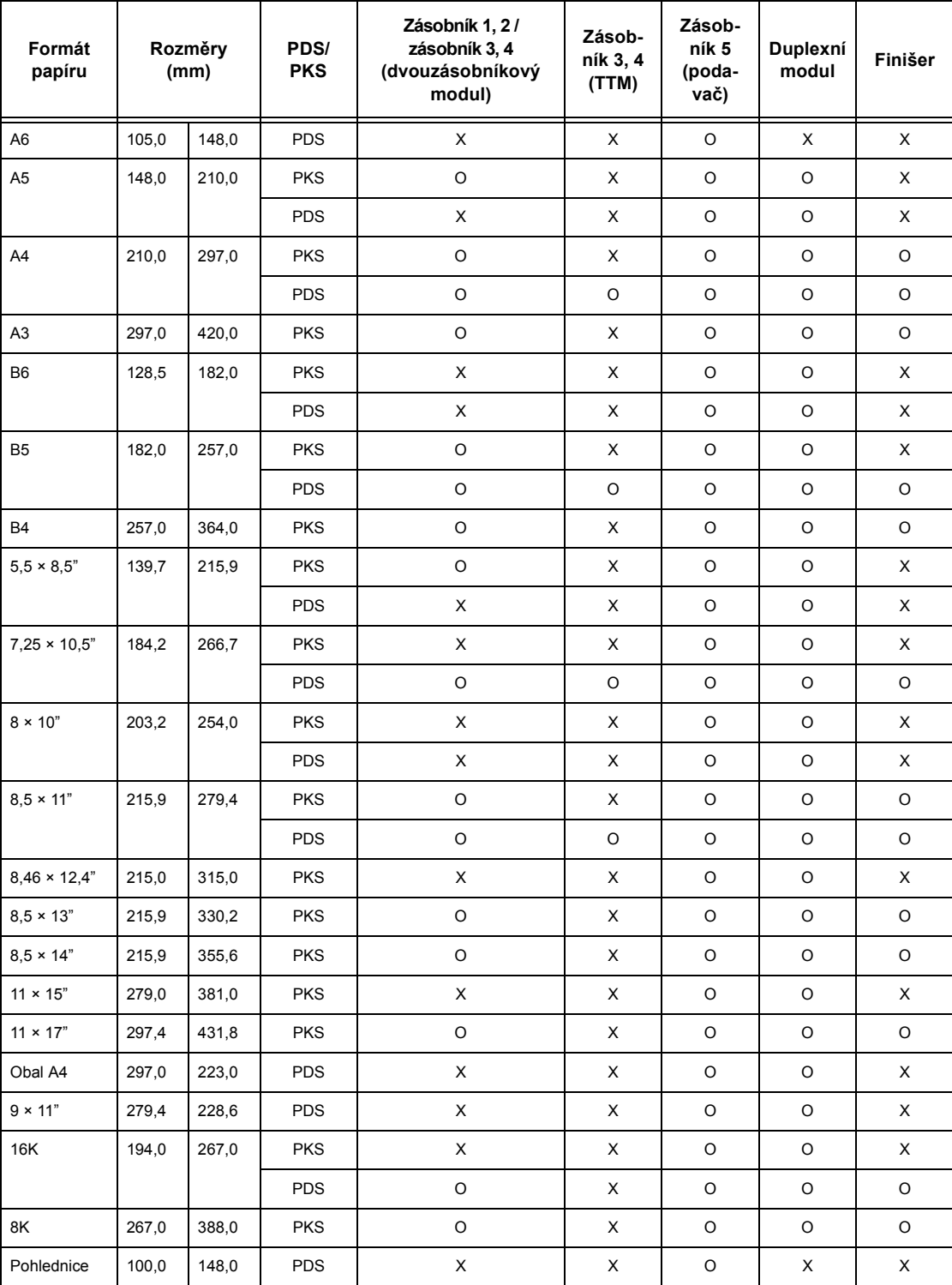

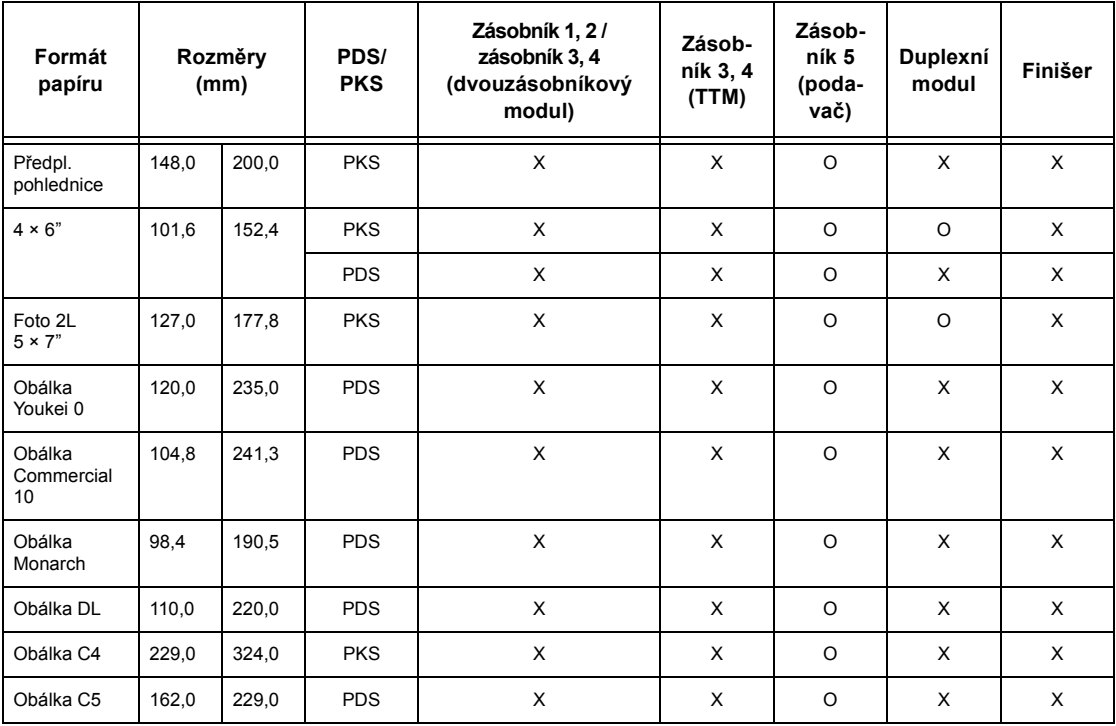

O: Dostupné

X: Nedostupné

### **Nestandardní formáty**

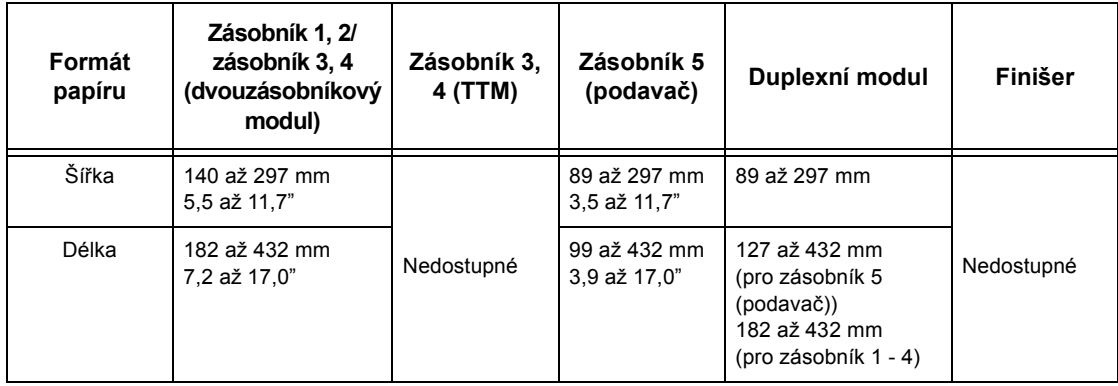

## **Podporované typy papíru**

Následující tabulka uvádí seznam typů papíru, jež jsou podporovány pro každý zásobník papíru, duplexní modul a finišer.

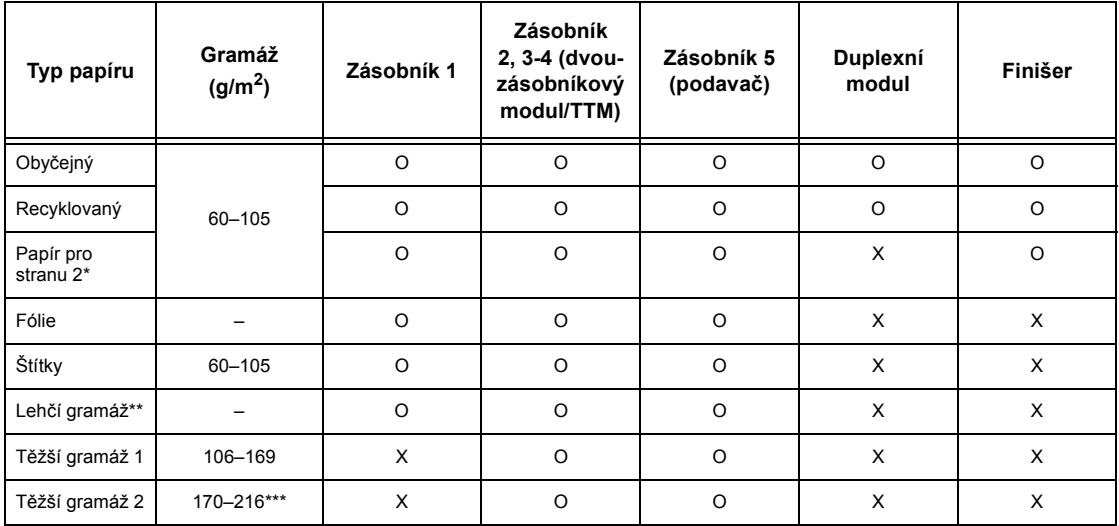

#### O: Dostupné

X: Nedostupné

- Obyčejný: Při použití papíru typu Arjo Wiggins Conqueror High Speed Laser Laid CON90F (64010283) zvolte na obrazovce [Typ papíru] volbu [Těžší gramáž 1].
- Papír pro stranu 2: Týká se papíru, který již byl potištěn na jedné straně (např. odpadní papír).
- Fólie: Při použití fólií společnosti Xerox s papírovým podkladem (3R3028) (v USA) nebo fólií 3M Type L Desktop Laser (3R91334) (v EU) při nízké teplotě a vlhkosti (10 $\rm ^{0}C$ , 15 %) zvolte na obrazovce [Typ papíru] volbu [Těžší gramáž 1].
- Pokud vyberete [Štítek], [Těžší gramáž 1] nebo [Těžší gramáž 2], vložte papír pro PDS. Když vložíte papír pro PKS, může být negativně ovlivněna kvalita tisku.
- Lehčí gramáž: Pokud zvolíte [Lehčí gramáž], přístroj při tisku sníží teplotu fixační jednotky. Tuto volbu vyberte při výskytu zvlnění papíru nebo jiných tiskových potíží způsobených vysokou teplotou ve fixační jednotce, která fixuje toner na papír.
- Těžší gramáž: Některé druhy papíru těžší gramáže nelze do přístroje podávat krátkou stranou – v takovém případě nastavte podávání dlouhou stranou.
- Papír někdy nemusí být řádně podáván do přístroje nebo může být negativně ovlivněna kvalita tisku v závislosti na použitém typu papíru a provozním prostředí.

# **8 Údržba**

Čas od času vyžaduje přístroj provádění údržby. Tato kapitola obsahuje informace, jak při této údržbě postupovat.

# **Objednání spotřebního materiálu**

Pro přístroj je k dispozici celá řada spotřebních materiálů, například válec/kazeta s tonerem, čisticí prostředky, zvýrazňovače pro úpravy a svorky.

Tyto spotřební materiály můžete objednat u místního zástupce společnosti Xerox, kterému je nutné oznámit následující údaje: název společnosti, číslo produktu a výrobní číslo přístroje.

Poznamenejte si příslušné telefonní číslo na místo vyhrazené níže pro pozdější použití:

Telefonní číslo střediska pro spotřební materiály:

**POZNÁMKA:** Budete-li používat jiný válec/kazetu s tonerem než doporučuje naše společnost, je možné, že výkon přístroje nedosáhne optimální úrovně. Pro tento výrobek používejte doporučený válec/kazetu s tonerem.

# **Čištění přístroje**

Řádná údržba je důležitá pro bezporuchový provoz každého zařízení.

**POZNÁMKA:** Při čištění přístroje nepoužívejte žádná organická nebo silná chemická rozpouštědla ani aerosolové čisticí prostředky. Nevylévejte tekutiny přímo na žádnou část přístroje. Nepoužívejte příslušenství, které není uvedeno v této dokumentaci jako schválené. Mohli byste tak způsobit snížení výkonu přístroje a vytvořit nebezpečné provozní situace. Spotřební materiály a čisticí prostředky používejte pouze tak, jak je uvedeno v této dokumentaci. Všechny čisticí materiály skladujte mimo dosah dětí.

**POZNÁMKA:** Neodstraňujte kryty ani zábrany připevněné pomocí šroubů. Uživatelům není povoleno udržovat ani opravovat části přístroje nacházející se za těmito kryty a zábranami. Nepokoušejte se o žádný způsob údržby, který není speciálně popsán v dokumentaci dodané s přístrojem.

# **Sklo předlohy a sklo pro přenos stálou rychlostí**

Chcete-li zajistit optimální kvalitu tisku po celou dobu používání přístroje, čistěte sklo předlohy a sklo pro přenos stálou rychlostí měsíčně nebo v případě potřeby častěji. Tím lze předejít tvorbě pruhů, zašpiněných oblastí a jiných skvrn na tiskovém výstupu.

- *1.* K čištění skleněných ploch používejte měkký hadřík mírně navlhčený ve vodě nebo v čisticím prostředku Xerox pro optiku a zrcadla.
- *2.* Pravidelně čistěte bílé plochy umístěné na spodní straně krytu skla předlohy a v podavači předloh, abyste odstranili šmouhy od toneru a jiné skvrny.

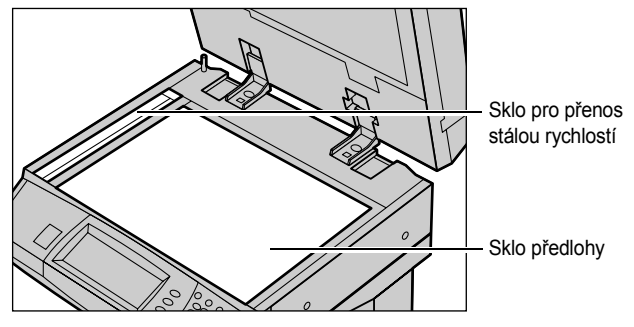

## **Ovládací panel a doteková obrazovka**

Pravidelným čištěním odstraňujte z dotekové obrazovky a ovládacího panelu prach a špínu. Otisky prstů a šmouhy na ovládacím panelu a dotekové obrazovce odstraníte pomocí měkkého hadříku mírně navlhčeného ve vodě.

**POZNÁMKA:** Aby se předešlo neúmyslnému spuštění přístroje, je nezbytné přístroj vypnout před čištěním ovládacího panelu.

## **Podavač předloh a výstupní přihrádky**

Podavač předloh, výstupní přihrádky, zásobníky papíru a vnější oblasti přístroje čistěte navlhčeným hadříkem.

# **Výměna válce**

Válec může být vyměněn uživatelem. Před dosažením konce životnosti válce – přibližně po 60 tisících kopií – přístroj zobrazí varovné hlášení. Aby byl zajištěn nepřerušený provoz přístroje, je třeba neprodleně objednat náhradní válec.

Pokyny pro výměnu jsou v dodávce náhradního válce a v Uživatelské příručce na disku CR-ROM s dokumentací nebo na webovém serveru: www.office.xerox.com/support.

# **Výměna kazety s tonerem**

Kazeta s tonerem může být vyměněna uživatelem. Po vytištění zhruba 30 tisíc kopií se na dotekové obrazovce zobrazí zpráva, že je třeba vyměnit zásobník barviva.

Při objednávání nové kazety použijte tuto tabulku, určující správný objednací kód toneru pro přístroj.

Pokyny pro výměnu jsou v dodávce náhradní kazety a v Uživatelské příručce na disku CR-ROM s dokumentací nebo na webovém serveru: www.office.xerox.com/support.

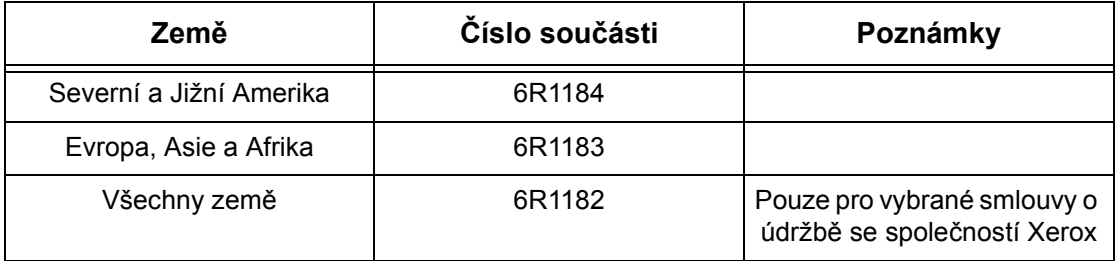

# **Vkládání svorek**

Součástí finišeru je automatická sešívačka. Zásobník svorek obsahuje 5 000 svorek. Když přístroji dojdou svorky, zobrazí zprávu na dotekové obrazovce. Při zobrazení této zprávy vložte krabičku nových svorek do zásobníku svorek.

Pokyny pro výměnu jsou v dodávce náhradní krabičky svorek a v Uživatelské příručce na disku CR-ROM s dokumentací nebo na webovém serveru: www.office.xerox.com/support.

**POZNÁMKA:** Vložte správnou krabičku svorek podle specifikací pro tento výrobní model přístroje.

# **9 Řešení problémů**

Tento přístroj obsahuje zabudované informace pro identifikaci a správu chybových hlášení nebo problémů. Zároveň obsahuje postup pro odstraňování problémů a usnadnění jejich řešení.

Při řešení všech záležitostí při odstraňování problémů vám pomohou informace v této kapitole.

# **Postup při odstraňování chyb**

Dojde-li k chybě nebo problému, je možné postupovat několika způsoby, pomocí kterých lze určit typ chyby. Po identifikaci chyby nebo problému určete možnou příčinu a použijte příslušné řešení.

- Při výskytu chyby postupujte podle pokynů v hlášení a animovaných grafických znázorněních na dotekové obrazovce v uvedeném pořadí.
- Jestliže daný problém nelze pomocí zpráv a grafických znázornění zobrazených na dotekové obrazovce vyřešit, viz *[Tabulky pro odstra](#page-109-0)ňování problémů na straně 109*. Použijte odpovídající popsané řešení.
- Zároveň přezkoumejte chybové kódy zobrazené na dotekové obrazovce v režimu Stav přístroje. Viz *[Chybové kódy na stran](#page-113-0)ě 113*. Tam lze najít vysvětlení některých chybových kódů a odpovídajících nápravných opatření.
- Další možnost je vyhledat pomoc u hlavního operátora.
- V některých případech může být nezbytné přístroj vypnout a zase zapnout. [Viz](#page-32-0)  *[Zapnutí/vypnutí v kapitole Základní informace o p](#page-32-0)řístroji*

**POZNÁMKA:** Jestliže neponecháte alespoň 20 sekund mezi vypnutím a opakovaným zapnutím přístroje, může dojít k poškození jeho přídavného pevného disku.

• Pokud daný problém přetrvává nebo zpráva oznamuje, že byste měli zajistit servis, viz *Informační stř[edisko Xerox Welcome Center na stran](#page-113-1)ě 113*.

**POZNÁMKA:** Pokud jsou faxové úlohy řazeny do fronty přístroje bez pevného disku a dojde k výpadku proudu, přístroj po zapnutí vytiskne Sestavu při vypnutí. Tento seznam zobrazí všechny ztracené faxové úlohy.

# **Zaseknutí papíru**

Dojde-li k zaseknutí papíru uvnitř přístroje, přístroj zastaví činnost a zapne zvukový signál a na dotekové obrazovce se zobrazí hlášení. Postupujte podle zobrazených pokynů a zaseknutý papír odstraňte.

Papír odstraňujte opatrně, aby nedošlo k jeho přetržení. Pokud přesto dojde k přetržení papíru při vyjímání z přístroje, odstraňte všechny jeho roztržené části, aby uvnitř žádná nezůstala. Pokud se opět zobrazí hlášení o zaseknutí papíru, bude zřejmě zaseknutý papír i na jiném místě. Tuto chybu odstraňte postupem podle hlášení na displeji.

Po dokončení odstraňování zaseknutého papíru dojde k automatické obnově tisku od bodu před výskytem zaseknutí papíru.

**POZNÁMKA:** Při odstraňování zaseknutého papíru dbejte hlavně na to, aby v přístroji nezůstaly žádné kousky papíru, protože by mohly způsobit další zaseknutí či dokonce požár. Je-li kus papíru zaseknut ve skryté oblasti nebo namotán na fixační jednotce či válečcích, neodstraňujte jej silou; mohli byste se zranit nebo spálit. Ihned tento přístroj vypněte a obrat'te se na Informační středisko Xerox Welcome Center.

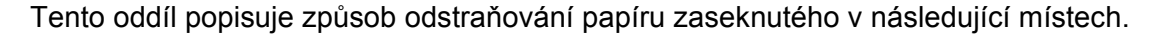

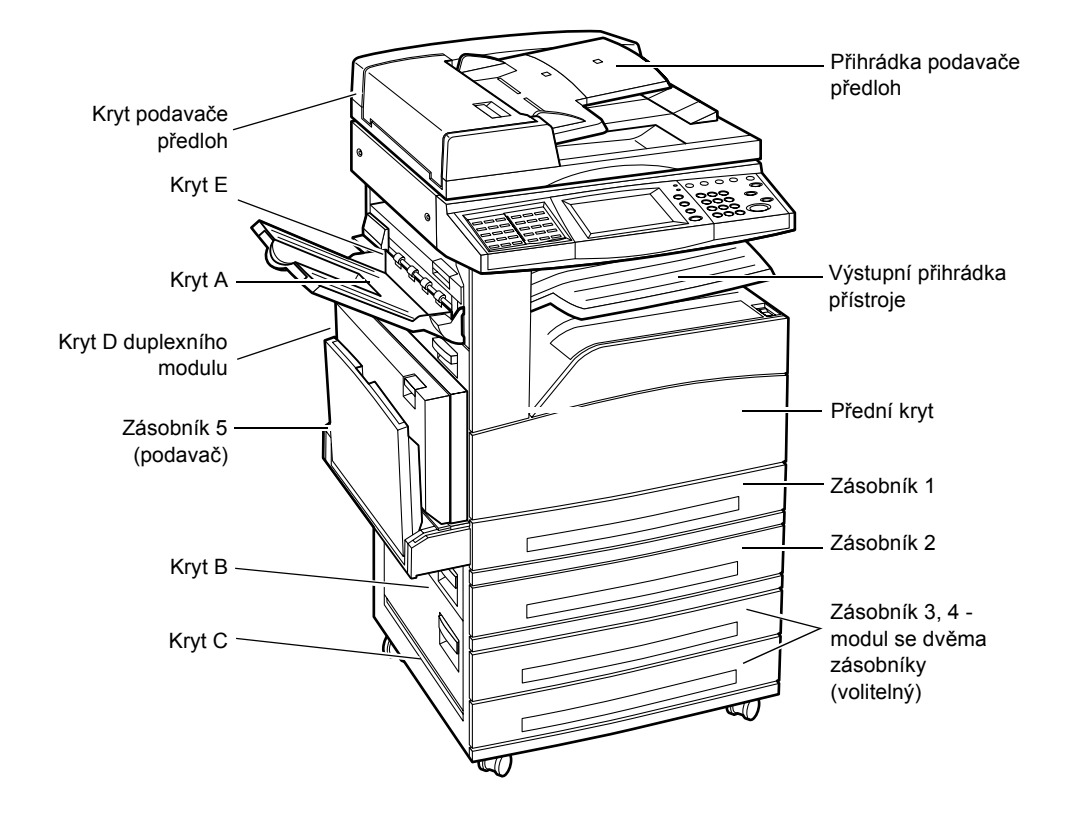

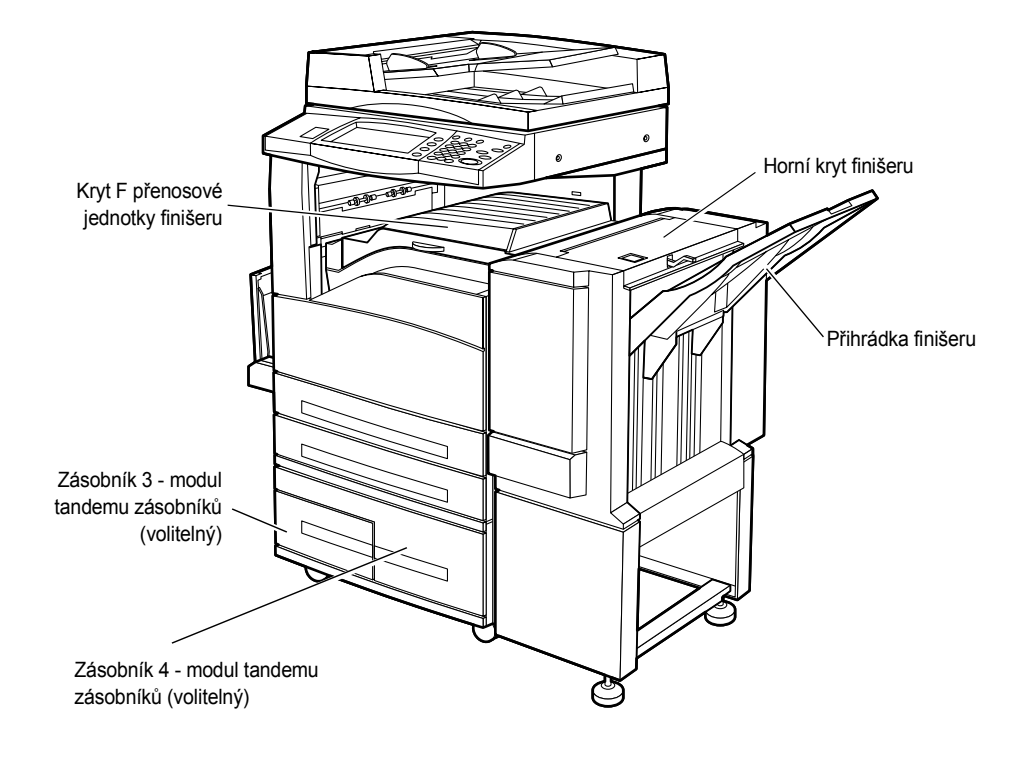

*[Zaseknutí papíru v krytu A – strana 102](#page-102-0) [Zaseknutí papíru v krytu B – strana 103](#page-103-0) [Zaseknutí papíru v krytu C – strana 104](#page-104-0) [Zaseknutí papíru v krytu E – strana 104](#page-104-1) [Zaseknutí papíru v zásobnících 1, 2 a 3, 4 \(volitelný\) – strana 105](#page-105-0) [Zaseknutí papíru v modulu tandemu zásobník](#page-105-1)ů (volitelný) – strana 105 [Zaseknutí papíru v zásobníku 5 \(ru](#page-106-0)ční podavač) – strana 106 [Zaseknutí papíru v krytu D duplexního modulu \(volitelný\) – strana 106](#page-106-1) [Zaseknutí papíru ve finišeru \(volitelný\) – strana 107](#page-107-0)*

K zaseknutí papíru a dalších médií dochází z různých důvodů. Abyste snížili počet případných zaseknutí papíru v přístroji, přečtěte si dále uvedené pokyny.

- Používejte pouze doporučená média. Viz *[Podporované formáty papíru v kapitole](#page-91-1)  [Papír a další média na stran](#page-91-1)ě 91* aTechnické údaje přístroje v kapitole Technické údaje v Uživatelské příručce, kde naleznete seznam doporučených typů medií.
- Nepoužitá média skladujte v původním balení a na rovné ploše.
- Orientace médií v zásobníku papíru musí odpovídat orientaci předloh.
- Při vkládání médií do zásobníku dbejte na to, aby nepřesahovala značku naplnění.
- Nepoužívejte roztržená, pomačkaná ani přeložená média.

## <span id="page-102-0"></span>**Zaseknutí papíru v krytu A**

K odstranění zaseknutého papíru v krytu A pomocí zelených úchytek A1 a A2 postupujte podle níže uvedeného návodu. Postupujte podle hlášení na dotekové obrazovce a odstraňte zaseknutý papír z určených míst.

#### **Zelená úchytka A1**

- *1.* Otevřete ruční podavač, a pak také kryt A za současného zvedání úchytky.
- *2.* Pokud je papír zaseknut uvnitř fixační jednotky, otočením zelené úchytky A1 ve směru šipky papír vysunete z její horní části.
- *3.* Vytáhněte papír z přístroje ve směru šipky.
- *4.* Zavřete kryt A do aretované polohy, a pak zavřete také ruční podavač.

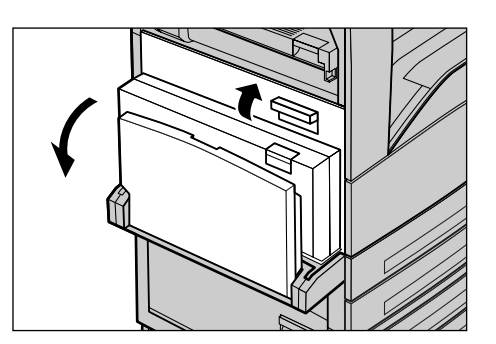

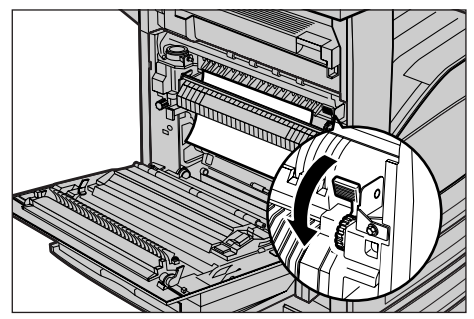

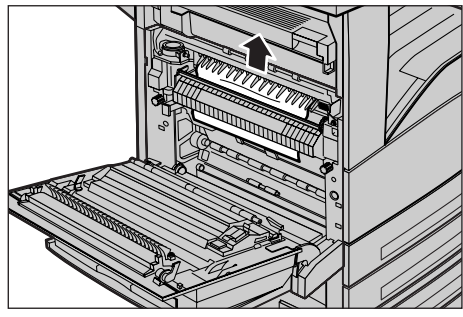

#### **Zelená úchytka A2**

*1.* Otevřete ruční podavač, a pak také kryt A za současného zvedání úchytky.

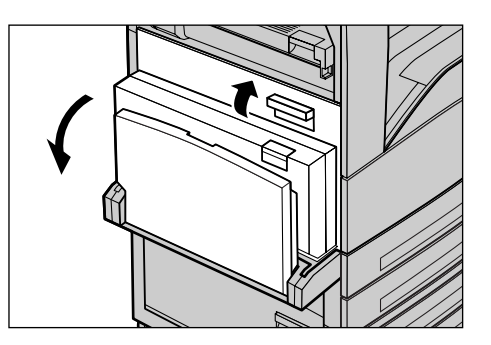

- *2.* Je-li papír zaseknutý uvnitř fixační jednotky, sklopením zelené úchytky A2 ve směru šipky otevřete její kryt.
- *3.* Pokud najdete zaseknutý papír ve fixační jednotce, uchopte zelenou úchytku a opatrně papír vyjměte z přístroje.

**POZNÁMKA:** Nedotýkejte se fixační jednotky, protože může být horká.

*4.* Zavřete kryt A do aretované polohy, a pak zavřete také ruční podavač.

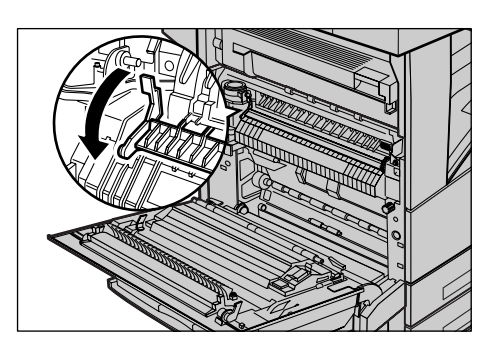

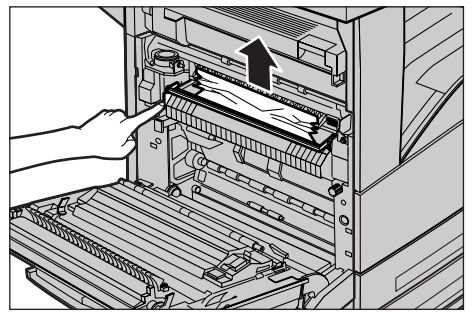

# <span id="page-103-0"></span>**Zaseknutí papíru v krytu B**

K odstranění zaseknutého papíru v krytu B postupujte podle níže uvedeného návodu.

*1.* Nazdvihněte úchytku a otevřete kryt B.

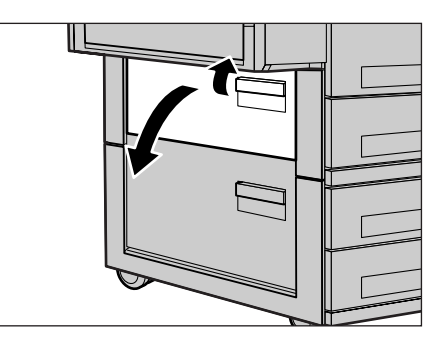

- *2.* Odstraňte zaseknutý papír.
- *3.* Zavřete kryt B do aretované polohy.

**POZNÁMKA:** Kryt zavřete tak, že důrazně stisknete jeho střední část.

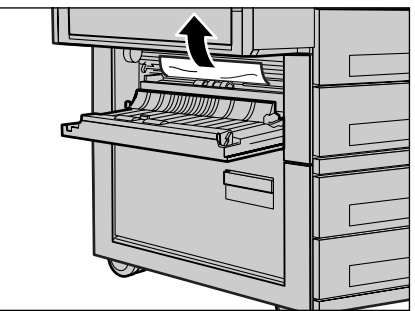

## <span id="page-104-0"></span>**Zaseknutí papíru v krytu C**

K odstranění zaseknutého papíru v krytu C postupujte podle níže uvedeného návodu.

*1.* Nazdvihněte úchytku a otevřete kryt C.

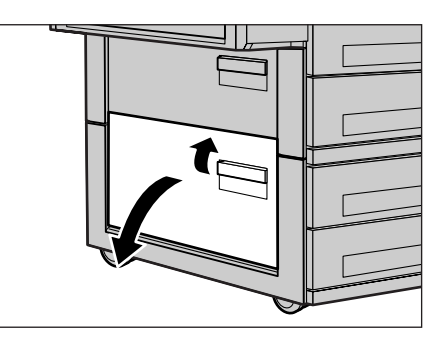

- *2.* Odstraňte zaseknutý papír.
- *3.* Zavřete kryt C do aretované polohy.

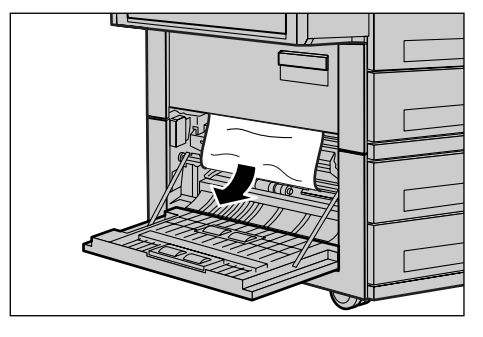

# <span id="page-104-1"></span>**Zaseknutí papíru v krytu E**

K odstranění zaseknutého papíru v krytu E postupujte podle níže uvedeného návodu.

- *1.* Otevřete ruční podavač, a pak také kryt A za současného zvedání úchytky.
- *2.* Nazdvihněte úchytku a otevřete kryt E.

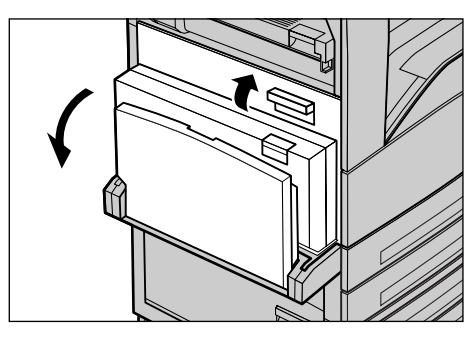

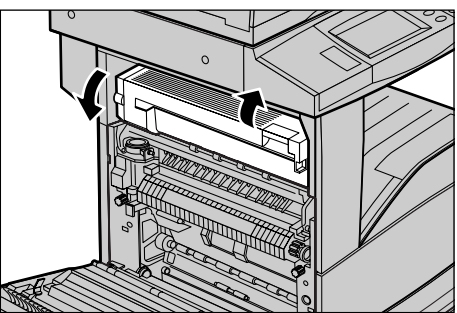

- *3.* Odstraňte zaseknutý papír.
- *4.* Zavřete kryt E.
- *5.* Zavřete kryt A do aretované polohy, a pak zavřete také ruční podavač.

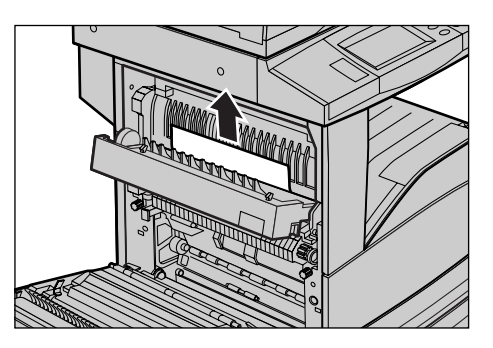

## <span id="page-105-0"></span>**Zaseknutí papíru v zásobnících 1, 2 a 3, 4 (volitelný)**

K odstranění papíru zaseknutého v zásobnících 1 až 4 postupujte podle níže uvedeného návodu.

- *1.* Vytáhněte zásobník 1, 2, 3 nebo 4.
- *2.* Odstraňte zaseknutý papír.
- *3.* Zavřete zásobník papíru.

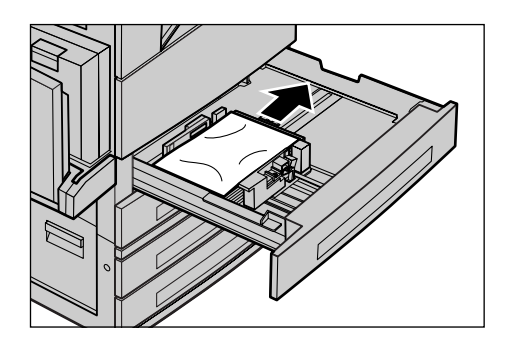

# <span id="page-105-1"></span>**Zaseknutí papíru v modulu tandemu zásobníků (volitelný)**

K odstranění papíru zaseknutého v modulu tandemu zásobníků postupujte podle níže uvedeného návodu.

#### **V zásobníku 3**

- *1.* Vytáhněte zásobník 3 z modulu tandemu zásobníků.
- *2.* Odstraňte zaseknutý papír.
- *3.* Zavřete zásobník 3.

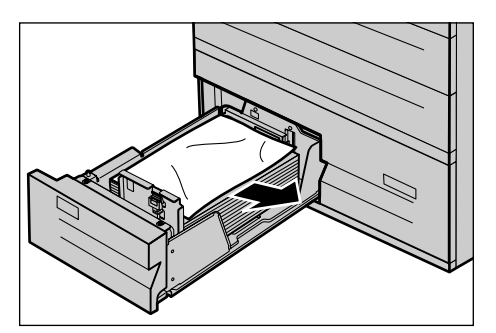

### **V zásobníku 4**

- *1.* Vytáhněte zásobník 4 z modulu tandemu zásobníků.
- *2.* Odstraňte zaseknutý papír.
- *3.* Je-li papír zaseknut pod vnitřním krytem, otevřete jej a papír odstraňte.
- *4.* Zavřete zásobník 4.

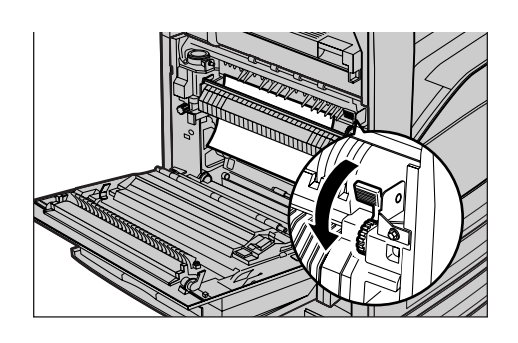

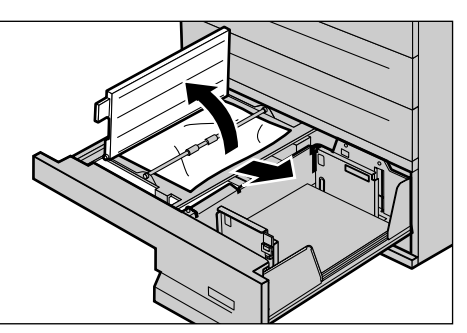

## <span id="page-106-0"></span>**Zaseknutí papíru v zásobníku 5 (ruční podavač)**

K odstranění papíru zaseknutého v ručním podavači postupujte podle níže uvedeného návodu.

*1.* Odstraňte papír zaseknutý v ručním podavači.

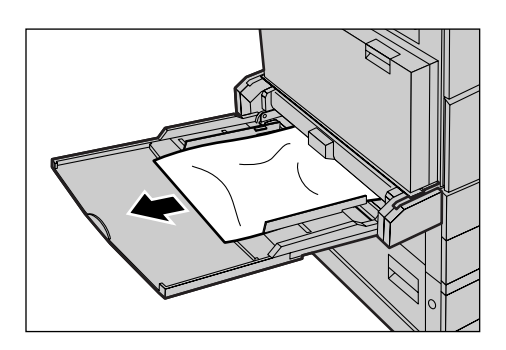

# <span id="page-106-1"></span>**Zaseknutí papíru v krytu D duplexního modulu (volitelný)**

K odstranění papíru zaseknutého v duplexním modulu postupujte podle níže uvedeného návodu.

*1.* Otevřete ruční podavač.

- *2.* Otevřete kryt D duplexního modulu za současného zvedání úchytky.
- *3.* Odstraňte papír zaseknutý uvnitř duplexního modulu.
- *4.* Zavřete kryt D duplexního modulu do aretované polohy.
- *5.* Zavřete ruční podavač.

# <span id="page-107-0"></span>**Zaseknutí papíru ve finišeru (volitelný)**

K odstranění zaseknutého papíru v horním krytu a krytu F přenosové jednotky finišeru postupujte podle níže uvedeného postupu.

## **V horním krytu finišeru**

*1.* Stiskem tlačítka na horním krytu finišeru jej otevřete.

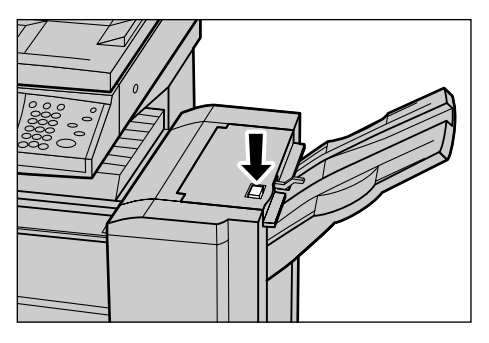

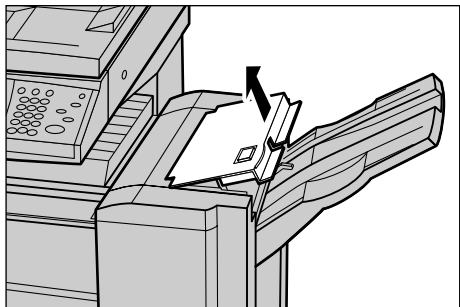

- *2.* Odstraňte zaseknutý papír.
- *3.* Zavřete horní kryt finišeru.

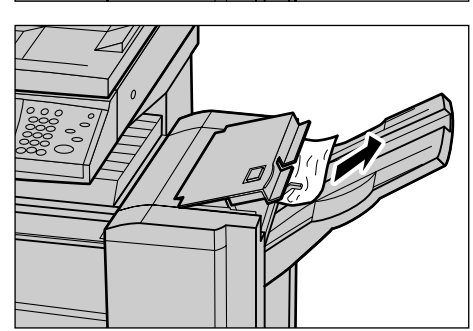
#### <span id="page-108-1"></span>**V krytu F přenosové jednotky finišeru**

*1.* Otevřete kryt F přenosové jednotky finišeru.

- *2.* Odstraňte zaseknutý papír.
- *3.* Zavřete kryt F přenosové jednotky finišeru.

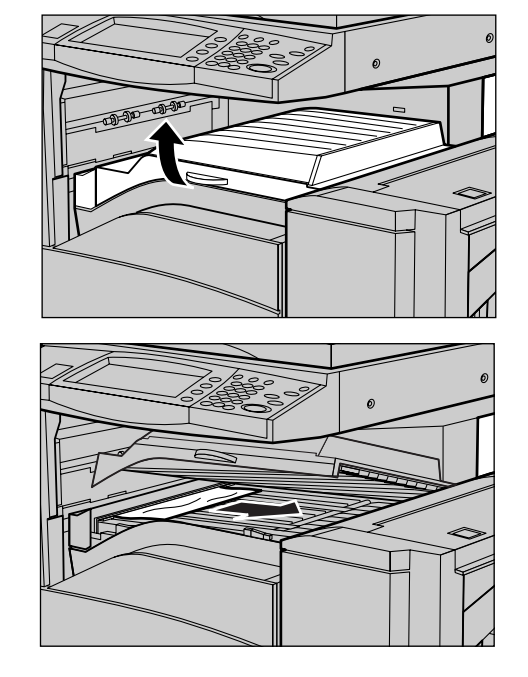

# <span id="page-108-0"></span>**Zaseknutí dokumentů**

Pokud dojde k zaseknutí dokumentu v podavači předloh, přístroj zastaví činnost a na dotekové obrazovce se zobrazí chybové hlášení. Odstraňte zaseknutý dokument podle zobrazených pokynů, a pak jej znovu vložte do podavače předloh.

K odstranění dokumentů zaseknutých v podavači předloh postupujte podle níže uvedeného návodu.

- *1.* Otevřete kryt podavače předloh a odstraňte zaseknutý dokument. Pokud k tomu vyzve doteková obrazovka, otočením zeleného kolečka vysuňte zaseknutý dokument z podavače předloh.
- *2.* Je-li zaseknut dvoustranný dokument pod vnitřním krytem, otevřete jej a otočením zeleného kolečka dokument vysuňte.
- *3.* Zavřete vnitřní kryt a potom kryt podavače předloh.

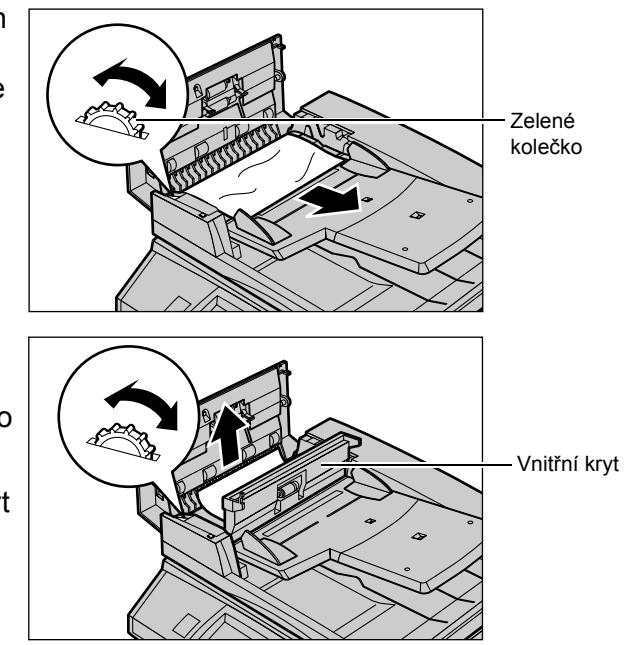

# <span id="page-109-0"></span>**Tabulky pro odstraňování problémů**

Pokud během použití přístroje dochází k potížím, v následujících tabulkách naleznete doporučená řešení. Pokud se tím daný problém nevyřeší, viz *[Postup p](#page-99-0)ři odstraňování [chyb na stran](#page-99-0)ě 99*.

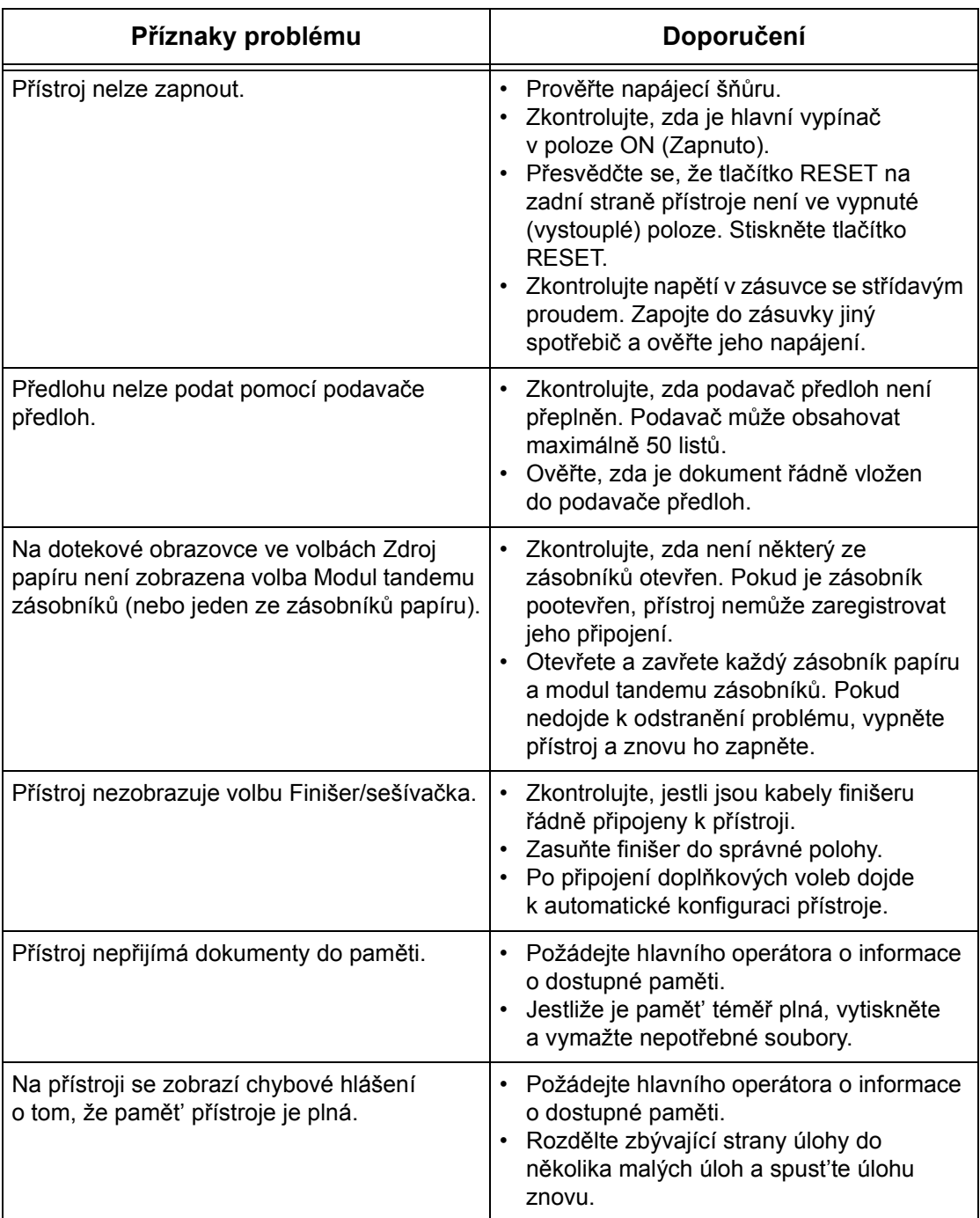

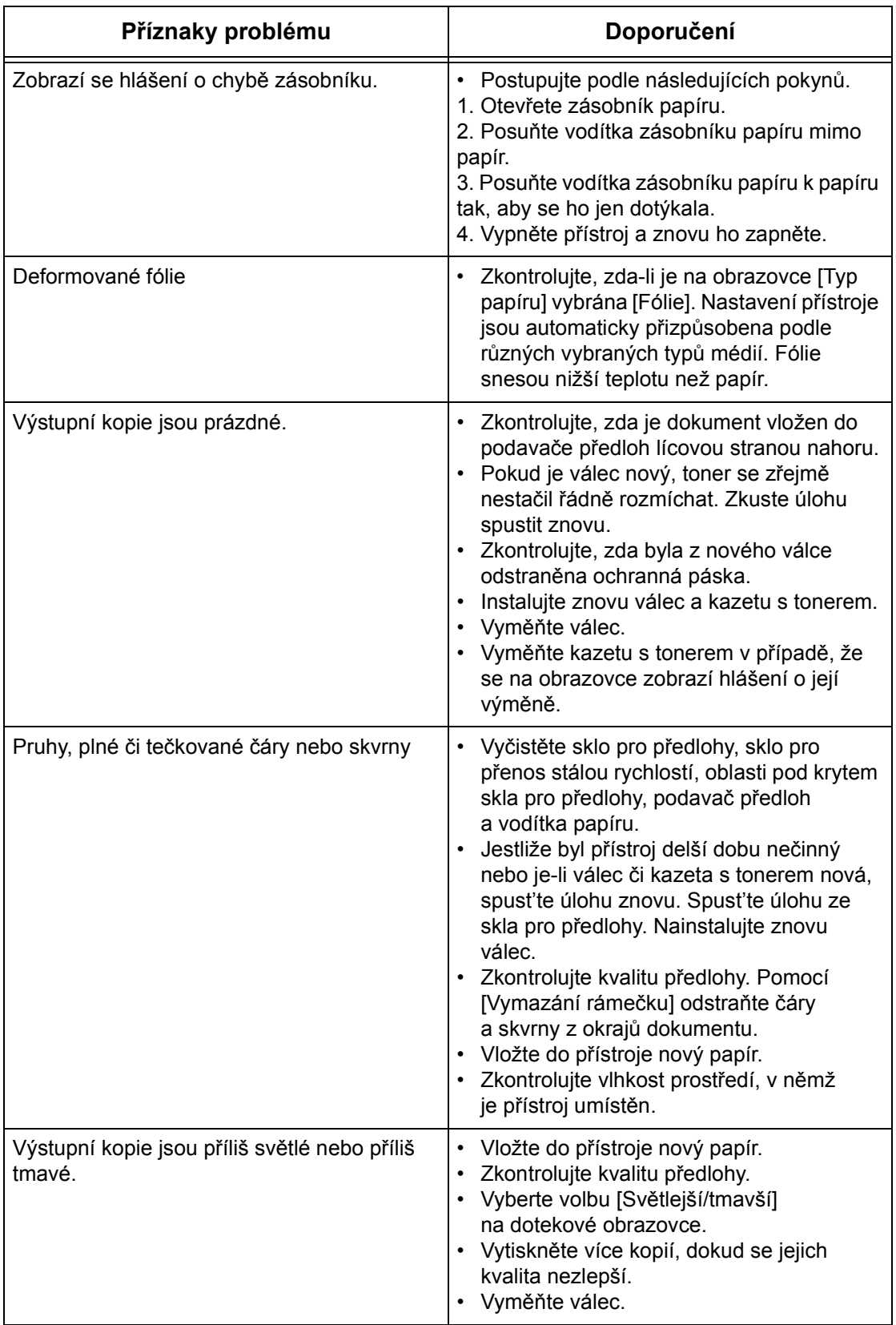

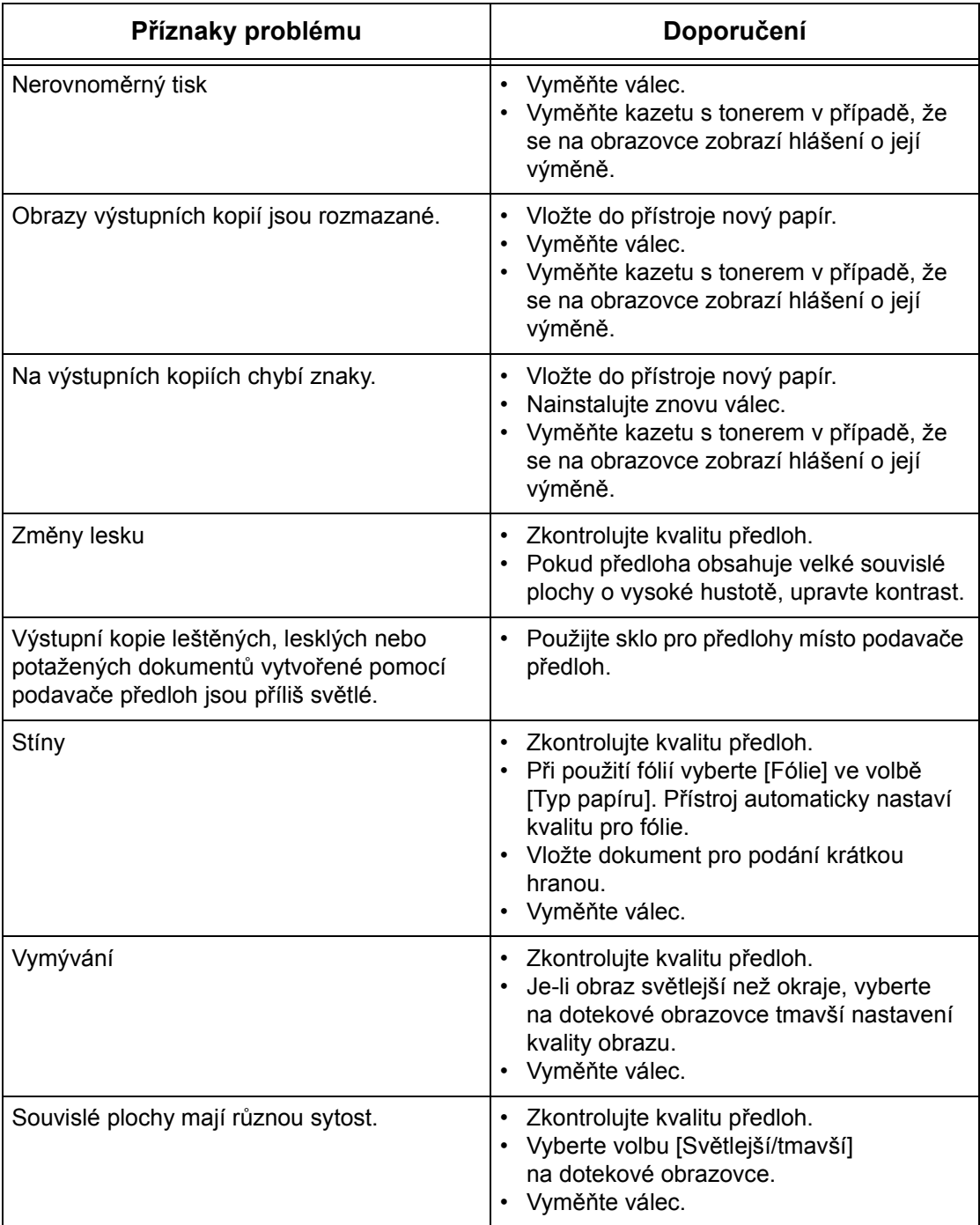

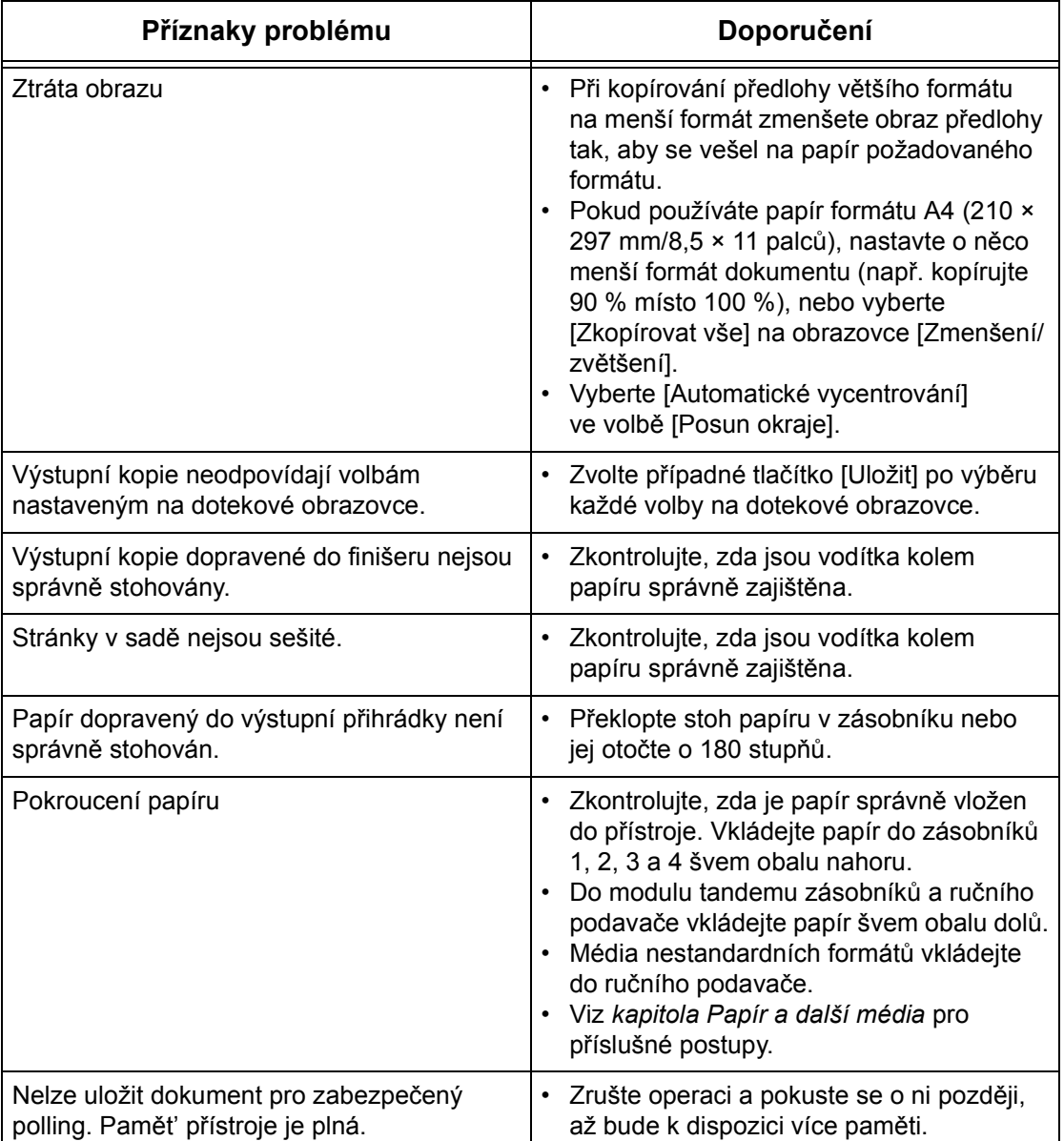

# <span id="page-113-1"></span>**Chybové kódy**

Když dojde k chybě, zobrazí se na dotekové obrazovce chybové hlášení s pokyny, jak postupovat při odstraňování dané chyby.

Některé chyby spadají do údržby uživatelem, zatímco jiné vyžadují zásah hlavního operátora nebo správce systému. Tabulka s chybovými kódy a jim odpovídajícími nápravnými opatřeními je uvedena v Uživatelské příručce na disku CR-ROM s dokumentací nebo na webovém serveru: www.office.xerox.com/support.

# <span id="page-113-0"></span>**Kvalita výstupních kopií**

Kvalitu výstupních kopií mohou ovlivnit různé situace. Zajistěte optimální kvalitu výstupních kopií dodržováním následujících pravidel. Jestliže však stále nelze daný problém vyřešit, obrat'te se na hlavního operátora.

- Neumist'ujte přístroj na přímém slunci nebo poblíž radiátoru.
- Čištění jednotlivých oblastí přístroje, jako jsou sklo pro předlohy, sklo pro přenos stálou rychlostí a výstupní přihrádky, provádějte pravidelně podle naplánovaného rozvrhu. Viz *Čištění př[ístroje v kapitole Údržba](#page-95-0)* v Uživatelské příručce.

# <span id="page-113-2"></span>**Informační středisko Xerox Welcome Center**

Další asistence. Pokud potřebujete jakoukoli další asistenci týkající se použití kopírovacího přístroje CopyCentre nebo kopírovacího přístroje/tiskárny WorkCentre, můžete:

- 1) použít tuto Uživatelskou příručku,
- 2) obrátit se na hlavního operátora,
- 3) navštívit webový server pro zákazníky na adrese www.xerox.com nebo se spojit s Informačním střediskem Xerox Welcome Center.

Pokud se budete obracet na společnost Xerox, připravte si výrobní číslo přístroje.

Informační středisko Welcome Center bude potřebovat následující informace: povahu problému, výrobní číslo přístroje, případný chybový kód, a také název a adresu vaší společnosti. K vyhledání výrobního čísla přístroje použijte níže uvedený postup.

*1.* Stiskněte tlačítko <Stav přístroje> na ovládacím panelu.

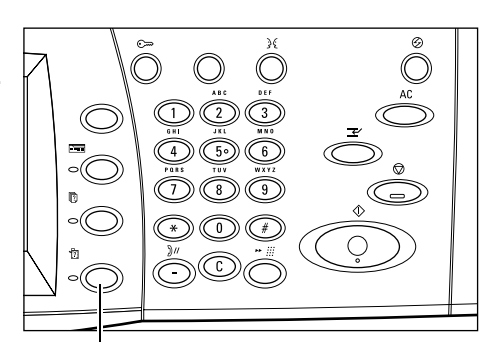

Tlačítko <Stav přístroje>

2. Vyberte [Informace o přístro na obrazovce [Stav přístro

*3.* Tím dojde k zobrazení výrobního čísla.

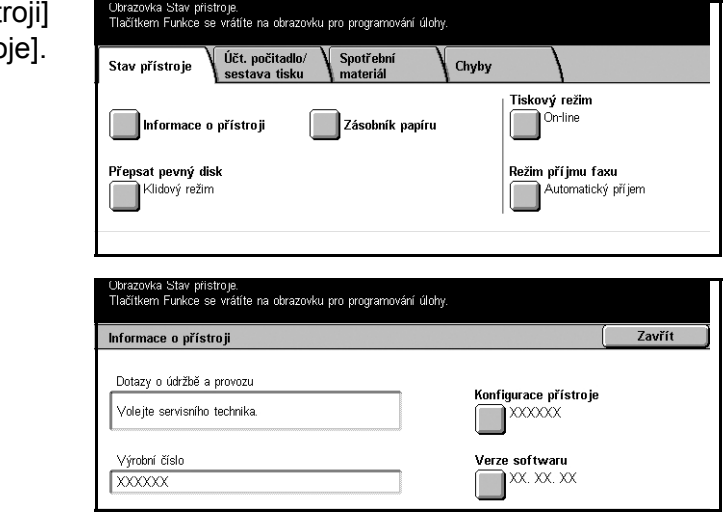

**POZNÁMKA:** Výrobní číslo je také uvedeno na kovovém štítku po levé straně přístroje pod krytem A. Další informace viz *Informační stř[edisko Xerox Welcome](#page-7-0)  [Center v kapitole P](#page-7-0)řed použitím přístroje na straně 7.*

# **10 Rejstřík**

#### **0–9**

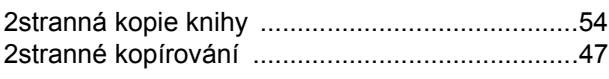

#### **A**

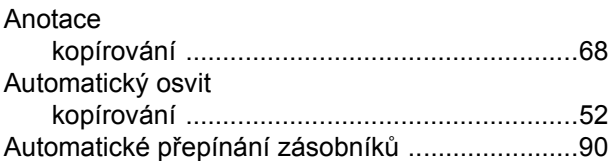

#### **B**

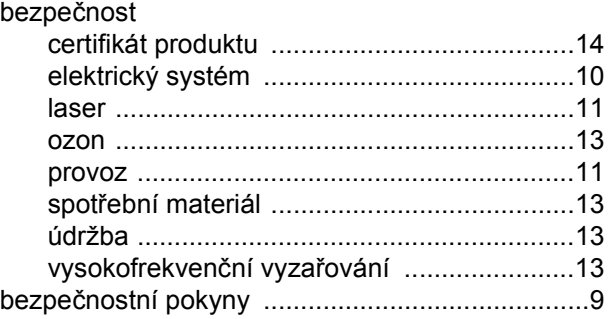

#### **C**

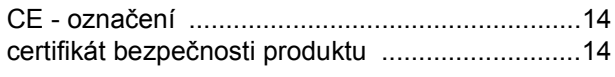

# **Č**

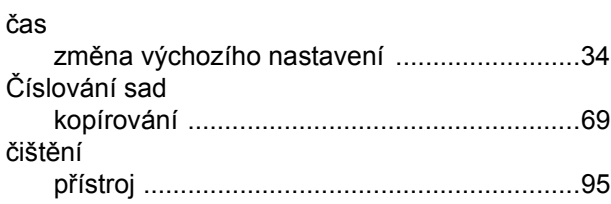

#### **D**

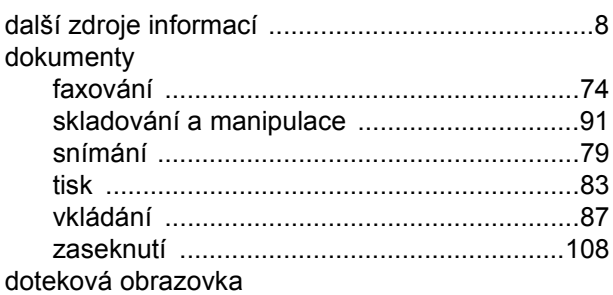

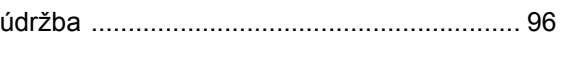

#### **E**

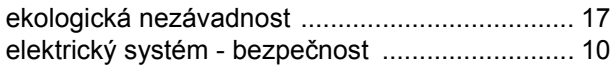

#### **F**

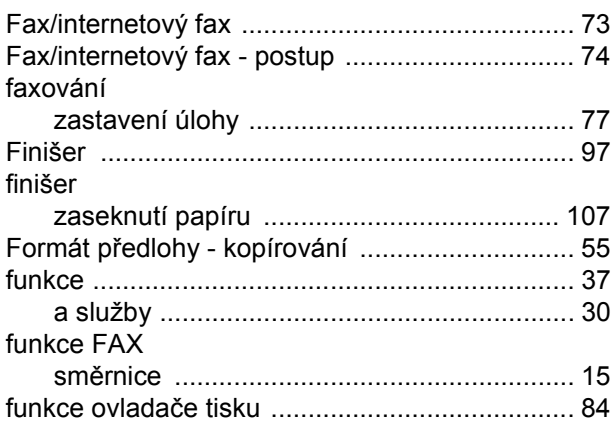

#### **H**

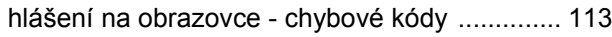

#### **Ch**

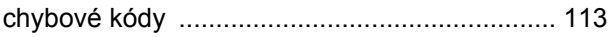

#### **I**

```
informační středisko Xerox Welcome Center ....... 7
informační zdroje .................................................. 8
```
#### **K**

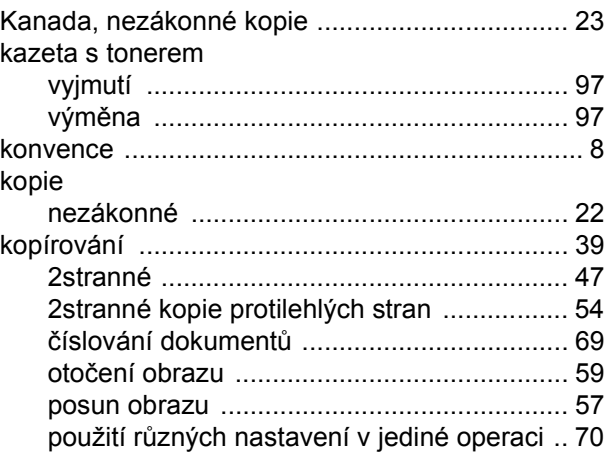

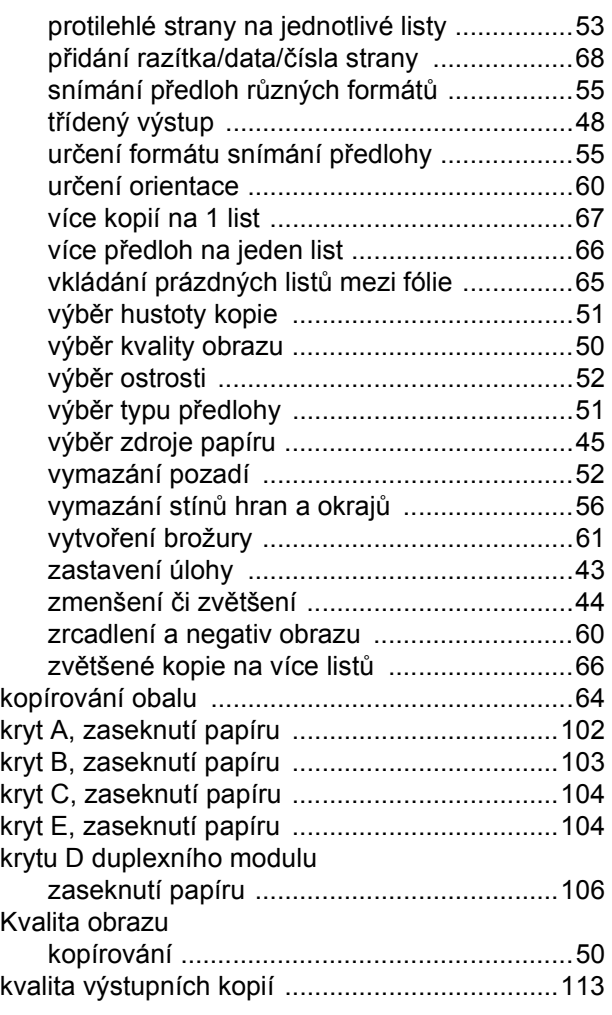

#### **L**

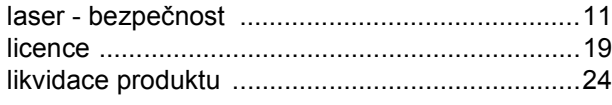

## **M**

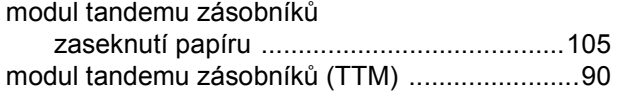

## **N**

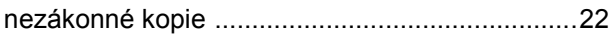

## **O**

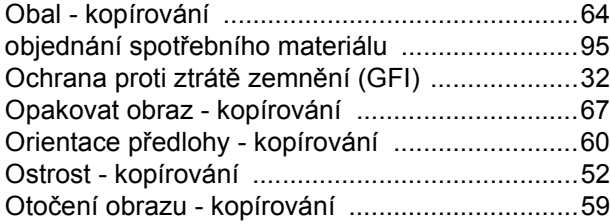

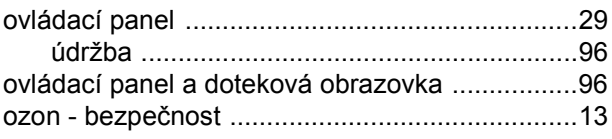

#### **P**

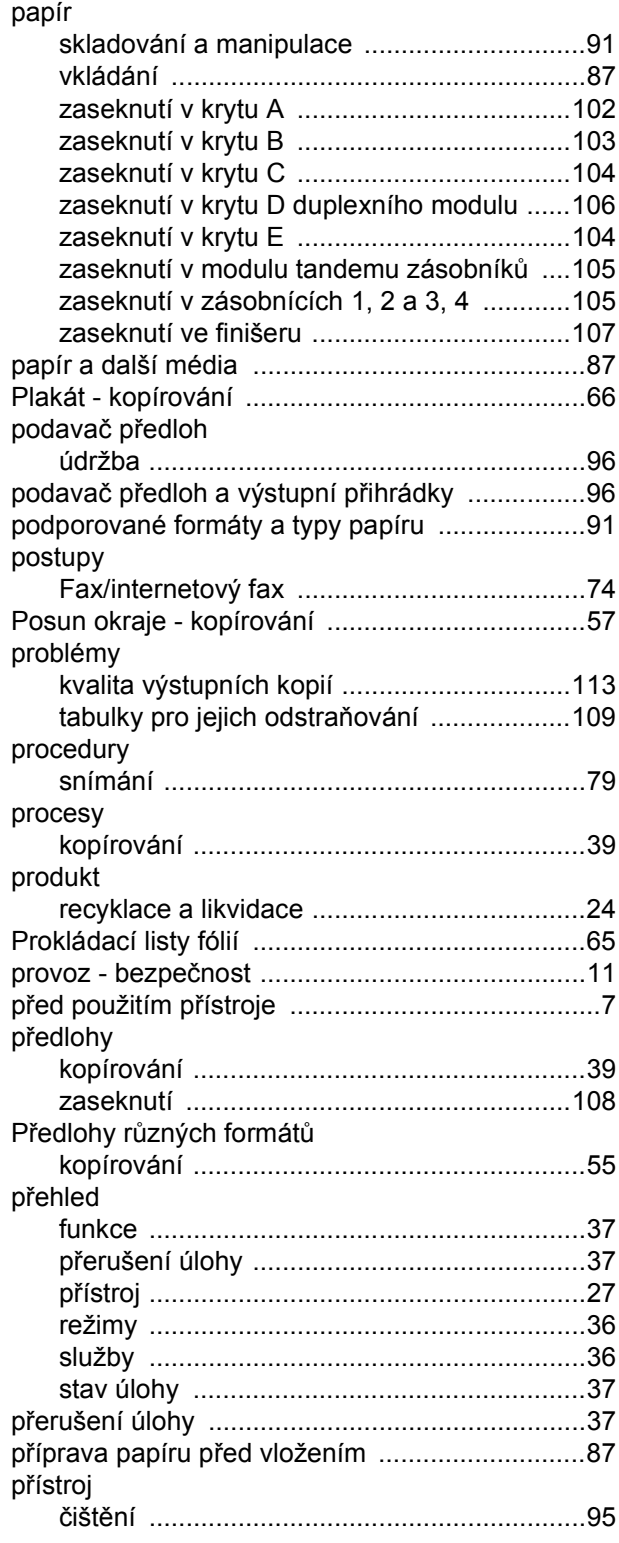

*116 Stručná referenční příručka Xerox CopyCentre/WorkCentre/WorkCentre Pro 123/128/133*

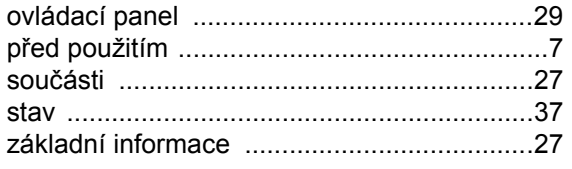

## $\overline{\mathsf{R}}$

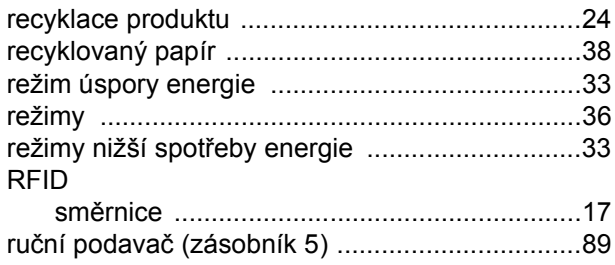

# $\check{\mathsf{R}}$

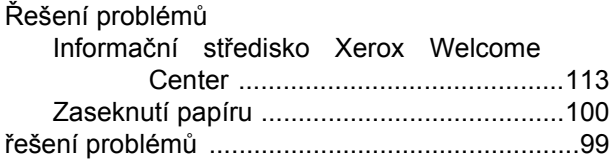

# $\mathbf{s}$

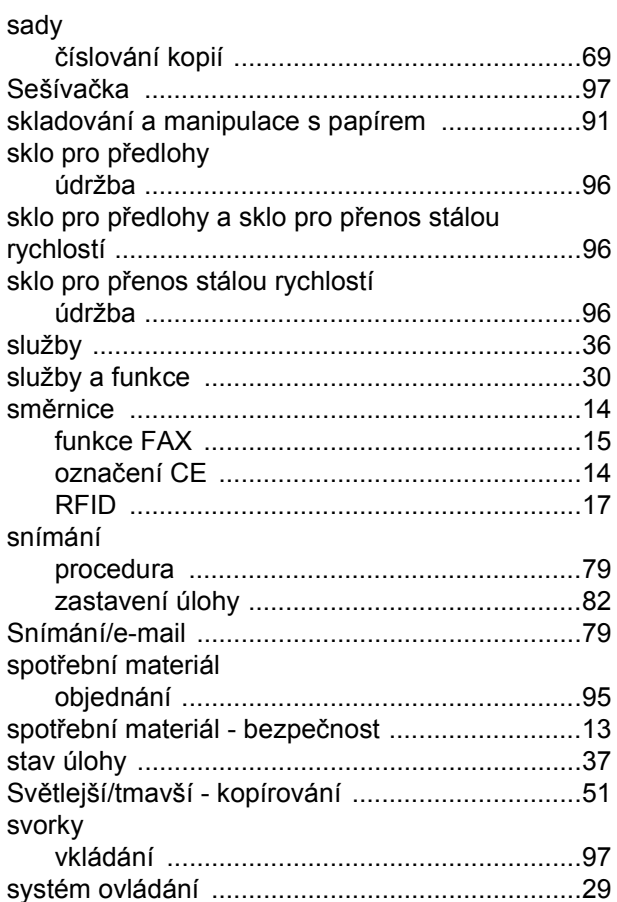

#### $\mathbf T$

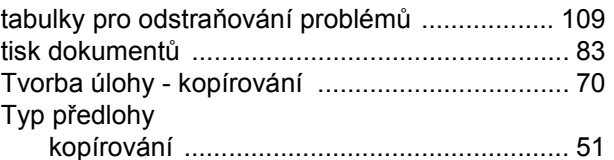

# $\overline{U}$

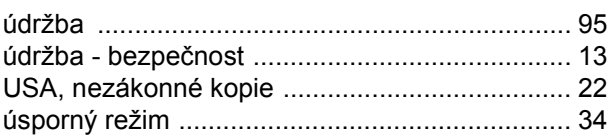

#### $\overline{\mathsf{V}}$

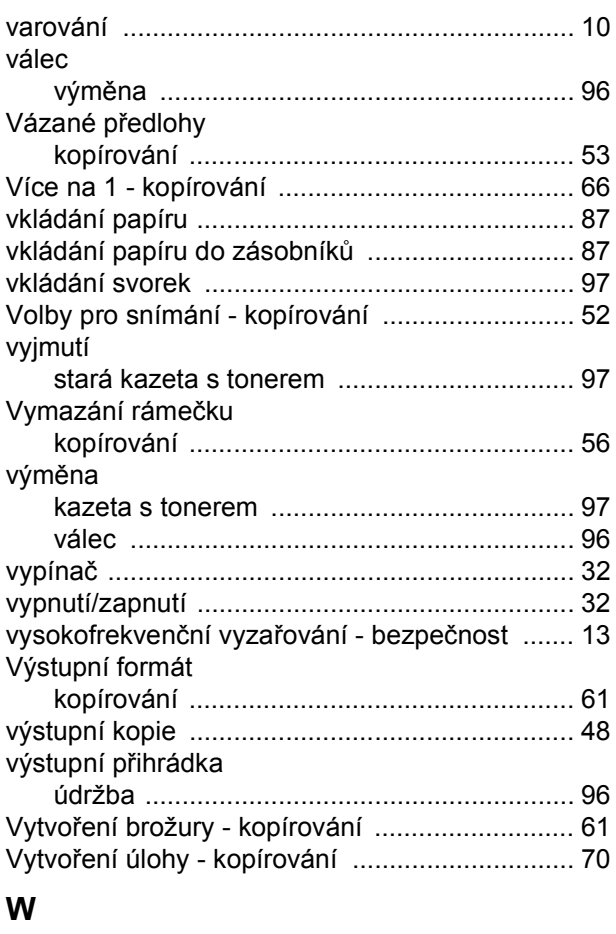

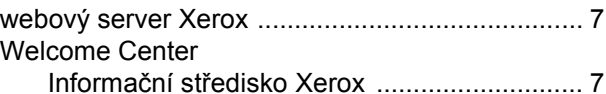

#### $\mathsf{X}$

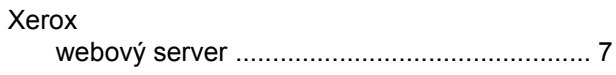

# $\mathsf{z}$

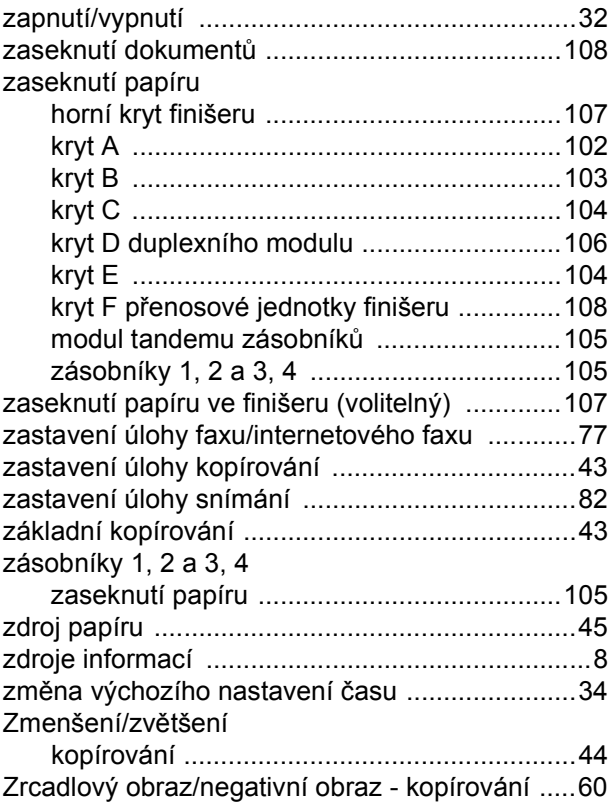